# **Trimble Geomatics Office™**

**Manuel de l'utilisateur**

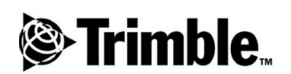

**Version 1.6 N. de pièce 46741-20-FRA Révision A Avril 2002**

#### **Bureau d'entreprises**

Trimble Navigation Limited Engineering and Construction Division 5475 Kellenburger Road Dayton, Ohio 45424-1099 Etats-unis Tél: +1-937-233-8921 Fax: +1-937-233-9441 www.trimble.com

#### **Copyright et marques de commerce**

© 1999–2002, Trimble Navigation Limited. Tous droits réservé. Pour le support STL, le logiciel Trimble Geomatics Office utilise l'adaptation du Moscow Center for SPARC Technology du SGI Standard Template Library. Copyright © 1994 Hewlett-Packard Company, Copyright © 1996, 97 Silicon Graphics Computer Systems, Inc., Copyright © 1997 Moscow Center for SPARC Technology.

Le logo de Globe et Triangle avec Trimble, DTMLink, RoadLink, Trimble Geomatics Office, Trimble Survey Controller, et WAVE sont des marques de commerce de Trimble Navigation Limited.

Tous les autres marques appartiennent à leurs propriétaires respectifs.

#### **Notes de révision**

Celle-ci est la version d'avril 2002 (Révision A) du *Manuel de l'utilisateur Trimble Geomatics Office.* Elle s'applique à la version 1.6 du logiciel Trimble Geomatics Office.

#### **Brevets**

Le logiciel Trimble Geomatics Office est couvert par les brevets américains suivants: 5614913, 5969708, 5986604, et d'autres brevets en suspens

Les garanties limitées suivantes vous fournissent des droits juridiques spécifiques. Il se peut que vous ayez d'autres, qui varient selon l'état/juridiction.

#### **Garantie limitée du logiciel et du firmware**

Trimble garantit que ce produit logiciel (le "Logiciel") sera substantiellement conforme aux spécifications publiées applicables du Logiciel pour une période de quatre-vingt dix (90) jours, à partir de la date de livraison.

#### **Recours de la garantie**

La seule responsabilité de Trimble et votre recours exclusif selon la garantie détaillée ci-dessus sera, au choix de Trimble, de réparer ou de remplacer tout produit ou logiciel que ne se conforme pas ("Produit non conforme) ou de rembourser le prix d'achat versé pour un tel produit non conforme, après le retour de tout produit non conforme à Trimble.

#### **Exclusion de la garantie**

LES GARANTIES NE S'APPLIQUERONT QU'EN CAS ET DANS LA MESURE QUE: (I) LES PRODUITS ET LE LOGICIEL SONT INSTALLÉS CORRECTEMENT, CONFIGURÉS, CONNECTÉS, STOCKÉS ET EXPLOITÉS CONFORMÉMENT AU MANUEL DE L'UTILISATEUR ET AUX SPÉCIFICATIONS DE TRIMBLE, ET; (II) LES PRODUITS ET LE LOGICIEL NE SONT PAS MODIFIÉS NI MAL EMPLOYÉS. LES GARANTIES PRÉCÉDENTES NE S'APPLIQUERONT PAS À, ET LA SOCIÉTÉ TRIMBLE NE SERA RENDU RESPONSABLE POUR, TOUTE PLAINTE DE DOMMAGES DE TRANSGRESSION DE LA GARANTIE BASÉE SUR (I) LES DÉFAUTS OU LES PROBLÈMES DE PERFORMANCE RÉSULTANT DE LA COMBINAISON OU L'UTILISATION DU PRODUIT OU DU LOGICIEL AVEC DES PRODUITS, DES INFORMATIONS, DES SYSTÈMES OU DES PÉRIPHÉRIQUES QUI NE SONT PAS FABRIQUÉS, FOURNIS OU SPÉCIFIÉS PAR TRIMBLE; (II) L'EXPLOITATION DU PRODUIT OU DU LOGICIEL SOUS TOUTE SPÉCIFICATION AUTRE QUE, OU EN PLUS, DES SPÉCIFICATIONS STANDARD DE TRIMBLE POUR SES PRODUITS; (III) LA MODIFICATION OU L'UTILISATION NON AUTORISÉE DU PRODUIT OU DU LOGICIEL; (IV)LES DOMMAGES DUS À LA FOUDRE, À D'AUTRES DÉCHARGES ÉLECTRIQUES, OU À L'IMMERSION OU LA PULVÉRISATION DANS/AVEC L'EAU NORMALE OU SALÉE; OU (V) L'USURE NORMALE DES PIÈCES DE CONSOMMATION (PAR EX. LES BATTERIES).

LES GARANTIES CI-DESSUS REPRÉSENTENT LA RESPONSABILITÉ ENTIÈRE DE TRIMBLE, ET VOS RECOURS EXCLUSIFS, EN CE QUI CONCERNE LA PERFORMANCE DES PRODUITS ET DU LOGICIEL, SAUF STIPULÉ DANS LA PRÉSENTE GARANTIE, TRIMBLE FOURNIT LES PRODUITS ET LE LOGICIEL "TELS QUELS" ET SANS GARANTIE EXPRESSE OU LIMITÉE, ET EXPRESSÉMENT EXCLU LES GARANTIES IMPLIQUÉES DE VALEUR COMMERCIALE ET DE CAPACITÉ POUR UN BUT PARTICULIER. LES GARANTIES EXPRESSES INDIQUÉES SONT AU LIEU DE TOUTE OBLIGATION OU RESPONSABILITÉ DE LA PART DE TRIMBLE RÉSULTANT DE, OU CONCERNANT, TOUT PRODUIT OU LOGICIEL. CERTAINS ÉTATS N'AUTORISENT PAS LA LIMITATION OU L'EXCLUSION DE RESPONSABILITÉ SUR LA DURÉE D'UNE GARANTIE IMPLIQUÉE, DONC LES LIMITATIONS CI-DESSUS PEUVENT NE PAS S'APPLIQUER DANS VOTRE CAS.

#### **Limitation de responsabilité**

AUX LIMITES MAXIMUM AUTORISÉES SELON LA LOI APPLICABLE, TRIMBLE NE SERA PAS RENDU RESPONSABLE POUR TOUTE PLAINTE DE DOMMAGES, Y COMPRIS TOUT DOMMAGE SPÉCIAL, INDIRECTE OU CONSÉQUENTIEL DE TOUTE SORTE OU SOUS TOUTE CIRCONSTANCE OU THÉORIE JURIDIQUE CONCERNANT LES PRODUITS OU LE LOGICIEL, MÊME SI TRIMBLE A ÉTÉ INFORMÉ DE LA POSSIBILITÉ D'UN TEL DOMMAGE ET SANS REGARDER LES RELATIONS QUI SE DÉVELOPPENT OU SE SONT DÉVELOPPÉES ENTRE VOUS ET TRIMBLE. DU FAIT QUE CERTAINS ÉTATS ET JURIDICTIONS N'AUTORISENT PAS L'EXCLUSION OU LA LIMITATION DE RESPONSABILITÉ POUR DES DOMMAGES ACCIDENTELS OU CONSÉQUENTIELS, LA LIMITATION CI-DESSUS PEUT NE PAS S'APPLIQUER DANS VOTRE CAS.

EN TOUS CAS, LA SEULE RESPONSABILITÉ DE TRIMBLE, ET VOTRE SEUL RECOURS SOUS, OU EN CAS DE RUPTURE DE CET ACCORD, SERA LIMITÉE AU REMBOURSEMENT DU PRIX D'ACHAT OU DES DROITS D'EXPLOITATION VERSÉS POUR LE PRODUIT OU LE LOGICIEL.

# **Sommaire**

# **[Introduction](#page-10-0)**

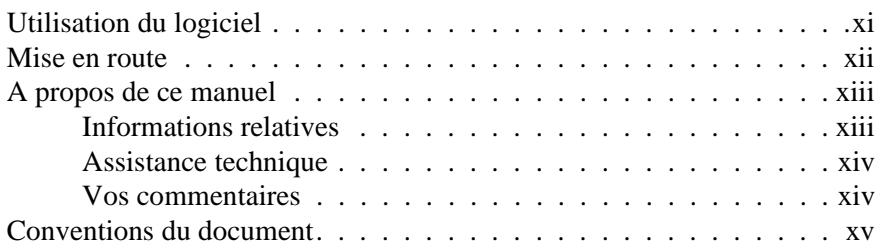

# **[1 Trimble Geomatics Office](#page-16-0)**

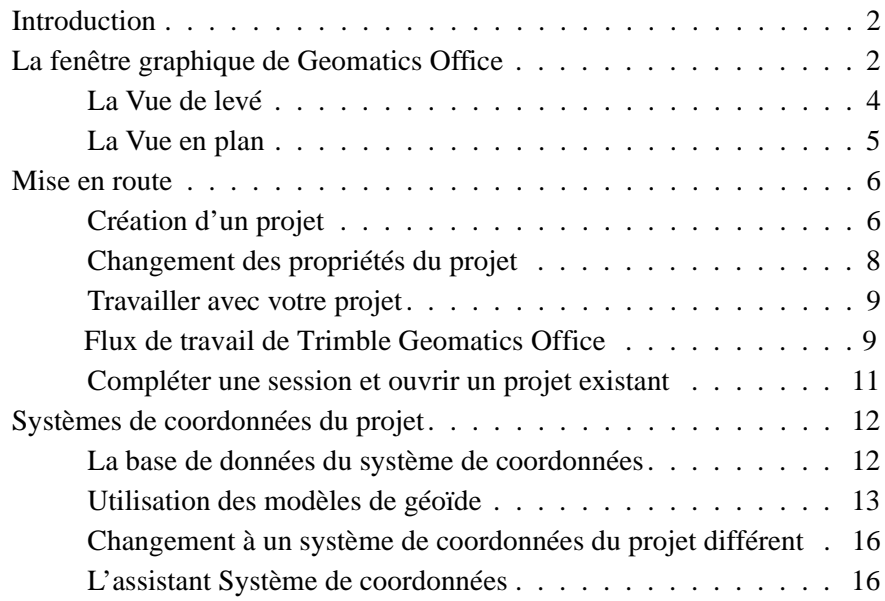

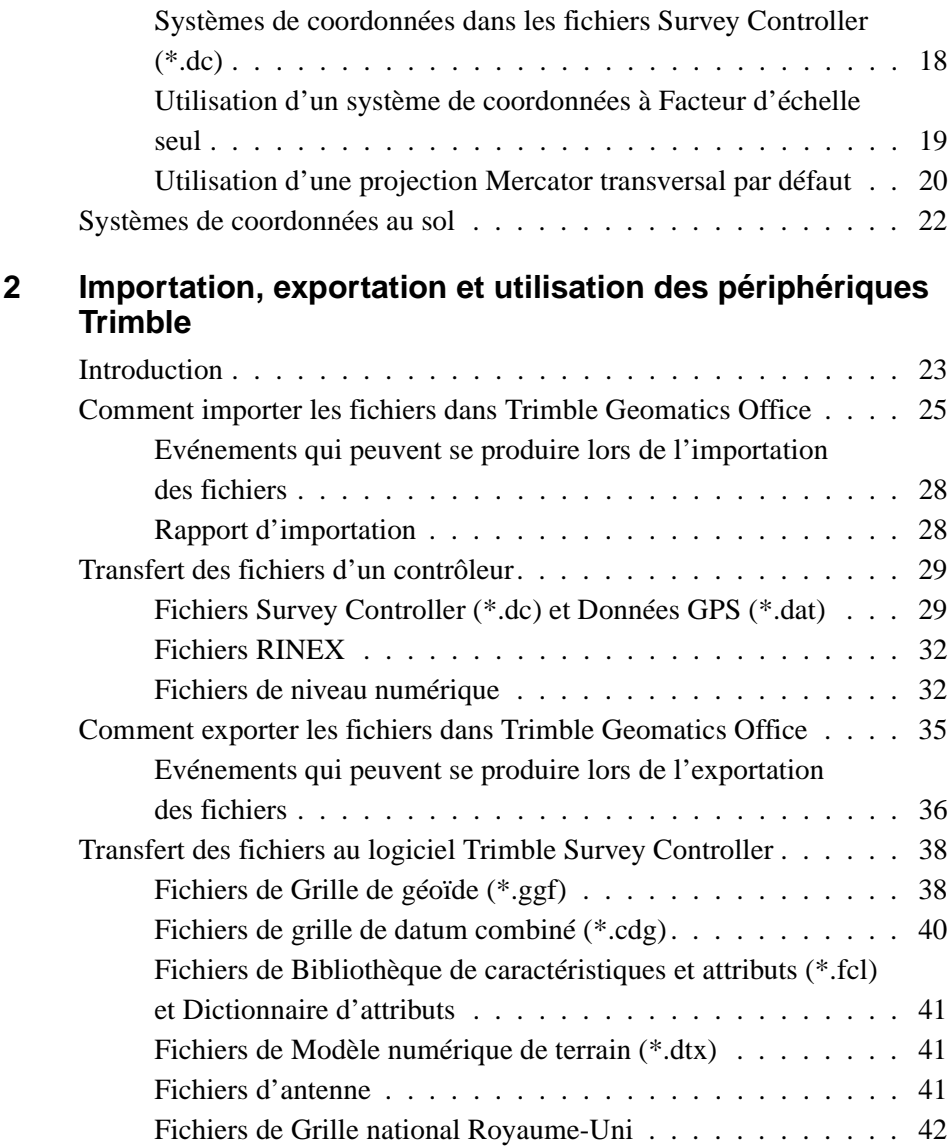

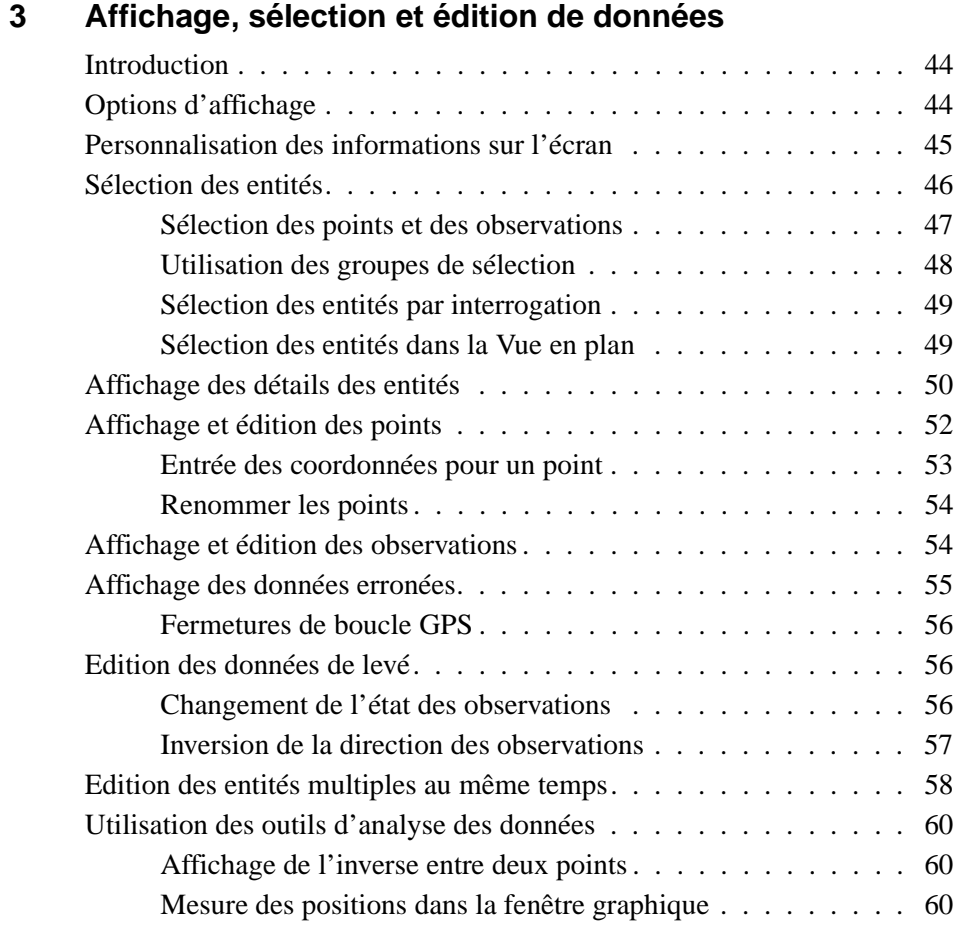

# **[4 Calibration du site GPS](#page-76-0)**

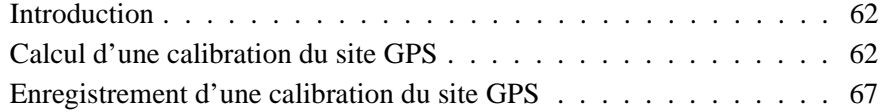

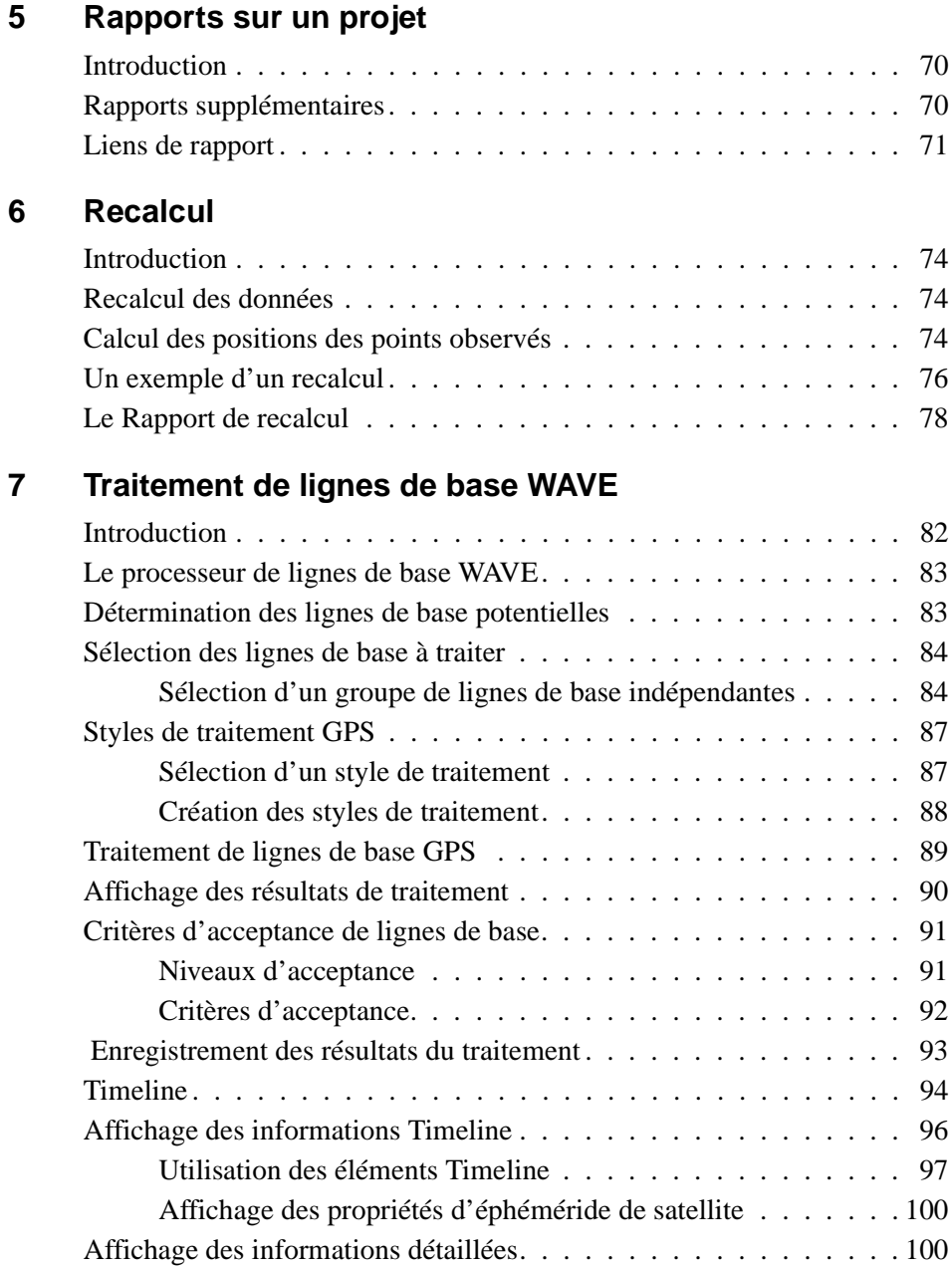

# **[8 Ajustement de réseau](#page-118-0)**

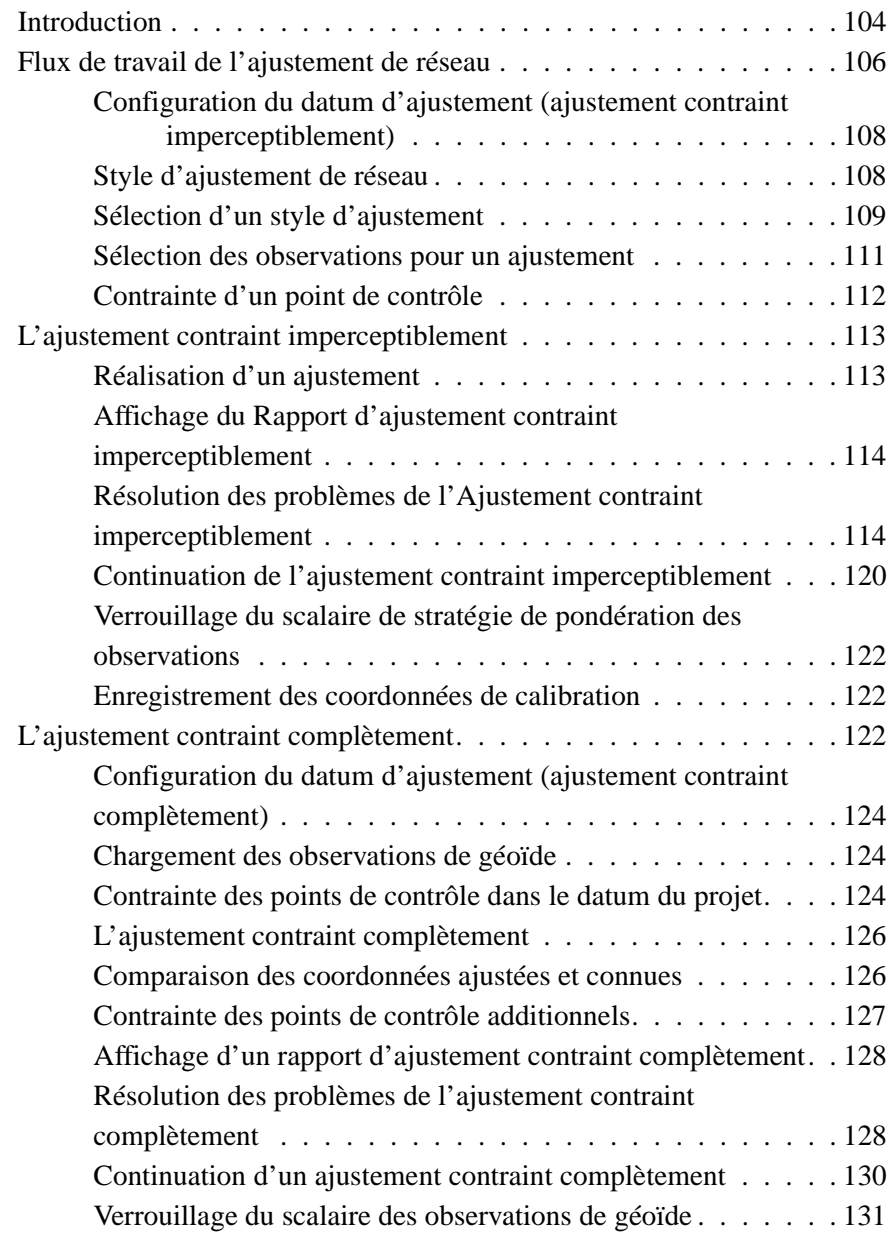

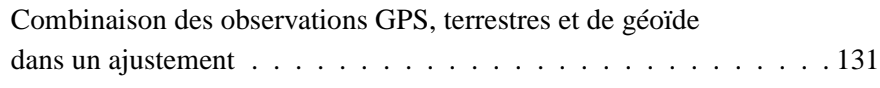

# **[9 L'ulititaire RoadLink](#page-152-0)**

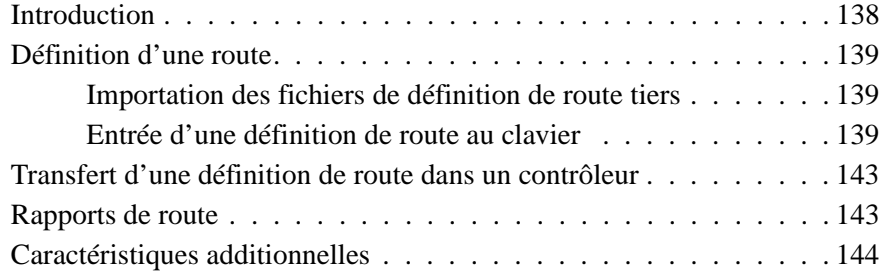

# **[10 L'utilitaire DTMLink](#page-160-0)**

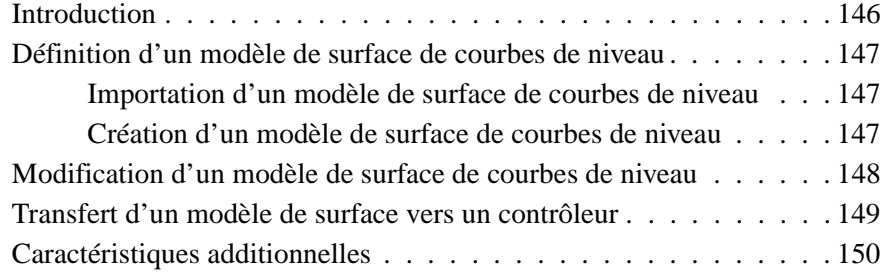

# <span id="page-10-0"></span>**Introduction**

Bienvenue au logiciel Trimble Geomatics Office™ de Trimble Navigation Limited.

La géomatique est le dessin, la collecte, le stockage, l'analyse et la récupération des informations spatiales. La collecte des informations spatiales peut être d'une variété de sources, y compris les méthodes GPS et terrestres. La géomatique combine la topographie classique avec des nouvelles approches technologiques et la rend utile pour une nombre énorme d'applications.

Trimble Geomatics Office est un lien et un paquet de réduction de levé. Il fournit un lien continu entre vos travaux de terrain et le logiciel de conception. Le logiciel comprend un groupe de caractéristiques répandu qui vous aide à vérifier vos travaux de terrain rapidement, et effecteur des tâches de levé facilement et exporter vos données vers un logiciel de conception tiers.

# <span id="page-10-1"></span>**Utilisation du logiciel**

Utilisez Trimble Geomatics Office pour des tâches comme par exemple:

- le traitement des lignes de base GPS (si vous avez le module Traitement de lignes de base WAVE installé)
- L'ajustement de réseau du levé (si vous avez le module Network Adjustment installé)
- Le traitement des données de levé topographiques conventionnelles et GPS
- L'assurance de qualité et le contrôle de qualité des données (QA/QC)
- L'importation et l'exportation des données de projet de route
- L'importation et l'exportation des données de levé
- Les modèles numériques de terrain et les courbes de niveau
- La transformation de datum et les projections
- La collecte des données SIG et l'exportation des données
- Le traitement des codes de caractéristiques
- Les rapports du projet
- La gestion des projets

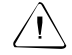

C **Avertissement –** Trimble Geomatics Office stocke ses données dans une base de données Microsoft Access de version 9.0 (nom du fichier TGO\_V160.mdb dans le dossier Projet). Le programme Microsoft Access 2000 utilise la base de données de version 9.0. Trimble Navigation Limited réserve le droite de modifier la structure de la base de données sans préavis. Ce peut affecter les utilisateurs qui développent des applications pour interagir directement avec la base de données Access.

## <span id="page-11-0"></span>**Mise en route**

Trimble vous recommande, après la lecture de ce chapitre et l'installation du logiciel, d'étudier [Chapter 1, Trimble Geomatics](#page-16-1)  [Office.](#page-16-1) Ce chapitre vous explique comment se mettre en route avec le logiciel, et comment installer un projet.

Les autres chapitres décrivent les fonctions étendues de Trimble Geomatics Office.

# <span id="page-12-0"></span>**A propos de ce manuel**

Ce manuel explique comment installer et utiliser Trimble Geomatics Office™ .

Même si vous avez déjà utilisé d'autres produits GPS (Système de positionnement global), Trimble vous recommande de prendre un peu de temps dans la lecture de ce manuel pour vous informer des caractéristiques spéciales du produit.

Si vous n'êtes pas familier avec le GPS, visitez le site Web de Trimble - www.trimble.com pour une aperçue interactive de Trimble et GPS.

Trimble suppose que vous êtes familier avec Microsoft Windows et que vous savez comment utiliser une souris, sélectionner les options des menus et des dialogues, effectuer les sélections à partir des listes et référer à l'aide en ligne.

#### <span id="page-12-1"></span>**Informations relatives**

Les sources d'information relative comprennent les suivantes:

- L'Aide Trimble Geomatics Office et ses utilitaires associés comprenant de l'aide en ligne étendue. Familiarisez-vous aux sections relatives du manuel avant de commencer, puis utilisez l'Aide pour obtenir des réponses plus détaillées à toute demande. Pour l'aide sensible au contexte, appuyez sur [F1].
- Notes de version les notes de version comprennent des informations pas comprises dans les manuels, et toute modification aux manuels. Elles sont fournies dans le format Portable Document Format (PDF) sur le CD. Utilisez le programme Adobe Acrobat Reader pour afficher le contenu des notes de version.
- Utilisez le site FTP de Trimble pour envoyer des fichiers ou recevoir des fichiers tels que les fichiers de réparation, les utilitaires, les notes de services, et les FAQ. Sinon, accédez au site FTP depuis le site Web de Trimble www.trimble.com/support/support.htm.
- Les cours de formation de Trimble considérez un cours de formation pour vous aider à utiliser votre système GPS au mieux. Pour plus amples informations, visitez www.trimble.com/support/training.htm.

#### <span id="page-13-0"></span>**Assistance technique**

Si vous avez un problème et vous ne pouvez pas trouver les informations requises dans la documentation du produit, *contactez votre fournisseur local*. Autrement, effectuez l'une des choses suivantes:

- Demandez du support technique utilisant le site Web de Trimble - www.trimble.com/support/support.htm
- Envoyez un message électronique à trimble\_support@trimble.com.

#### <span id="page-13-1"></span>**Vos commentaires**

Votre feed-back au sujet de la documentation nous aide à améliorer celle-ci avec chaque révision. Pour nous faire parvenir vos commentaires, effectuez l'une des choses suivantes:

- Envoyez un message électronique à ReaderFeedback@trimble.com.
- Complétez la fiche de commentaires du lecteur à la fin de ce manuel et l'envoyez par courrier selon les instructions sur la fiche.

Si la fiche de commentaires du lecteur n'est pas disponible, envoyez vos commentaires et vos suggestions à l'adresse au début de ce manuel. Veuillez indiquer à l'attention de: *Technical Publications Group*.

# <span id="page-14-0"></span>**Conventions du document**

Les conventions du document sont les suivantes

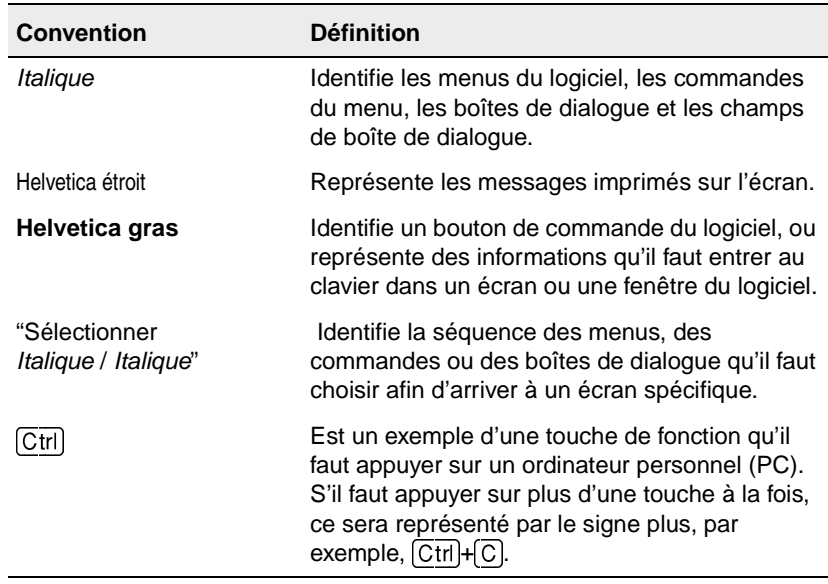

Introduction

# **CHAPITRE 1**

# <span id="page-16-1"></span><span id="page-16-0"></span>**<sup>1</sup> Trimble Geomatics Office**

#### **Dans ce chapitre:**

- Introduction
- La fenêtre graphique de Trimble Geomatics Office
- Mise en route
- Systèmes de coordonnées du projet
- Systèmes de coordonnées au sol

# <span id="page-17-0"></span>**1.1 Introduction**

Ce chapitre vous introduit à la fenêtre graphique de Trimble Geomatics Office, vous aide à commencer d'utiliser le logiciel rapidement, et puis décrit comment utiliser les fonctions principales du logiciel.

# <span id="page-17-1"></span>**1.2 La fenêtre graphique de Geomatics Office**

Lorsque vous démarrez Trimble Geomatics Office, la fenêtre graphique principale apparaît dans la Vue de levé.

La fenêtre graphique de Trimble Geomatics Office comprend les fonctions standard de Microsoft Windows telles que des menus, des menus de raccourcis, et les barres d'outils ainsi qu'un nombre de caractéristiques spéciales. Certains de ces éléments changent selon la vue utilisée pour afficher les données dans la fenêtre graphique: la Vue de levé par défaut ou la Vue en plan.

Office en appuyant sur  $\boxed{F1}$ . Afin de vous familiariser avec tous ces éléments, utilisez les Infobulles du logiciel ou accédez à l'aide de Trimble Geomatics

La [Figure 1.1](#page-18-0) montre la fenêtre graphique, y compris les caractéristiques communes aux deux vues du logiciel, tandis que la [Table 1.1](#page-17-0) fournit plus amples informations concernant les caractéristiques spéciales de la fenêtre.

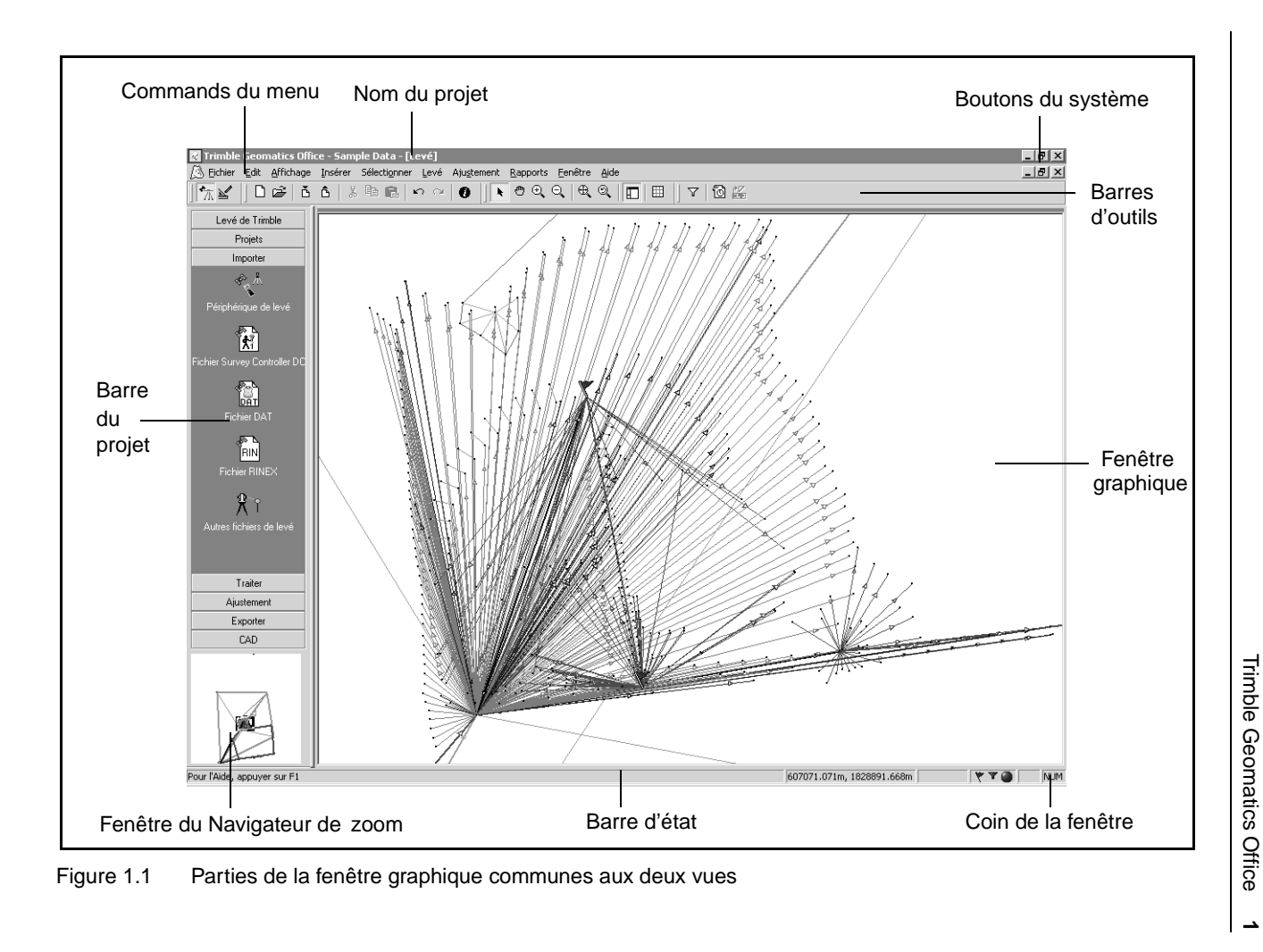

<span id="page-18-0"></span>**Trimble Geomatics Office**

 $\boldsymbol{\omega}$ 

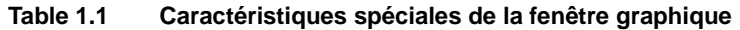

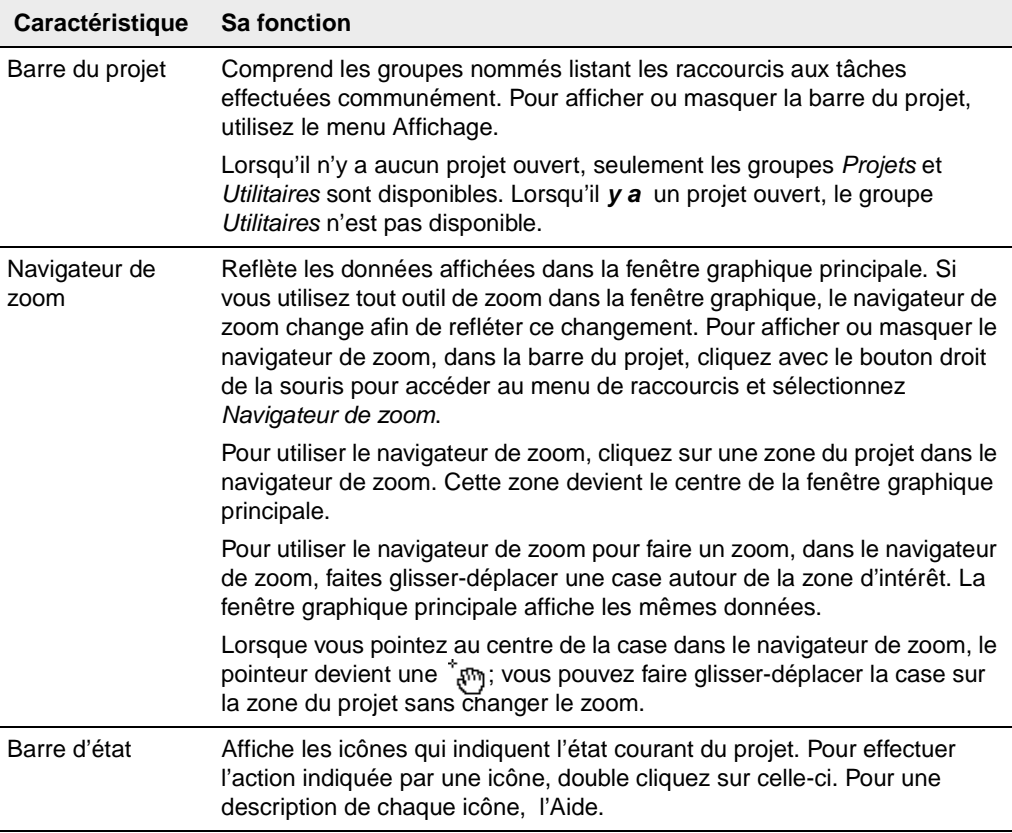

#### **1.2.1 La Vue de levé**

<span id="page-19-0"></span>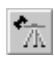

Dans la Vue de levé, les observations GPS et terrestres s'affichent sous forme des lignes en couleur, tandis que les points de contrôle et les points ajustés de réseau ont des affichage spéciaux aussi. Si Trimble Geomatics Office détecte des observations problématiques, des indicateurs d'erreur s'affichent au point où le problème se produit. Utilisez la Vue en plan pour effectuer des tâches de levé telles que:

- la vérification des observations GPS et conventionnelles
- la correction des données erronées
- le traitement GPS (si vous avez le module de traitement de lignes de base WAVE™ installé)
- la calibration du site GPS
- les fermetures de boucle GPS
- les calibrations inversées
- l'ajustement de réseau (si vous avez le module Network Adjustment installé)

#### **1.2.2 La Vue en plan**

<span id="page-20-0"></span>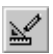

Dans la Vue en plan, les entités—les points, les lignes, les arcs, les courbes, les styles de texte, et les annotations—s'affichent selon le style que vous les assignez, afin que vous pouvez afficher des caractéristiques topographiques observées pendant votre levé sur le terrain.

Vous pouvez ajouter des entités au projet, ou changer le style d'une entité utilisant la fenêtre *Propriétés* ou le dialogue *Edition multiple*, ou par le traitement des codes de caractéristiques. Ces modifications n'ont aucun effet sur les observations de levé sous-jacentes.

Utilisez la Vue en plan pour préparer un levé topographique pour l'exportation au votre logiciel de conception.

# <span id="page-21-0"></span>**1.3 Mise en route**

Les sections suivantes expliquent comment configurer un projet afin de commencer le travail avec vos données dans Trimble Geomatics Office.

## <span id="page-21-1"></span>**1.3.1 Création d'un projet**

La première tâche est la création d'un projet, parce que c'est la façon dont le logiciel organise les données. En général, un projet couvre un seul site, et peut contenir des données de plusieurs jours, collectées avec d'équipement différent.

Pour démarrer Trimble Geomatics Office:

• Cliquez sur **P**uémarrer et puis sélectionnez *Programs* / *Trimble Office* / *Trimble Geomatics Office*. Pour créer un projet:

1. Sélectionnez *Fichier* / *Nouveau projet.* Le dialogue suivant s'affiche:

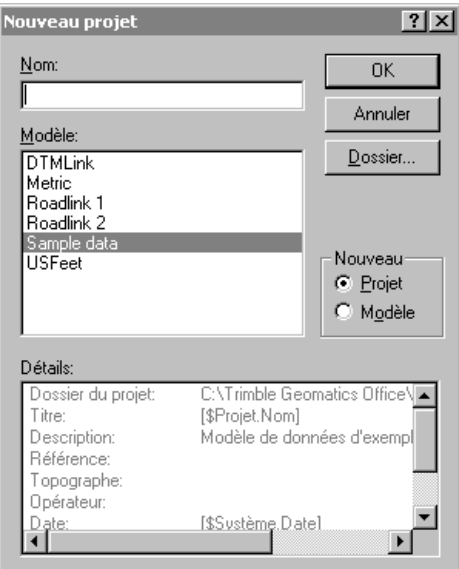

- 2. Entrez un nom du projet.
- 3. Sélectionnez un modèle. Celui-ci déterminera les unités et le système de coordonnées de votre projet, et comment les données s'affichent.

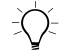

∑ (2) **Astuce –** Créez un modèle contenant les propriétés et les données communes à tous vos projets pour que vous puissiez créer et configurer des nouveaux projets plus rapidement. Pour plus amples informations, référez-vous à l'Aide.

> 4. Dans le groupe *Nouveau*, vérifiez que l'option *Projet* est sélectionnée.

- 5. Si nécessaire, spécifiez sous quel dossier le logiciel doit stocker les fichiers du projet. Autrement, les fichiers sont stockés dans le dossier spécifié lors de l'installation.
- 6. Cliquez sur **OK**.

Le projet est créé et le dialogue *Propriétés du projet* s'affiche. Utilisez ce dialogue pour afficher et spécifier davantage les propriétés du projet.

*Note – Vous pouvez également accéder au dialogue Propriétés du projet en sélectionnant Fichier* / *Propriétés du projet.*

### <span id="page-23-0"></span>**1.3.2 Changement des propriétés du projet**

Une fois que vous avez créé le projet, il se peut que vous devez modifier ses propriétés, et pour ce faire vous utilisez le dialogue *Propriétés du projet*.

La [Table 1.2](#page-23-1). décrit la fonction de chaque tabulation dans le dialogue *Propriétés du projet*. Pour plus amples informations, référez-vous à l'Aide.

<span id="page-23-1"></span>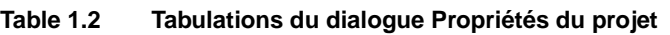

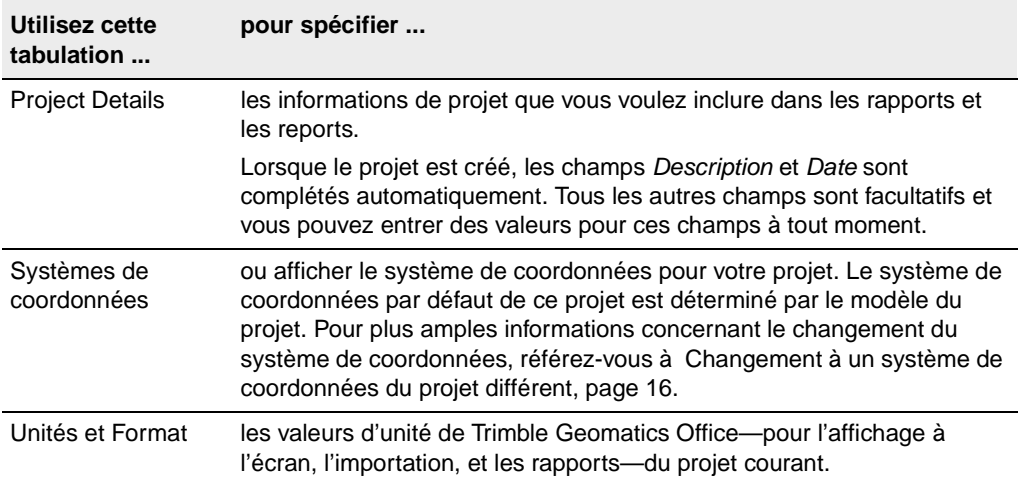

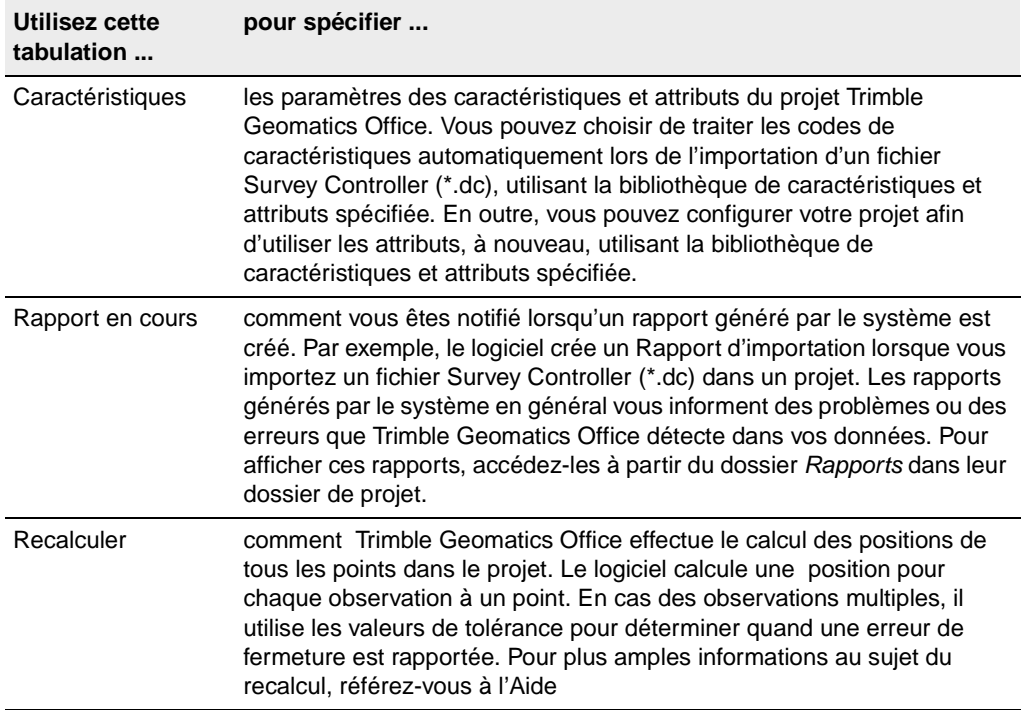

#### **Table 1.2 Tabulations du dialogue Propriétés du projet (Continué)**

#### <span id="page-24-0"></span>**1.3.3 Travailler avec votre projet**

Une fois que votre projet est créé et vous avez spécifié ses propriétés, vous pouvez entrer ou importer les données. Pour plus amples informations, référez-vous au [Chapitre 2, Importation, exportation et](#page-38-2)  [utilisation des périphériques Trimble.](#page-38-2)

#### <span id="page-24-1"></span>**Flux de travail de Trimble Geomatics Office**

La [Figure 1.2](#page-25-0) illustre un flux de travail que vous pouvez suivre pendant l'utilisation de Trimble Geomatics Office. D'ailleurs, c'est le flux de travail représenté dans ce manuel.

#### **1** Trimble Geomatics Office

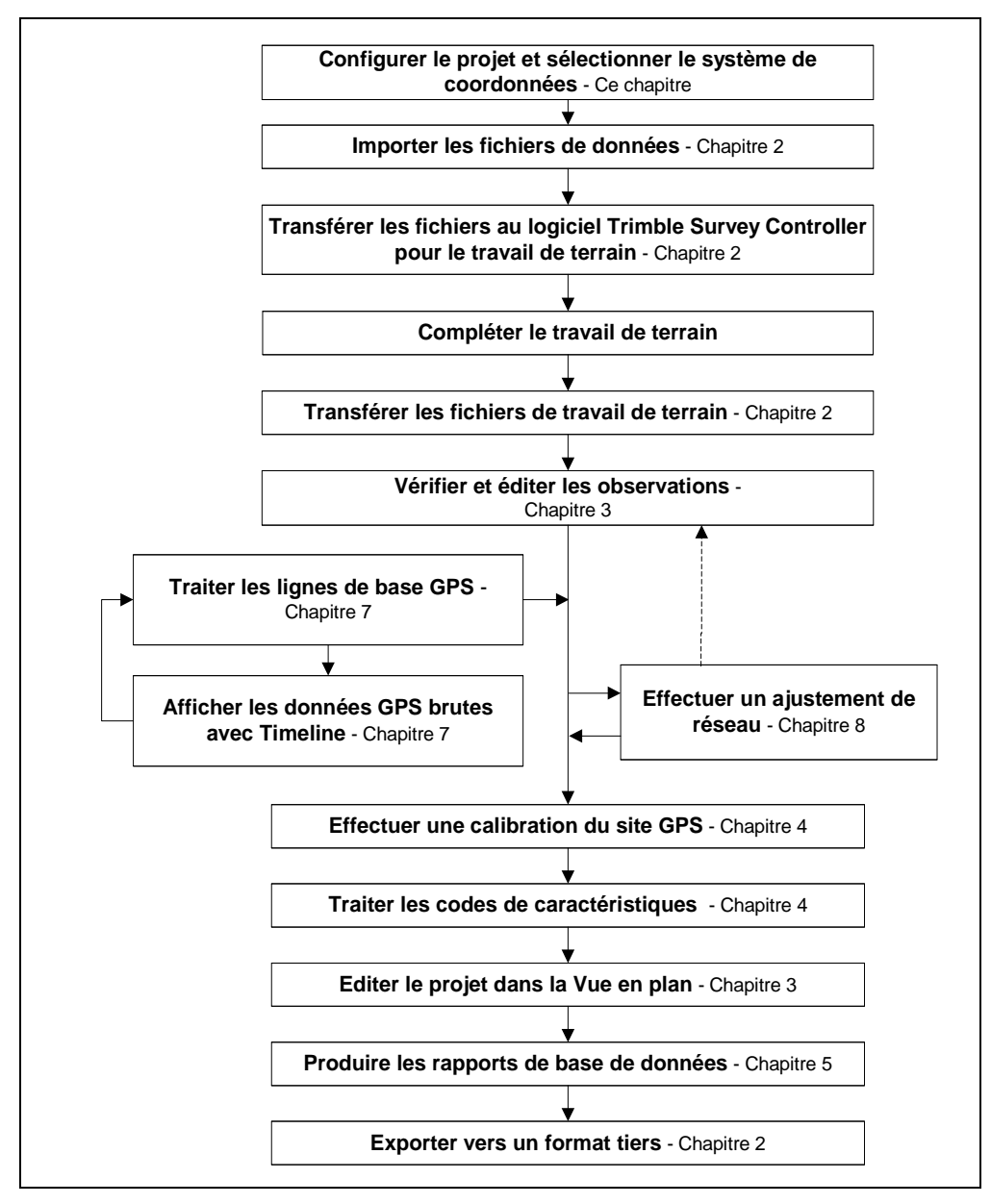

<span id="page-25-0"></span>Figure 1.2 Flux de travail du Manuel de l'utilisateur Trimble Geomatics Office

**10** Manuel de l'utilisateur Trimble Geomatics Office

#### <span id="page-26-0"></span>**1.3.4 Compléter une session et ouvrir un projet existant**

Lorsque vous terminez le travail avec votre projet, il n'est pas nécessaire de l'enregistrer. Trimble Geomatics Office enregistre toutes les modifications dans un projet lorsqu'elles sont accomplies, donc tout simplement quittez le logiciel.

A l'avenir, vous pouvez ouvrir votre projet en sélectionnant *Fichier* / *Ouvrir projet*. Le projet apparaît dans la Vue de levé à la même taille que la dernière fois qu'il était ouvert.

*Note – Lorsque vous ouvrez un projet créé utilisant un logiciel composé des modules différents (c'est à dire, Traitement de lignes de base WAVE et Network Adjustment), vous pouvez toujours afficher toutes les données de levé, telles que les ellipses d'erreur et les lignes de base traitées, parce qu'elles restent les mêmes. Cependant, vous ne pouvez pas effectuer d'autres tâches nécessitent ces modules.*

# <span id="page-27-0"></span>**1.4 Systèmes de coordonnées du projet**

Vous devez avoir le système de coordonnées correct sélectionné pour votre projet. Autrement, le logiciel calcule et affiche des valeurs de coordonnées incorrectes.

Lorsque vous spécifiez un modèle pour un nouveau projet, le modèle du projet détermine le système de coordonnées. Néanmoins, vous pouvez changer ce système de coordonnées à tout moment, compte tenu de certaines lignes directrices.

Ce chapitre introduit la base de données du système de coordonnées, et vous explique comment utiliser les modèles de géoïde et spécifier le système de coordonnées pour un projet.

#### <span id="page-27-1"></span>**1.4.1 La base de données du système de coordonnées**

 $\acute{\text{e}}$ es. La base de données du système de coordonnées est stocké sous forme d'un fichier dénommé Current.csd. Ce fichier contient des informations concernant les systèmes de coordonnées, les zones, les sites et les modèles de géoïde. Lorsque vous spécifiez le système de coordonnées pour un projet, les informations proviennent de cette base de données.

Lorsque vous voulez travailler avec la base de données du système de coordonnées, utilisez l'utilitaire Coordinate System Manager pour:

- afficher les définitions de systèmes de coordonnées publiées
- ajouter des nouveaux paramètres (ellipsoïdes, transformations de datum, systèmes de coordonnées, sites, et modèles de géoïde)
- éditer les paramètres définis de l'utilisateur

Pour plus amples informations, référez-vous à l'Aide du Coordinate System Manager.

#### <span id="page-28-0"></span>**1.4.2 Utilisation des modèles de géoïde**

Les points observés avec GPS ont des hauteurs basées sur l'ellipsoïde WGS-84. Ces hauteurs sont connues comme des *hauteurs d'ellipsoïde*. Afin d'obtenir des élévations estimées basées sur ces hauteurs, utilisez un modèle de géoïde. Un modèle de géoïde fournit la séparation entre l'ellipsoïde et le géoïde, ou la surface au niveau moyen de la mer. Par l'application de cette séparation à une élévation, vous pouvez obtenir une hauteur qui à la suite fournit une élévation.

#### **Fichiers de grille de géoide (\*.ggf)**

Les modèles de géoïde sont stockés sous forme des fichiers de Grille de géoïde (\*.ggf). Un modèle de géoide contient un nom et une référence à un fichier .ggf. Ces fichiers contiennent des séparations de géoïde-ellipsoïde (également connues comme les séparations de géoïde) sur une surface définie.

La base de données du système de coordonnées déjà contient des modèles de géoïde standard définis; chaque système de coordonnées a un modèle de géoïde par défaut. Cependant, vous pouvez créer un nouveau modèle de géoïde, utilisant l'utilitaire Coordinate System Manager.

Si vous avez l'utilitaire Grid Factory installé, vous pouvez l'utiliser pour afficher la séparation de géoïde dans les fichiers .ggf.

#### **Utilisation d'un modèle de géoïde pour déterminer l'élévation des points GPS**

Lorsque vous sélectionnez un modèle de géoïde, Trimble Geomatics Office utilise le fichier .ggf pour interpoler la séparation de géoïde (N) à cette position à partir de chaque point GPS observé. Puis il ajoute la valeur à la hauteur d'ellipsoïde observée (h). Ainsi vous avez une élévation approximative au-dessus du niveau de la mer (e) pour le point GPS.

*Note – Pour des élévations précises, observez les points avec des élévations connues et effectuez une calibration du site GPS. Pour plus amples informations, référez-vous au [Chapitre 4, Calibration du site](#page-76-1)  [GPS](#page-76-1) .*

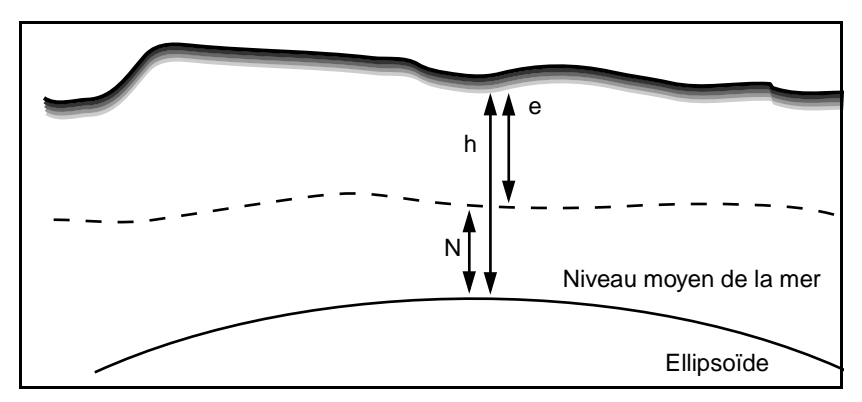

Figure 1.3 Séparations de géoïde-ellipsoïde

Si vous n'utilisez pas un modèle de géoïde ou n'effectuez pas une calibration du site GPS, l'élévation d'un point sera la même que la hauteur d'ellipsoïde et n'est pas une élévation précise.

*Note – Si vous utilisez un modèle de géoïde dans le système de coordonnées du projet, le logiciel l'utilise pour convertir entre les hauteurs d'ellipsoïde locales et les élévations pour tous les types de point, non seulement GPS.*

#### **Sélection d'un modèle de géoïde**

Afin de sélectionner un modèle de géoïde pour le système de coordonnées du projet, utilisez l'une des méthodes suivantes:

- Utilisez le modèle de géoïde par défaut défini pour le système de coordonnées du projet.
- Dans l'utilitaire Coordinate System Manager, spécifiez un modèle de géoïde comme partie de la définition du système de coordonnées. Pour plus amples informations, référez-vous à la rubrique concernant le dialogue Modèle de géoïde dans l'Aide du Coordinate System Manager.
- Dans Trimble Geomatics Office, changez le système de coordonnées pour le projet. Sélectionnez un modèle de géoïde de la liste des modèles disponibles. Pour plus amples informations, référez-vous à [Changement à un système de](#page-31-0)  [coordonnées du projet différent, page 16](#page-31-0).

*Note – Vous ne pouvez sélectionner un modèle de géoïde que pour une zone de système de coordonnées ou la projection Mercator transversal par défaut. Si vous sélectionnez un site, vous ne pouvez changer le modèle de géoïde qu'il utilise que par l'édition du site dans l'utilitaire Coordinate System Manager.*

#### **Sélection de la qualité du modèle de géoïde**

Utilisez la tabulation *Recalculer* du dialogue *Propriétés du projet* pour sélectionner la qualité du modèle de géoïde utilisé pour le projet. Un recalcul utilise cette qualité pour déterminer la qualité des élévations (d'un point GPS) ou de la hauteur (des points terrestres) dérivée du modèle de géoïde.

Pour plus amples informations concernant la sélection de la qualité du modèle de géoïde, référez-vous à [Changement des propriétés du](#page-23-0)  [projet, page 8](#page-23-0).

#### <span id="page-31-0"></span>**1.4.3 Changement à un système de coordonnées du projet différent**

Il se peut que vous devez changer à un système de coordonnées (et un modèle de géoïde) qui diffère du système de coordonnées déterminé par votre modèle de projet. Trimble vous recommande de ce faire *avant* l'ajout des points au projet. Autrement, les coordonnées de point dans votre projet changeront.

Sélectionnez un système de coordonnées différent en utilisant l'une des méthodes suivantes:

- L'assistant Système de coordonnées dans le dialogue *Propriétés du projet*
- Des données importées d'un contrôleur ou une unité de contrôle avec un système de coordonnées défini
- Des données pour initialiser une projection Mercator transversale par défaut

## <span id="page-31-1"></span>**1.4.4 L'assistant Système de coordonnées**

Vous pouvez sélectionner un système de coordonnées et une zone, un système de coordonnées utilisé récemment, un site, ou une projection Mercator transversale par défaut pour lequel vous avez défini des paramètres.

Un site est un groupe de paramètres de système de coordonnées que vous nommez et enregistrez afin de l'utiliser à nouveau dans d'autres projets. Il peut également comprendre les valeurs d'une calibration du site GPS (ajustement horizontal, ajustement vertical). Pour plus amples informations concernant la création d'une calibration du site, référez-vous au [Chapitre 4, Calibration du site GPS](#page-76-1).

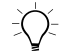

Astuce – Si vous avez appliqué une calibration du site GPS à votre projet, le logiciel stocke les paramètres de calibration comme partie de la définition du système de coordonnées. Si vous voulez créer d'autres projets Trimble Geomatics Office pour la même surface, enregistrez le système de coordonnées sous forme d'un site afin d'éviter la nécessité d'effectuer un calibration du site GPS chaque fois.

Une projection Mercator transversale par défaut définie est une projection dont vous avez défini les paramètres. Définissez les paramètres pour une projection Mercator transversale non définie si vous avez besoin d'une projection locale, et vous connaissez l'origine, et les valeurs de constante nord et de constante est de la projection. Pour plus amples informations, référez-vous à l'Aide.

Pour ouvrir le dialogue *Sélectionner système de coordonnées* et accéder à l'assistant Système de coordonnées:

- 1. Sélectionnez *Fichier* / *Propriétés du projet.* Le dialogue *Propriétés du projet* s'affiche*.*
- 2. Dans la tabulation *Système de coordonnées*, dans le groupe *Paramètres du système de coordonnées*, cliquez sur **Changer**.

L'assistant Système de coordonnées vous guide à travers la sélection d'un système de coordonnées, un site, et/ou un modèle de géoïde (si nécessaire) différents.

#### <span id="page-33-0"></span>**1.4.5 Systèmes de coordonnées dans les fichiers Survey Controller (\*.dc)**

Lorsque vous importez un fichier Survey Controller (\*.dc), Trimble Geomatics Office effectue une comparaison entre le système de coordonnées dans le fichier .dc et les système de coordonnées dans le projet. S'ils diffèrent, le dialogue *Système de coordonnées du projet* s'affiche pour que vous puissiez spécifier quel système de coordonnées le logiciel devrait utiliser.

Si nécessaire, d'abord affichez le différences entre les systèmes de coordonnées. Effectuez l'une des choses suivantes:

- Cliquez sur **Détails** pour chaque système de coordonnées.
- Cliquez sur **Résumé** pour afficher un rapport de comparaison de tous les paramètres des deux systèmes de coordonnées.

**Trimble Geomatics Office** *du projet ne s'affiche pas et tout point existant dans le projet ne Note – Si le système de coordonnées du projet est une projection Mercator transversale non définie, (c'est à dire, il n'a pas une latitude d'origine et une longitude d'origine définies) le logiciel automatiquement change le système de coordonnées au système de coordonnées dans le fichier .dc. Le dialogue Système de coordonnées change pas.* 

#### **Utilisation du système de coordonnées du fichier .dc**

Si le système de coordonnées dans le fichier de données *n'est pas* à Facteur d'échelle seul, la définition du système de coordonnées du projet change au système de coordonnées spécifié dans le fichier de données tous les points dans le projet sont transformés au nouveau système de coordonnées. Néanmoins, pour que Trimble Geomatics Office puisse changer le système de coordonnées, l'une des choses suivantes doit être vraie:

- Tous les points dans la base de données ont des élévations.
- Le projet a une élévation par défaut spécifiée.

Si Trimble Geomatics Office ne peut pas changer le système de coordonnées, un message d'avertissement s'affiche.

Si le système de coordonnées dans le fichier de données *est* à Facteur d'échelle seul, les étapes effectuées dépendent du système de coordonnées défini pour le projet. Pour plus amples informations, référez-vous à la section suivante.

## <span id="page-34-0"></span>**1.4.6 Utilisation d'un système de coordonnées à Facteur d'échelle seul**

Pour importer des fichiers à facteur d'échelle seul dans Trimble Geomatics Office:

- 1. Utilisez les coordonnées de grille arbitaires (par exemple, 10000, 10000) dans votre fichier.
- 2. Créez un projet dans Trimble Geomatics Office avec la projection Mercator transversale par défaut. Par exemple, utilisez le modèle du projet *Métrique* ou *Pieds américains*.
- 3. Importez le fichier dans votre projet. Pour plus amples informations, référez-vous à [Chapitre 2, Importation,](#page-38-2)  [exportation et utilisation des périphériques Trimble.](#page-38-2) Le dialogue *Définition de projection par défaut* s'affiche.

Utilisez ce dialogue pour spécifier les valeurs d'origine constante du système de coordonnées. Trimble Geomatics Office saisit automatiquement la projection par défaut avec l'échelle définie dans le fichier. Il saisit la constante nord et constante est de la projection, utilisant la première position de grille dans le fichier importé. Pour plus amples informations, référez-vous à la rubrique Fichiers à facteur d'échelle seul – Vue d'ensemble dans l'Aide.

*Note – Dans le dialogue Propriétés du projet, la case à cocher Réduire les observations terrestres à l'ellipsoïde (correction au niveau de la mer) dans la tabulation Recalculer est désactivée. C'est à cause du fait que les corrections au niveau de la mer ne sont pas appliquées dans le logiciel lorsque vous utilisez une étude à facteur d'échelle seul.*

*Note – Si vous avez un système de coordonnées défini dans le projet, lorsque vous importez un fichier avec un système de coordonnées à facteur d'échelle seul, un dialogue s'affiche indiquant qu'un système de coordonnées à facteur d'échelle seul est détecté. Le système de coordonnées existant sera utilisé. Vérifiez que le facteur d'échelle dans le système de coordonnées du projet est identique au facteur d'échelle dans le fichier. Si ce n'est pas le cas, importez le fichier dans un projet avec un système de coordonnées compatible.*

#### <span id="page-35-0"></span>**1.4.7 Utilisation d'une projection Mercator transversal par défaut**

Le système de coordonnées par défaut pour un modèle de projet standard est une projection Mercator transversal non définie. Une projection par défaut non définie n'a pas une latitude d'origine ou une longitude d'origine définies.

Pour utiliser la projection Mercator transversal par défaut comme le système de coordonnées du projet, sélectionnez un modèle standard (par exemple, les modèles *Métrique* ou *Pieds américains*) lorsque vous créez le projet.

**Trimble Geomatics Office** projection par défaut non définie pour la première fois, le dialogue Lorsque vous entrez les données de levé dans un projet utilisant une *Définition de projection par défaut* s'affiche. Le dialogue suggère des paramètres de projection appropriés aux données entrées.
Les situations suivantes sont possibles:

- Vous importez un fichier avec un point GPS dans un projet (avec une projection par défaut non définie) contenant des points de grille.
- Vous importez un Fichier à facteur d'échelle seul dans un projet (avec une projection par défaut non définie).
- Vous importez ou entrez un point WGS-84 dans un projet vide (avec une projection par défaut non définie).
- Vous entrez un point de grille dans un projet vide (avec une projection par défaut non définie).

*Note – Lorsque vous importez un fichier contenant des points GPS dans un projet avec une projection par défaut non définie, le système de coordonnées du projet change automatiquement au système de coordonnées spécifié dans le fichier.* 

Pour spécifier les paramètres de projection, dans le dialogue *Définition de projet par défaut,* effectuez l'une des choses suivantes:

- Si un point GPS ou WGS-84 est ajouté à la base de données, entrez le coordonnées de grille du point.
- Si seulement un point de grille est ajouté à la base de données, acceptez les valeurs de constante nord et constante est, ou entrez des nouvelles valeurs.

# **1.5 Systèmes de coordonnées au sol**

Pour utiliser les coordonnées au sol dans Trimble Geomatics Office, vous devez sélectionner un système de coordonnées pour le projet. Puis effectuez l'une des choses suivantes :

- 1. Sélectionnez *Fichier* / *Propriétés du projet*.
- 2. Dans la tabulation *Systèmes de coordonnées*, dans le groupe *Paramètres du site local*, cliquez sur **Changer**. Le dialogue *Paramètres du site local* s'affiche.
- 3. Entrez les coordonnées pour l'emplacement du projet.
- 4. Entrez le facteur d'échelle au sol, ou le calculez utilisant les coordonnées de l'emplacement du projet.

# **CHAPITRE 2**

# **<sup>2</sup> Importation, exportation et utilisation des périphériques Trimble**

#### **Dans ce chapitre:**

- Introduction
- Comment importer les fichiers dans Trimble Geomatics Office
- Transfert des fichiers d'un contrôleur
- Comment exporter les fichiers dans Trimble Geomatics Office
- Transfert des fichiers au logiciel Trimble Survey Controller

# **2.1 Introduction**

Une fois que vous avez configurer votre projet Trimble Geomatics Office, vous pouvez entrer ou importer les données dans ce projet. Vous pouvez importer les fichiers de données CAD ou ASCII d'un dossier sur votre ordinateur, ou importer/transférer les données d'un contrôleur tel qu'un exécutant le logiciel Trimble Survey Controller. Vous pouvez exporter les données vers un dossier sur votre ordinateur, ou exporter/transférer les données vers un contrôleur.

La [Table 2.1](#page-39-0) illustre un flux de travail qui peut être utilisé avec le logiciel Trimble Geomatics Office. La table indique la relation potentielle entre l'importation des fichiers dans votre projet, puis le transfert des fichiers vers et depuis un contrôleur, et l'exportation des fichiers vers un logiciel tiers.

<span id="page-39-0"></span>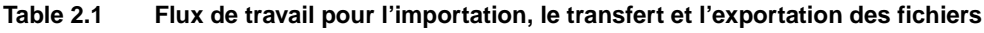

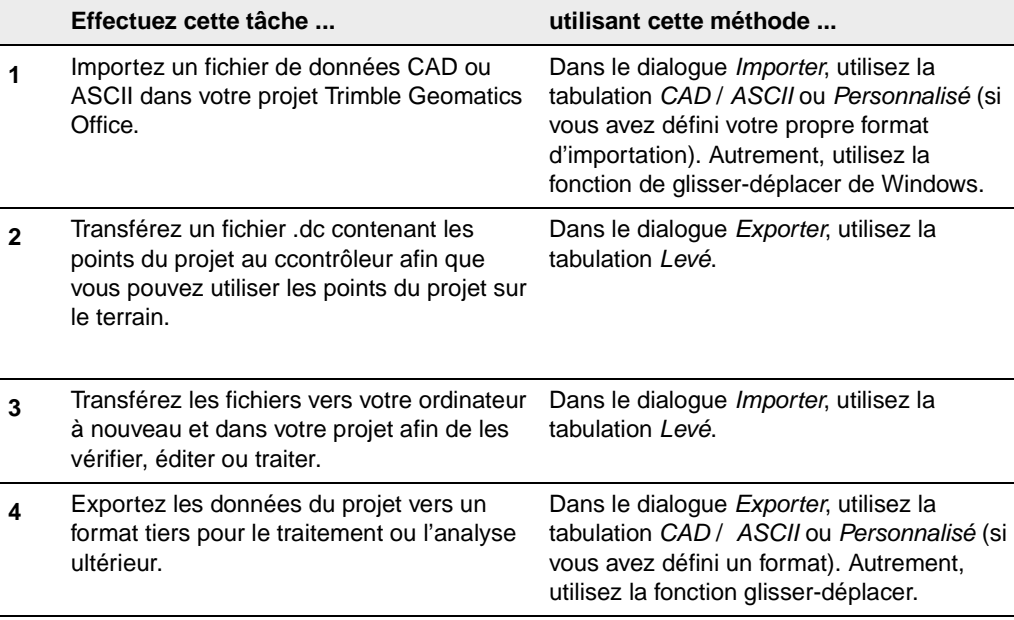

Les sections suivantes décrivent comment importer, transférer et exporter les fichiers utilisant Trimble Geomatics Office.

### **2.2 Comment importer les fichiers dans Trimble Geomatics Office**

Lorsque vous sélectionnez *Fichier* / *Importer*, le dialogue *Importer* s'affiche, comme illustré ci-dessous:

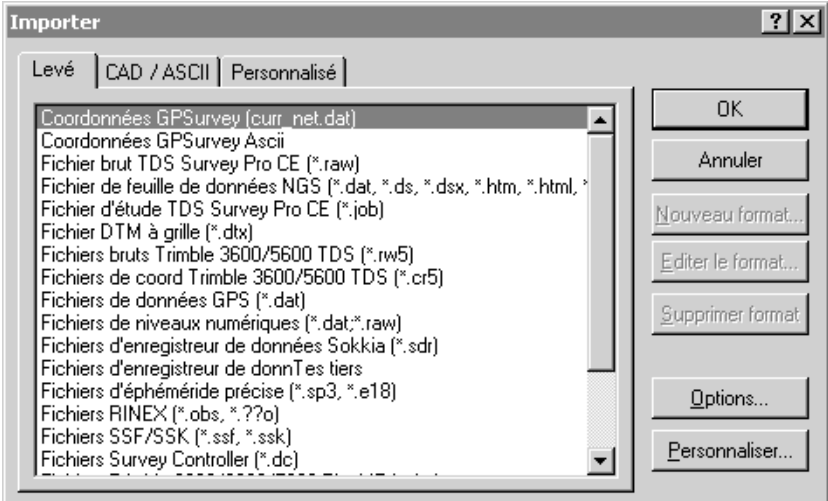

Le dialogue comprend trois tabulations; le fichier que vous importez déterminera quelle tabulation il faut utiliser, comme illustré dans la [Table 2.2:](#page-40-0)

<span id="page-40-0"></span>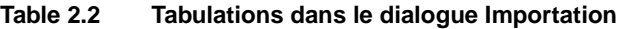

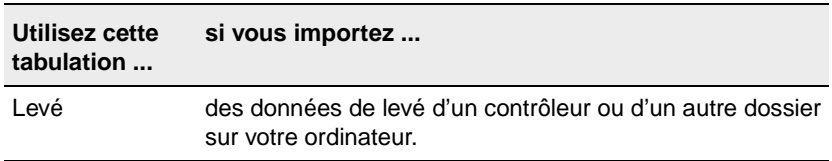

| Utilisez cette<br>tabulation | si vous importez                                                                                                    |
|------------------------------|----------------------------------------------------------------------------------------------------|
| CAD / ASCII                  | un fichier de données ASCII d'un format pris en charge<br>par Trimble Geomatics Office.                                                                                                    |
| Personnalisé                 | un fichier de données ASCII d'un format que vous avez<br>défini. Pour plus amples informations concernant la<br>création des formats d'importation personnalisés, référez-<br>vous à l'Aide. |

**Table 2.2 Tabulations dans le dialogue Importation**

Pour importer un fichier, utilisez l'une des procédures dans la [Table 2.3:](#page-41-0)

<span id="page-41-0"></span>**Table 2.3 Comment importer les fichiers**

| Si vous<br>importez                                                                                                    | puis                                                                                                    | et                                                                                                    |
|----------------------------------------------------------------------------------------------------|----------------------------------------------------------------------------------------------------|----------------------------------------------------------------------------------------------------|
| un fichier de<br>données ASCI<br>format du fichier à importer et<br>cliquez sur OK.<br>coordonnées, et le fichier à<br>importer est dans un système<br>projet, dans la tabulation<br>puis sur Changer pour<br>sélectionner le système de<br>coordonnées pour le fichier.) | dans la tabulation CAD / ASCII<br>ou Personnalisé, sélectionnez le                                                                        | dans le dialoque Ouvrir que s'affiche,<br>recherchez le fichier requis,<br>sélectionnez la qualité de point des<br>points dans le fichier, et cliquez sur                                                                                                    |
|                                                                                                    | (Si le format ne comprend pas<br>des informations du système de<br>de coordonnées qui diffère du<br><i>Paramètres cliquez sur Options</i> | Ouvrir.<br><b>Note</b> --La qualité sélectionnée sous<br>les boutons Options est assignée<br>aux composants horizontaux ainsi<br>que verticaux des points. Vous<br>pouvez changer la qualité des<br>composants de coordonnées plus<br>tard utilisant la fenêtre Propriétés. |

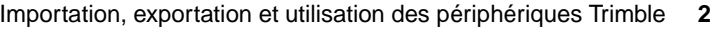

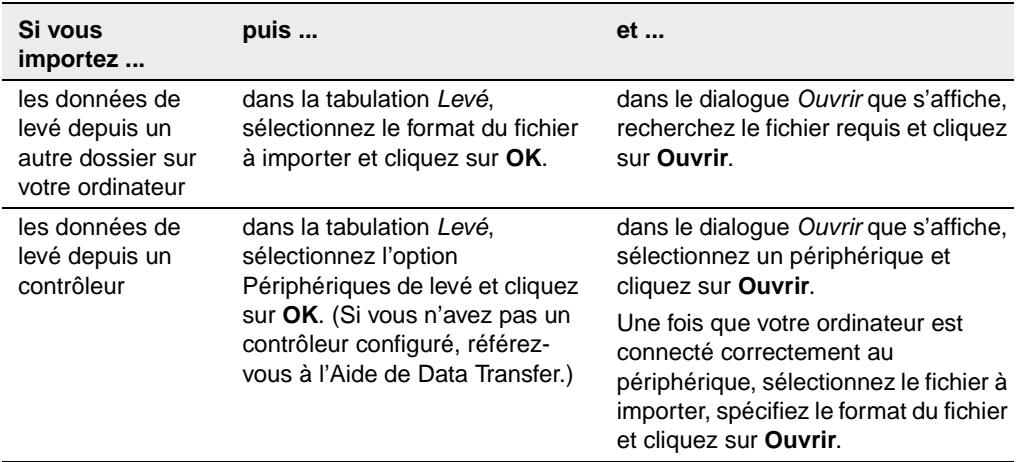

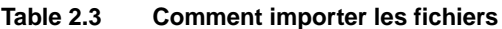

Une fois que vous avez importé un fichier, Trimble Geomatics Office fait le suivant:

- Crée un groupe de sélection pour le fichier. Vous pouvez afficher les groupes de sélection dans un projet en choisissant *Sélectionner* / *Groupes de sélection*.
- Effectue un recalcul. Il étude toutes les observations aux points et indique les meilleures coordonnées. Puis il crée un groupe de données homogène, s'assurant que toutes les données soient dérivées des points dans le même système de coordonnées. Toute erreur de fermeture est rapportée dans le Rapport de recalcul, et doit être corrigée avant le traitement des données. Pour plus amples informations, référez-vous au [Chapitre 6,](#page-88-0)  [Recalcul,](#page-88-0) ou référez-vous à l'Aide.

*Note – Si vous importez un fichier plus d'une fois au même projet, le fichier est ajouté au dossier approprié, avec un tiret et un chiffre à la fin du nom de fichier. Par exemple, si vous importez un fichier .dxf avec le nom MonFichDXF deux fois, les fichiers MonFichDXF.dxf et MonFichDXF-1.dxf sont stockés dans le dossier Fichiers de données.* 

#### **2.2.1 Evénements qui peuvent se produire lors de l'importation des fichiers**

Lorsque vous importez un fichier, Trimble Geomatics Office effectue plusieurs vérifications sur ce fichier, selon le type de fichier. Si le logiciel détecte tout problème, l'une des choses suivantes se produit:

- Un message s'affiche, vous avertissant du problème.
- Un dialogue approprié s'affiche. Corrigez les détails dans le dialogue et réessayez d'importer le fichier.

Pour plus amples informations concernant un message ou un dialogue, appuyez sur [F1] pour accéder à l'Aide sensible au contexte.

#### **Gestion des points en double lors de l'importation des données**

Les points avec le même nom sont dénommés des points en double. Pour spécifier comment le logiciel gérera et résoudra les points en double lors de l'importation, dans le dialogue *Importer*, cliquez sur **Options**.

Vous pouvez également séparer des points fusionnés utilisant le dialogue *Exploser points*. Pour plus amples informations, référez-vous à l'Aide.

#### **2.2.2 Rapport d'importation**

Chaque fois que vous importez ou transférez un fichier vers un projet, Trimble Geomatics Office crée un rapport pour le fichier, dénommé *<nom du fichier importé*>.html. Ce rapport comprend:

- Détails du projet indique le nom du projet et les détails du système de coordonnées.
- Messages (lorsque tout message s'est produit lors de l'importation).

• Rapport de recalcul – le Rapport d'importation comprend un lien au Rapport de recalcul, qui est créé dans le dossier *Rapports*. Ce rapport fournit un résumé des résultats du procédé de recalcul.

Un rapport dénommé Import.html est créé aussi. Ce rapport liste tous les fichiers importés dans le projet. Tout fichier importé dans une autre session est ajouté automatiquement à ce rapport. Il liste tous les fichiers importés dans le projet.

La façon dont vous êtes notifié des rapports générés par le système est contrôlé dans la tabulation *Rapport en cours* du dialogue *Propriétés du projet*.

# **2.3 Transfert des fichiers d'un contrôleur**

Les procédures pour l'importation/transfert de tous les fichiers d'un logiciel du contrôleur sont en principe les mêmes. Cependant, les sections suivantes fournissent plus amples détails concernant des fichiers spécifiques, si nécessaire.

### **2.3.1 Fichiers Survey Controller (\*.dc) et Données GPS (\*.dat)**

Les fichiers Survey Controller (\*.dc) contiennent les données des travaux de terrain effectués utilisant le logiciel Trimble Survey Controller. Ils peuvent comprendre des données GPS et terrestres. Pour afficher les fichiers .dc, utilisez l'utilitaire DC File Editor. Pour plus amples informations concernant les fichiers .dc, référez-vous à l'Aide de DC File Editor.

Les fichiers de données GPS (\*.dat) contiennent les données GPS brutes à partir d'un récepteur GPS de Trimble. Vous pouvez transférer ces données sur votre ordinateur depuis le récepteur, ou depuis le logiciel Trimble Survey Controller.

Les fichiers GPS .dat ne comprennent pas des informations de système de coordonnées, donc le système de coordonnées défini pour votre projet Trimble Geomatics Office devrait être correct.

#### **Le dialogue Entrée dat**

Après avoir sélectionné le(s) fichier(s) .dat à importer, le dialogue *Entrée DAT* s'affiche:

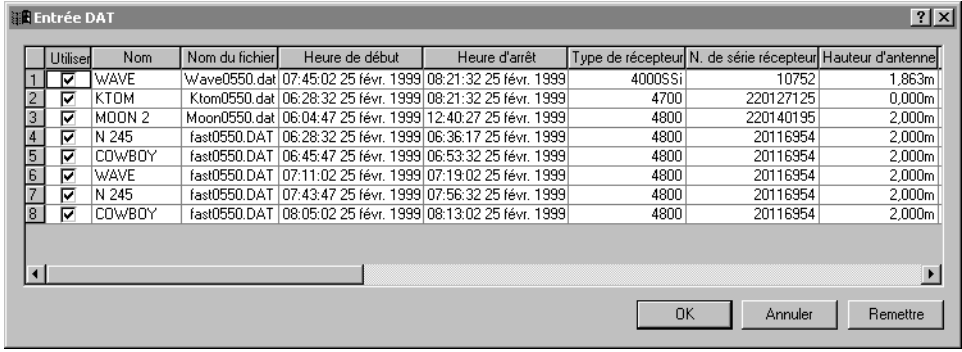

Utilisez ce dialogue pour vérifier ou éditer les valeurs dans le(s) fichier(s) avant l'importation.

**Trimble Geomatics Office** si nécessaire, en cliquant sur **Remettre**. Trimble Geomatics Office utilise cette nouvelle valeur. Cependant, la valeur dans le fichier .dat (vos données de terrain) reste inchangée. Après l'édition vous pouvez retourner aux valeurs du fichier d'origine,

*Note – Si vous importez un fichier .dat plus d'une fois dans le même projet, les occupations existantes dans le projet ne sont pas sélectionnées dans le dialogue Entrée dat. Vous ne pouvez pas importer le même segment GPS plus qu'une fois.*

#### **Assigner des qualités aux points dans Trimble Geomatics Office**

Lorsque vous effectuez un levé cinématique ou statique GPS post traité—utilisant le logiciel Trimble Survey Controller et un récepteur GPS de Trimble—et vous stockez ces données GPS dans votre contrôleur, les données sont stockées sous forme d'un fichier .dat.

Ce fichier est lié au fichier .dc créé de l'étude Survey Controller, donc, lorsque vous importez le fichier .dc dans votre projet le fichier .dat est importé aussi.

*Note – Sur les fichiers Survey Controller de version 7.7 ou précédents, le fichier GPS est stocké comme un fichier brut.Lorsque vous transférez les données GPS sur votre ordinateur, le fichier .raw est converti à un fichier .dat.* 

Trimble Survey Controller assigne une classe à chaque point, et, à cause du fait que les fichiers .dc et .dat sont chargés ensembles, les informations de point dans le fichier .dc peut lier aux points dans le fichier .dat. Trimble Geomatics Office utilise les informations concernant la classe du point et la méthode utilisée pour déterminer sa position, pour assigner une qualité au point. Puis, le logiciel utilise cette qualité pour calculer la meilleure position pour le point.

Si vous collectez et stockez vos données GPS dans un récepteur GPS de Trimble, lorsque vous transférez les données depuis le récepteur vers votre ordinateur, Trimble Geomatics Office ne reçoit aucune information concernant la classe. En général, le logiciel assigne la qualité *inconnu* à ces points sans classe.

Pour plus amples informations concernant les classes de point Trimble Survey Controller, ou les qualités de point et d'observation et le recalcul dans Trimble Geomatics Office, référez-vous à l'Aide.

#### **2.3.2 Fichiers RINEX**

Les fichiers Receiver INdependent EXchange (RINEX) contiennent des informations de poursuite de satellites, de navigation et des données météorologiques brutes collectées par un récepteur GPS. Ils sont une représentation ASCII des données collectées par les récepteurs GPS.

Pour utiliser le format de fichier RINEX, il vous faut les fichiers suivants sur votre ordinateur:

- Données d'observation \*.obs / \*.XXo
- Fichier de message de navigation \*.nav / \*.XXn
- Fichier météorologique (facultatif) \*.met / \*.XXm file

*Note – Si les fichiers d'observation et de navigation n'ont pas le même nom, vous pouvez les faire correspondre dans le dialogue Correspondance de fichiers de navigation.*

Trimble Geomatics Office traite les fichiers RINEX de façon semblable aux fichiers de données GPS (\*.dat) de Trimble.

# **Trimble Geomatics Office 2.3.3 Fichiers de niveau numérique**

Souvent les observations de nivellement ou les élévations delta forment partie d'un réseau d'ajustement terrestre. Vous pouvez également les utiliser pour améliorer les élévations dérivées des observations GPS. Vous pouvez utiliser des niveaux numériques Trimble DiNi ou Leica NA 2002/3000 ou Zeiss DiNi.

*Note – Le logiciel ne prend pas en charge des enregistrements de mesure Leica enregistrés hors de la série de niveaux; c'est à dire, 330 enregistrements.*

Les données de niveau numérique sont rapportées dans les rapports de Dérivation de point et Recalcul.

#### **Dialogue Importation de niveau numérique**

Après avoir sélectionné le(s) fichier(s) de niveau numérique contenant les données à importer, le dialogue *Importation de niveau numérique*  s'affiche:

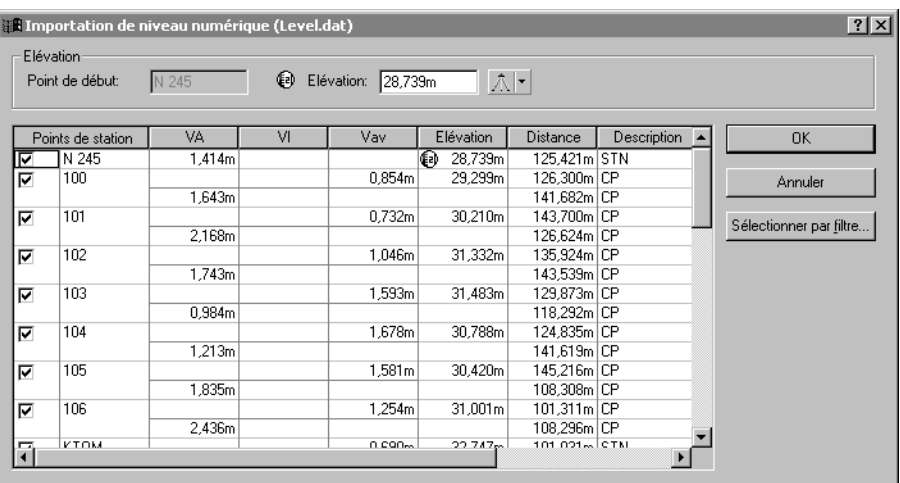

Lorsqu'un point est coché il est considéré comme un point de station. Les données de niveau sont utilisées pour le calcul des élévations delta entre les points de station. Ces élévations delta sont importées dans Trimble Geomatics Office. Les observations de visée avant et de visée arrière ne sont pas importées. Désactivez quelques cases à cocher ou utilisez le bouton **Sélectionner par filtre** pour sélectionner les points de station requis.

*Note – Vous ne pouvez pas sélectionner une visée intermédiaire à moins que la visée arrière précédente n'est sélectionnée. Lorsque vous sélectionner toute visée sauf une visée intermédiaire, toutes les autres visées ayant le même nom sont sélectionnées aussi.*

Utilisez le dialogue *Importation de niveau numérique* pour vérifier et corriger les valeurs dans le(s) fichier(s) avant l'importation. Si vous changez une valeur dans le dialogue, Trimble Geomatics Office utilise cette nouvelle valeur. Cependant, la valeur dans le fichier de Niveau numérique (vos données de terrain) reste inchangée.

#### **Edition des élévations du point de début avant l'importation**

Dans le dialogue *Importation de niveau numérique*, entrez une élévation pour les points de début—le logiciel utilise cette élévation pour calculer les élévations des autres points. Ainsi vous pouvez comparer les élévations calculées aux valeurs connues:

- 1. Cliquez sur tout point dans la boucle—l'élévation du point de début s'affichera dans le groupe *Elévation*.
- 2. Editez l'élévation et la qualité et appuyez sur [Enter]. L'élévation sera calculée pour tous les points de station.

*Note – Seules des élévations avec le symbole d'élévation sont importées; les autres points de station ont des élévations delta importées. Leurs élévations sont calculées lors d'un recalcul.*

Pour des informations concernant d'autres types de fichier pouvant être transférés d'un contrôleur, référez-vous à l'Aide.

# **2.4 Comment exporter les fichiers dans Trimble Geomatics Office**

Lorsque vous sélectionnez *Fichier* / *Exporter*, le dialogue *Exporter* s'affiche, comme indique ci-dessous:

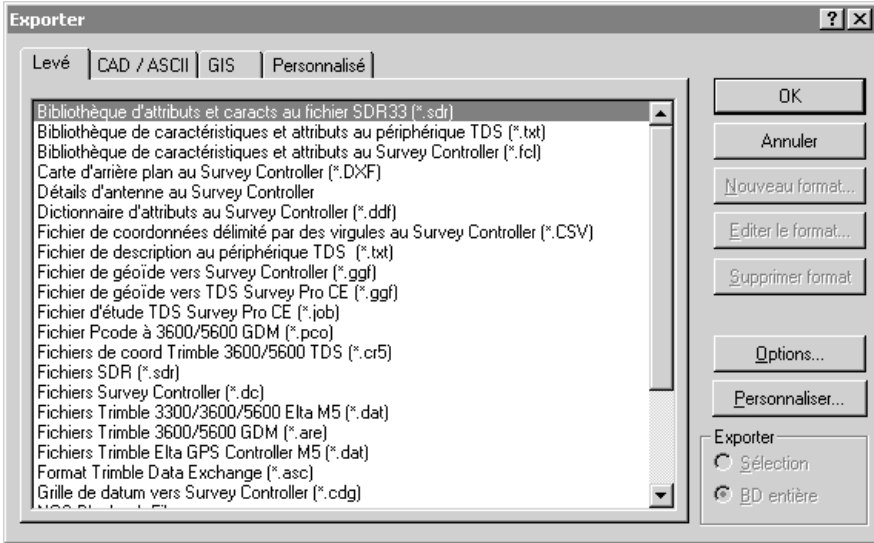

Le dialogue comprend quatre tabulations; le fichier que vous exportez détermine quelle tabulation il faut utiliser, comme indiqué dans la [Table 2.4:](#page-51-0)

| Utilisez cette<br>tabulation | sivous exportez                                                                                                    |
|------------------------------|----------------------------------------------------------------------------------------------------|
| Levé                         | les données de levé vers un fichier ou un contrôleur.                                                                                                    |
| CAD / ASCII                  | les données vers une variété de formats ASCII et CAD.                                                                                                    |
| <b>SIG</b>                   | les points et leurs attributs associés aux formats SIG.                                                                                                    |
| Personnalisé                 | les données dans un format ASCII personnalisé. Pour plus<br>amples informations concernant la création des formats<br>d'importation, référez-vous à l'Aide.             |
|                              | <b>Astuce</b> – Pour ajouter un nouveau format par<br>l'installation d'un filtre externe, cliquez sur Externe<br>dans n'importe quelle tabulation du dialogue Exporter. |

<span id="page-51-0"></span>**Table 2.4 Tabulations dans le dialogue Exportation**

Une fois que vous sélectionnez le format approprié, cliquez sur **Options si vous voulez:**

- configurer la version ou le format du fichier à exporter
- électionner le système de coordonnées du fichier à exporter. (Utilisez cette option pour exporter des coordonnées dans un système de coordonnées qui diffère de votre projet).

#### **2.4.1 Evénements qui peuvent se produire lors de l'exportation des fichiers**

Lorsque vous exportez un fichier, Trimble Geomatics Office réalisera plusieurs vérifications, selon le type de fichier. Si le logiciel détecte tout problème, un message s'affiche vous avertissant du problème. Pour plus amples informations concernant un message, appuyez sur [F1] pour accéder à l'Aide contextuel.

Pour exporter un fichier, utilisez l'une des procédures dans la [Table 2.5:](#page-52-0)

| Si vous exportez                                                                                                    | puis                                                                                                    | et                                                                                                    |
|----------------------------------------------------------------------------------------------------|----------------------------------------------------------------------------------------------------|----------------------------------------------------------------------------------------------------|
| les données vers un<br>contrôleur tel qu'un<br>exécutant le logiciel                                                          | dans une tabulation Levé,<br>sélectionnez l'option<br>Périphériques de levé et<br>cliquez sur OK. (Si vous<br>n'avez pas un contrôleur<br>configuré, référez-vous à<br>l'Aide de Data Transfer.) | dans le dialogue Enregistrer sous que<br>s'affiche, sélectionnez un contrôleur<br>et cliquez sur Enregistrer.                                                                                                    |
| <b>Trimble Survey</b><br>Controller                                                                                           |                                                                                                    | Une fois que votre ordinateur est<br>connecté correctement au<br>périphérique, dans le dialogue<br>Enregistrer sous spécifier<br>l'emplacement dans le périphérique<br>où il faut stocker le fichier exporté, et<br>le nom du fichier à exporter, et cliquez<br>sur Enregistrer. |
| les données vers un<br>autre dossier sur<br>votre ordinateur                                                                  | dans la tabulation Levé,<br>sélectionnez le format du<br>fichier à exporter et cliquez<br>sur OK.                                                                                                | dans le dialogue Enregistrer sous que<br>s'affiche, recherchez le dossier vers<br>lequel vous voulez exporter le fichier,<br>spécifiez le nom du fichier à exporter,<br>et cliquez sur Enregistrer.                                                                              |
| les données dans un<br>format de logiciel tiers                                                                               | dans la tabulation CAD/<br>ASCII ou Personnalisé,                                                                                                    | dans le dialogue Enregistrer sous que<br>s'affiche, recherchez le dossier vers                                                                                                    |
| $Note - Les formats$<br>d'exportation pris en<br>charge par Trimble<br>Geomatics Office se<br>trouvent listés dans<br>l'Aide. | sélectionnez le format du<br>fichier à exporter et cliquez<br>sur OK.                                                                                                    | lequel vous voulez exporter le fichier,<br>spécifiez le nom du fichier à exporter,<br>et cliquez sur Enregistrer.                                                                                                    |

<span id="page-52-0"></span>**Table 2.5 Comment exporter les fichiers**

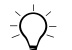

B **Astuce –** Il n'est pas nécessaire d'exporter votre projet entier. Vous pouvez exporter seules des entités sélectionnées, utilisant le menu Sélectionner.

> *Note – Le format Trimble Data Exchange vous aide à exporter les données de levé vers d'autres projets Trimble Geomatics Office, et vers d'autres applications pour les opéations géodésiques, tel que l'ajustement de réseau. Pour plus amples informations concernant ce format, référez-vous à l'Aide.*

## **2.5 Transfert des fichiers au logiciel Trimble Survey Controller**

Vous pouvez transférer tout fichier dont vous avez besoin pour compléter les travaux de terrain au logiciel Trimble Survey Controller, par exemple, les fichiers Survey Controller (\*.dc) contenant les points à implanter, les fichiers de Grille de géoïde (\*.ggf), et les fichiers de Bibliothèque de caractéristiques et attributs. (\*.fcl). Pour plus amples informations concernant les versions du logiciel Trimble Survey Controller auxquelles vous pouvez exporter chaque type de fichier, référez-vous à l'Aide.

Les procédures pour l'exportation de tous les fichiers sont en principe les mêmes. Cependant, les sections suivantes fournissent plus amples détails concernant des fichiers spécifiques, si nécessaire.

#### **2.5.1 Fichiers de Grille de géoïde (\*.ggf)**

Controller (version 6.0 ou plus récente). Ces fichiers sont stockés dans Si vous voulez utilisez un modèle de géoïde dans votre système de coordonnées lorsque vous êtes sur le terrain, vous devez transférer un fichier de Grille de géoïde (\*.ggf) au logiciel Trimble Survey le dossier \Program Files\Common Files\Trimble\Geodata.

Lorsque vous transférez un fichier .ggf, le logiciel Trimble Geomatics Office vous donne l'occasion de créer une sous-grille du modèle de géoïde spécifiée dans la définition deusystème de coordonnées de votre projet. Ce procédé crée un fichier .ggf plus petit et plus facile à transférer vers votre contrôleur.

*Note – Bien que vous puissiez transférez tout fichier .ggf, vous ne pouvez faire une sous-grille que du fichier sélectionné pour votre projet.*

Commencez l'exportation d'un fichier.ggf de façon normale. Une fois que vous choisissez de créer une sous-grille, le dialogue suivant s'affiche:

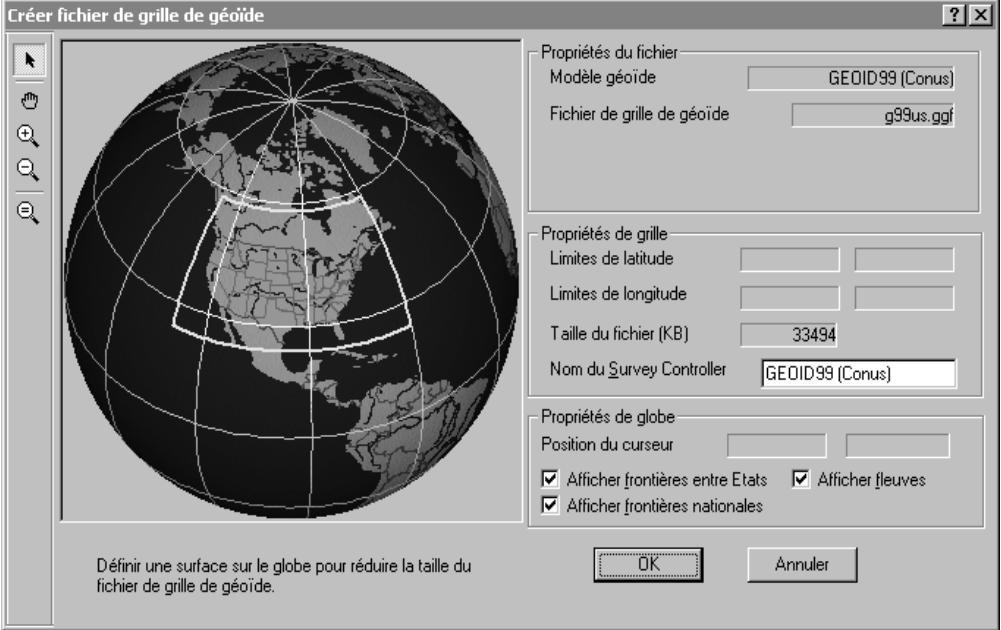

La case jaune sur le globe définit la surface couverte par le modèle de géoïde. (Il n'y a aucune case jaune si le modèle de géoïde couvre le monde)

A l'intérieur de la case jaune, utilisez les outils fournis dans le dialogue pour faire glisser-déplacer une case autour de la surface à représenter dans le nouveau fichier.ggf. Puis vous pouvez continuer avec l'exportation du fichier .ggf. Pour plus amples informations concernant comment faire une sous-grille des fichiers .ggf, référezvous à l'Aide, ou à votre documentation Trimble Survey Controller.

*Note – Vous pouvez également transférer des fichiers de Grille de géoïde (\*.ggf) au logiciel TDS Survey Pro (CE) de version 4.00 ou plus récent.*

#### **2.5.2 Fichiers de grille de datum combiné (\*.cdg)**

Si vous voulez utiliser une grille de datum dans votre système de coordonnées lorsque vous êtes sur le terrain, vous devriez transférer la grille au logiciel Trimble Survey Controller (version 7.0 ou plus récente) sous forme d'un fichier de Grille de datum combiné (\*.cdg) .

Transférez un fichier .cdg existant, ou créez un nouveau fichier dans Trimble Geomatics Office. Le logiciel utilise un fichier de Grille de longitude (\*.dgf) et un fichier de Grille de latitude (\*.dgf) correspondant pour créer le fichier .cdg. Ces fichiers sont stockées dans le dossier \Program Files\Common Files\Trimble\Geodata.

*Note – Pour créer un fichier de Grille de datum combiné (\*.cdg), le système de coordonnées du projet courant doit utiliser une grille de datum comme sa méthode de transformation de datum. Pour plus amples informations, référez-vous à l'Aide de Coordinate System Manager.*

combiné, spécifiez la taille et l'étendue du fichier .cdg requis. Puis La création d'un fichier .cdg est semblable à la réalisation d'une sousgrille d'un fichier .ggf. Commencez l'exportation du fichier .cdg de façon normale, et le logiciel vous donne l'occasion de créer un nouveau fichier. Dans le dialogue *Créer fichier de grille de datum*  vous pouvez continuer l'exportation du fichier .cdg. Pour plus amples informations concernant la création des fichiers .cdg, référez-vous à l'Aide.

#### **2.5.3 Fichiers de Bibliothèque de caractéristiques et attributs (\*.fcl) et Dictionnaire d'attributs**

Vous pouvez utiliser une bibliothèque de caractéristiques et attributs sur le terrain pour sélectionner les codes de caractéristiques des points et pour stocker les définitions d'attribut. Cependant, avant d'exporter la bibliothèque:

• Dans le dialogue *Exporter*, cliquez sur **Options** et spécifiez la bibliothèque à exporter, et la version du logiciel Trimble Survey Controller vers laquelle vous exportez.

Pour plus amples informations concernant comment exporter les fichiers de Dictionnaire d'attributs (\*.ddf.), référez-vous à l'Aide.

#### **2.5.4 Fichiers de Modèle numérique de terrain (\*.dtx)**

Vous pouvez utiliser l'utilitaire DTMLink™ pour transférer une grille régulière (Nord-Sud et Est-Ouest) de points interpolés d'un Modèle de surface sous forme d'un fichier Modèle numérique de terrain (\*.dtx) pour l'implantation. Pour exporter ce fichier MNT, utilisez le dialogue *Exporter* dans DTMLink.

Vous pouvez également importer un fichier Modèle numérique de terrain (.dtx) de DTMLink dans un projet Trimble Geomatics Office pour le transfert au logiciel Trimble Survey Controller.

#### **2.5.5 Fichiers d'antenne**

Transférez le fichier Antenna.ini afin que vous pouvez utiliser les antennes du groupe *Survey Controller* dans le fichier Antenna.ini du logiciel Trimble Survey Controller. Une fois que le fichier est transféré, vous ne pouvez utiliser que les antennes du groupe *Survey Controller* dans le logiciel Trimble Survey Controller.

*Note – Si vous transférez un fichier d'antenne vers un contrôleur exécutant un logiciel Trimble Survey Controller précédente la version 6.0, le fichier Antenna.dat est utilisé.*

#### **2.5.6 Fichiers de Grille national Royaume-Uni**

Pour transférer les fichiers de grille nationale Royaume-Uni (.pgf) vers un contrôleur exécutant Trimble Survey Controller 7.5 ou plus récente), utilisez l'utilitaire Data Transfer autonome, qui est disponible avec les utilitaires de Trimble sous le menu *Démarrer*. Vous pouvez transférer tout fichier .pgf existant trouvé dans le dossier \Program Files\Common files\Trimble\ GeoData.

Pour plus amples information concernant l'utilisation de l'utilitaire, référez-vous à l'aide de Data Transfer.

#### **CHAPITRE**

**3**

# **<sup>3</sup>Affichage, sélection et édition de données**

#### **Dans ce chapitre:**

- Introduction
- Options d'affichage
- Personnalisation des informations sur l'écran
- Sélection des entités
- Affichage des détails des entités
- Affichage et édition des points
- Affichage et édition des observations
- Affichage des données erronées
- Edition des données de levé
- Edition des entités multiples au même temps
- Utilisation des outils d'analyse des données

# **3.1 Introduction**

Une fois que vous avez importé vos données dans le logiciel Trimble Geomatics Office, vous pouvez les afficher de diverses façons, sélectionner des entités particulières, vérifier des erreurs et les éditer. Vous pouvez effectuer toutes ces tâches dans la fenêtre graphique.

# **3.2 Options d'affichage**

Vous pouvez contrôler comment le logiciel Trimble Geomatics Office présente les données, en utilisant le dialogue *Options d'affichage*. Ce dialogue s'affiche lorsque vous sélectionnez *Affichage* / *Options*. Chacune de ses tabulations sont décrites dans la [Table 3.1.](#page-59-0)

| Utilisez cette<br>tabulation    | pour                                                                                                    |
|---------------------------------|----------------------------------------------------------------------------------------------------|
| Données de levé                 | changer la façon dont les données de levé s'affichent dans la Vue de levé.                                                                                                    |
| Lignes de grille                | afficher l'échelle du projet et vous aider à trouver des emplacements de<br>coordonnées spécifiques.                                                                                                    |
|                                 | Note - Vous pouvez imprimer un report avec ses lignes de grille en<br>sélectionnant Fichier / Report/Imprimer.                                                                                                    |
| Légende de levé                 | sélectionner les couleurs utilisées pour afficher les données de levé dans<br>la fenêtre graphique. Pour plus amples informations concernant les<br>couleurs utilisées, référez-vous à l'Aide.                                                                                                    |
| Contrôles<br>d'ellipse d'erreur | spécifier comment les ellipses d'erreur s'affichent, si vous avez le module<br>Network Adjustment installé.                                                                                                    |
| Carte d'arrière                 | sélectionner un fichier de carte d'arrière plan à afficher.                                                                                                    |
| plan                            | Vous pouvez importer les fichiers de format Drawing Exchange (.dxf),<br>Windows Bitmap (.bmp), ou de format Tagged Image File (.tif) à afficher<br>comme des cartes d'arrière plan. Afin de s'afficher correctement, ces<br>fichiers doivent être géoréférencés, utilisant le format de fichier mondial<br>ESRI (un fichier texte ASCII avec une extension .tfw ou .wld). |
|                                 | Le fichier World (mondial) doit utiliser le même système de coordonnées et<br>les mêmes unités que votre projet.                                                                                                    |

<span id="page-59-0"></span>**Table 3.1 Tabulation dans le dialogue Options d'affichage**

## **3.3 Personnalisation des informations sur l'écran**

Lorsque vous affichez un projet dans la fenêtre graphique, vous pouvez utiliser les méthodes et les outils suivants pour personnaliser les informations visualisées. Pour plus amples informations concernant chaque outil décrit, référez-vous à l'Aide.

- les outils de Zoom agrandissent, réduisent, ou déplacent les données visibles dans la fenêtre graphique.
- Etiquettes de point affichent les détails de point. Sélectionnez *Affichage* / *Etiquettes de point* et puis complétez le dialogue *Etiquettes de point*.

*Note – Lorsque vous fermez et puis rouvrez un projet, les paramètres des étiquettes sont restaurés. Cependant, les étiquettes ne sont pas stockés dans la base de données du projet, donc si vous voulez des étiquettes qui peuvent être exportées et rapportées, utilisez les annotations dans la Vue en plan.*

• Filtres d'affichage – n'affichent que les données que vous spécifiez dans la fenêtre graphique; toutes les autres données sont masquées, afin que vous puissiez afficher et éditer votre étude plus facilement dans la Vue de levé. Dans la Vue de levé, sélectionnez *Affichage* / *Filtres* et complétez le dialogue *Filtres d'affichage*.

Une fois qu'un filtre est appliqué à un projet, l'icône  $\|\mathbf{\nabla}\|$ *Filtres d'affichage sont activés* s'affiche dans la barre d'état. De la même façon que les étiquettes de point, les filtres d'affichage sont restaurés après la fermeture et l'ouverture à nouveau d'un projet.

*Note – Dans la Vue en plan, utilisez des couches pour le filtrage des données. Pour plus amples informations, référez-vous à l'Aide.* 

• Le navigateur de zoom. Pour plus amples informations, référezvous à la [Table 1.1, page 4](#page-19-0).

# **3.4 Sélection des entités**

Vous pouvez sélectionner toutes ou certaines entités dans un projet. A l'aide de la souris, vous pouvez sélectionner des entités individuellement, ou faire glisser-déplacer une case de sélection autour d'un groupe. Autrement, utilisez les commandes dans le menu *Sélectionner* (Vue de levé) indiquées ci-dessous:

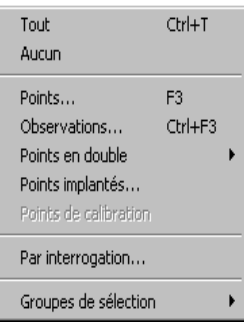

La [Table 3.2](#page-61-0) liste les commandes et les méthodes de sélection à utiliser avec certaines des fonctions du logiciel

<span id="page-61-0"></span>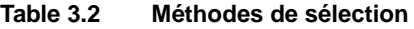

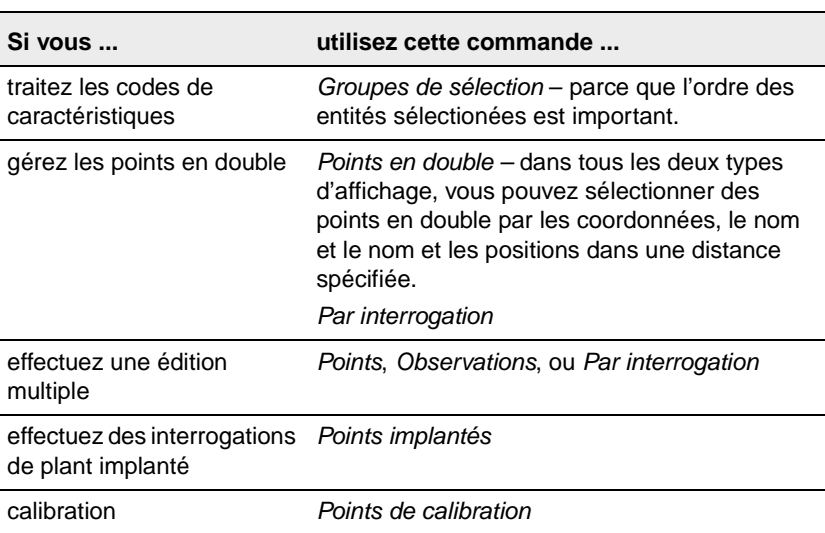

| Si vous                                                            | utilisez cette méthode de sélection                                                                                                    |
|--------------------------------------------------------------------|----------------------------------------------------------------------------------------------------|
| traitez des lignes de base<br>(Si vous avez ce module<br>installé) | Sélectionnez des lignes de base individuelles à<br>traiter.<br>Utilisez l'outil Affichage de ligne de base<br>dépendante <b>FE</b> lorsque la fenêtre Timeline est<br>ouverte. |
| parcourez des informations Cliquez sur toute entité.<br>de point   |                                                                                                    |

**Table 3.2 Méthodes de sélection (Continué)**

Dans la Vue de levé, vous ne pouvez sélectionnez que les entités visibles actuellement dans la fenêtre graphique; c'est à dire, vous ne pouvez pas sélectionner les données filtrées. Dans la Vue en plan vous ne pouvez pas sélectionner les données qui se trouvent dans une couche verrouillée.

#### **3.4.1 Sélection des points et des observations**

Lorsque vous choisissez *Sélectionner* / *Sélectionner points*, le dialogue *Sélectionner points* s'affiche. Chaque tabulation dans le dialogue est décrite dans la [Table 3.3.](#page-62-0)

| Utilisez cette<br>tabulation | pour sélectionner les points selon                                                                                                    |
|------------------------------|----------------------------------------------------------------------------------------------------|
| Général                      | le nom, la qualité, la source, le code de caractéristiques, la<br>couche, ou le style de point. Si vous spécifiez des valeurs<br>pour plus d'un champ, le logiciel sélectionnera les points qui<br>remplissent tous les critères. |
|                              | Note – Pour plus amples informations concernant les règles<br>pour la sélection des points par nom, référez-vous à la<br>rubrique Dialogue Sélectionner points-tabulation Général<br>dans l'Aide.                                 |

<span id="page-62-0"></span>**Table 3.3 Tabulations dans le dialogue Sélectionner points**

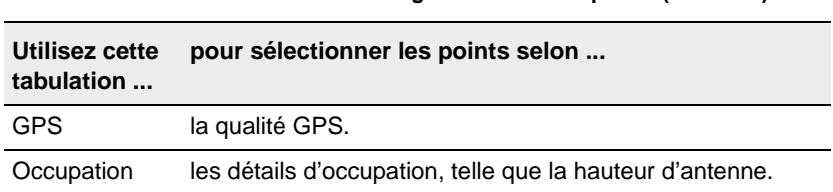

**Table 3.3 Tabulations dans le dialogue Sélectionner points (Continué)**

Lorsque vous choisissez *Sélectionner* / *Sélectionner observations*, le dialogue *Sélectionner observations* s'affiche. Ce dialogue est semblable au dialogue *Sélectionner points*, mais il n'a pas une tabulation *Occupation*, et il n'est disponible que dans la Vue de levé. Utilisez-le lors de la sélection des observations et des lignes de base GPS.

*Note – Lors du remplissage des dialogues Sélectionner points ou Sélectionner observations, vous pouvez utiliser des caractères génériques pour sélectionner les noms de point multiples.*

#### **3.4.2 Utilisation des groupes de sélection**

actuellement dans le logiciel. Vous pouvez l'enregistrer et le récupérez Un *Groupe de sélection* est toute chose que vous avez sélectionné plus tard. Ces groupes de sélection enregistrés conservent l'ordre de leurs entités. Si vous supprimez des entités qui font partie du groupe de sélection, le groupe de sélection fonctionne toujours avec les entités restantes.

Pour enregistrer ou récupérer un groupe de sélection, ou accéder à un groupe utilisé récemment, utilisez le sous-menu *Groupes de sélection*.

*Note – Lorsque vous importez un fichier de données, le logiciel crée un groupe de sélection automatiquement. Ce groupe de sélection possède le même nom que le fichier que vous avez importé.*

#### **3.4.3 Sélection des entités par interrogation**

Une interrogation récupera des données à partir des champs multiples dans une ou plusieurs tables dans la base de données, basées sur les critères spécifiés.

Pour spécifier le type d'interrogation:

• Choisissez *Sélectionner* / *Par interrogation*.

Si nécessaire, utilisez les options dans le groupe de *Sélection* pour créer des sélections spécifiques:

- *Nouveau* crée un nouveau groupe de sélection.
- *Ajouter au courant* ajoute le groupe de sélection créé au groupe de sélection courant.
- *Affiner courant* utilisant le groupe de sélection courant, le logiciel recherche des points qui sont communs au groupe de sélection que vous allez créer.

#### **3.4.4 Sélection des entités dans la Vue en plan**

Dans la Vue en plan, vous pouvez également utiliser le menu *Sélectionner* pour sélectionner des entités basées sur les propriétés de Vue en plan suivantes: les couches, les styles, les types, et les caractéristiques de point.

# **3.5 Affichage des détails des entités**

Vous pouvez afficher les détails des entités (les points, les observations, les lignes, les arcs, les courbes, le texte, les annotations), utilisant la fenêtre *Propriétés*. Le groupe de sélection défini s'affiche dans la fenêtre *Propriétés,* et, à partir de ce groupe, vous pouvez choisir des entités dont vous voulez afficher les détails.

Pour ouvrir la fenêtre *Propriétés*, sélectionnez *Editer* / *Propriétés*, ou double cliquez sur une entité graphique. La [Figure 3.1](#page-65-0) illustre la fenêtre *Propriétés*, et la table qui suit explique chaque partie.

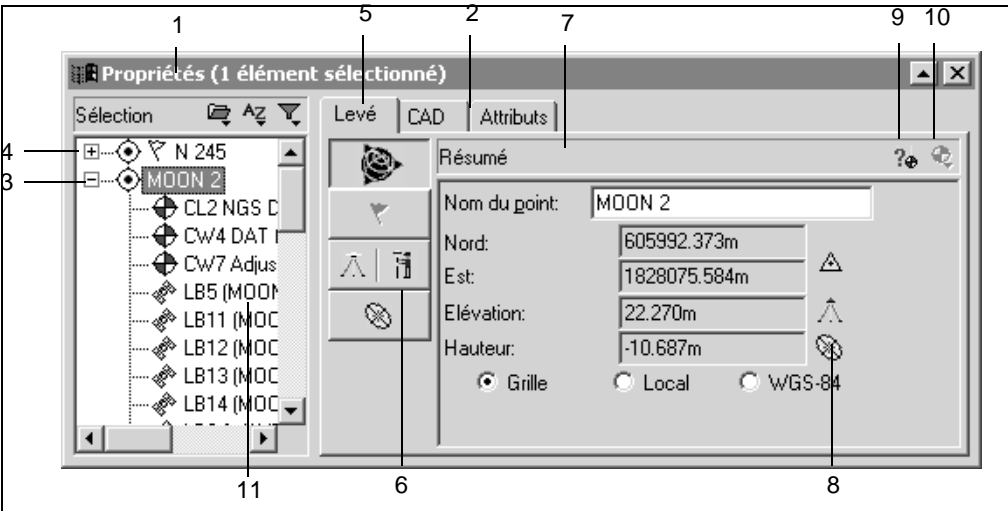

<span id="page-65-0"></span>Figure 3.1 La fenêtre Propriétés

| Affiche le nombre d'éléments déjà sélectionnés.                                                                                                    |  |
|----------------------------------------------------------------------------------------------------|--|
| Les tabulations organisent les données en groupes. La disponibilité des tabulations<br>2<br>dépend du type d'entité sélectionnée.                                                                                                    |  |
| Liste les entités dans votre groupe de sélection courant. Vous ne pouvez afficher<br>3<br>les détails d'une seule entité à la fois. Si vous avez plus d'une entité sélectionnée,<br>sélectionnez l'entité que vous voulez afficher de la liste. |  |
| Vous permet de développer et réduire l'affichage de l'arborescence.<br>4                                                                                                    |  |

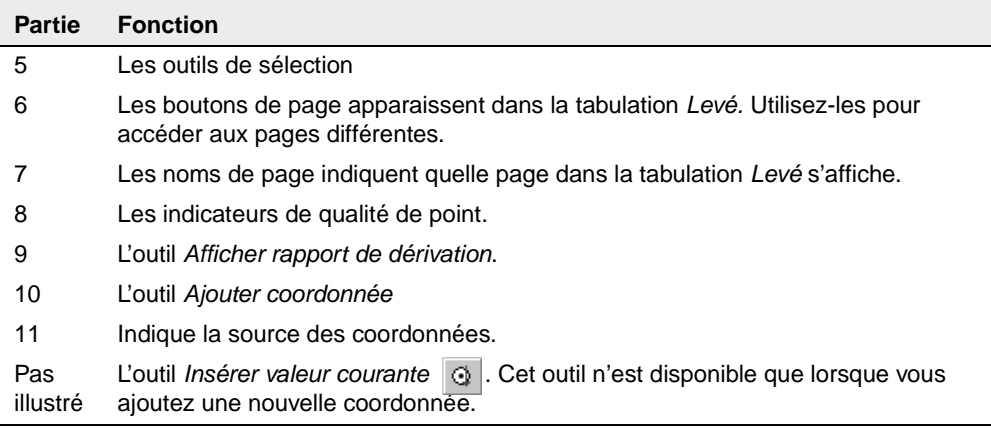

Les informations et les tabulations disponibles dans la partie droite de la fenêtre *Propriétés* dépendent du type d'entité sélectionnée actuellement. Cette partie droite de la fenêtre est organisée par page. Pour changer la page affichée, cliquez sur le bouton de page approprié.

Les sections suivantes expliquent comment utiliser la fenêtre *Propriétés* pour afficher les données de chaque type.

Pour des informations spécifiques sur chaque page et chaque section de la fenêtre *Propriétés*, utilisez les Infobulles ou appuyez sur <mark>F1</mark>).

# **3.6 Affichage et édition des points**

Chaque tabulation dans la fenêtre *Propriétés* vous permet d'afficher et d'éditer les détails de point différents. La [Table 3.4](#page-67-0) illustre comment les informations sont organisées.

| Utilisez cette<br>tabulation                                                                                                    | pour afficher et/ou éditer                                                                                                    |
|----------------------------------------------------------------------------------------------------|----------------------------------------------------------------------------------------------------|
| I evé                                                                                                    | les détails relatifs au levé, tels que la position dérivée,<br>les messages d'avertissement, les détails d'occupation<br>et de configuration, les coordonnées et les statistiques<br>observées.                                                               |
| Implantation                                                                                                    | les détails concernant les points implantés.                                                                                                    |
| CAD                                                                                                    | les détails relatifs à CAD (par exemple, le style CAD, la<br>couche, la valeur de code de caractéristiques, et la<br>description).<br><b>Astuce</b> – Pour afficher toute entité CAD assignée au<br>point (par exemple, les lignes, les courbes, les arcs, et |
|                                                                                                    | les annotations), cliquez sur l'icône plus (+) à côté du<br>point. Puis cliquez sur l'entité que vous voulez afficher.                                                                                                    |
| Attribut (si le point<br>sélectionné comprend<br>des informations<br>d'attribut et si vous<br>avez configuré le projet<br>pour des attributs) | les informations d'attribut, si le point sélectionné<br>comprend des informations d'attribut et si vous avez<br>configuré le projet pour des attributs (par exemple, vous<br>pouvez afficher, éditer, ajouter et supprimer des<br>attributs).                 |

<span id="page-67-0"></span>**Table 3.4 Tabulations dans la fenêtre Propriétés**

Vous pouvez également afficher comment le logiciel effectue le calcul de la position d'un point, en sélectionnant l'outil *Afficher rapport de*   $d$ érivation  $\mathbb{R}_{\Phi}$  et accédant au Rapport de dérivation du point. Sélectionnez cet outil lorsqu'un point est souligné actuellement.

*Note – Vous ne pouvez afficher un Rapport de dérivation de point qu'après un recalcul.*

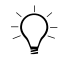

Astuce – Pour afficher les points de et vers d'une observation, cliquez sur l'icône plus (+) à côté de l'observation. Puis cliquez sur le point que vous voulez afficher et éditer.

#### **3.6.1 Entrée des coordonnées pour un point**

Chaque point dans Trimble Geomatics Office ne peut avoir qu'une coordonnée WGS-84 entrée au clavier et une coordonnée de grille/locale entrée au clavier. Il est possible d'ajouter une coordonnée entrée au clavier soit en utilisant la fenêtre *Propriétés* et la coordonnée sera sous forme d'une *coordonnée entrée au bureau,* soit par l'importation d'un fichier de coordonnées.

#### **Utilisation de la fenêtre Proprétés pour l'entrée des coordonnées**

Lorsque vous utilisez l'outil *Ajouter coordonnée*  $\bigotimes$  dans la fenêtre *Propriétés* pour entrer des coordonnées, le logiciel utilise ces coordonnées de préférence aux coordonnées dérivées des observations.

Si vous avez une coordonnée de grille entrée au clavier et une coordonnée WGS-84 entrée au clavier, vous ne pouvez pas enregistrer la coordonnée de grille entrée au clavier comme une coordonnée WGS-84.

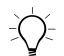

Astuce – Lorsque vous ajoutez une nouvelle coordonnée, tous les champs sont nuls (?). Utilisez l'outil *Insérer valeur courante*  $\begin{bmatrix} 1 & 0 \\ 0 & 0 \end{bmatrix}$  pour entrer la position et la qualité du point courant. Vous devez sélectionner chaque champ avant que le champ *Insérer valeur courante* est disponible.

#### **Changement de l'état des coordonnées**

Pour déterminer si une coordonnée est utilisée pour dériver la position du point ou non, dans une page *Coordonnées* de la fenêtre *Propriétés*, spécifiez si l'état de coordonnée est activé, désactivé ou activé comme vérification (la coordonnée ne sera utilisée que s'il n'y a aucune autre observation ou coordonnée activée).

 Le logiciel effectue un recalcul, et vous pouvez afficher la nouvelle position dérivée pour le point dans la page *Résumé* de la fenêtre *Propriétés*. (Les coordonnées désactivées ne sont pas affichées dans le Rapport de recalcul.)

#### **3.6.2 Renommer les points**

Si vous avez des points avec les noms en double dans un projet qui ne sont pas le même point physique, vous pouvez résoudre les points en double en les renommant.

Sélectionnez les points requis, et puis sélectionnez *Editer* / *Renommer points*. Dans le dialogue que s'affiche, utilisez l'une des méthodes disponibles pour renommer les points.

*Note – Si les points en double sont au même point, alors vous devriez les résoudre par fusion.* 

#### **3.7 Affichage et édition des observations**

Vous pouvez afficher les détails de levé de tout type d'observation,<br>telles que: telles que:

• Les observations GPS (par exemple, les lignes de base RTK, Statique, Statique rapide et cinématique post traitées)

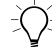

**Astuce –** Pour afficher une observation de ou vers un point, cliquez sur l'icône plus (+) à côté du point. Puis cliquez sur l'observation que vous voulez afficher.

- Les observations conventionnelles
- Les observations de niveau
- Les observations de télémètre laser
- Les observations d'azimut
- Les observations réduites

# **3.8 Affichage des données erronées**

Trimble Geomatics Office peut trouver les erreurs suivantes:

- Un point observé incorrectement
- Une erreur de fermeture entre deux ou plusieurs observations au même point

En ce cas, la fenêtre graphique affiche un indicateur d'avertissement sur le point ou l'observation, et l'icône *Indicateur*  $\bullet$  s'affiche sur la barre d'état. Affichez les détails d'avertissement dans la fenêtre *Propriétés*.

*Note – Les indicateurs d'avertissement n'indiquent qu'une erreur éventuelle dans le point; ils ne désactivent pas le point.*

Il faut résoudre ou supprimer tous les indicateurs d'erreur avant l'exportation des coordonnées. Lorsque une fermeture hors de la tolérance est résolue en désactivant une mauvaise observation ou en renommant le point si l'observation a été vers un point physique différent, l'indicateur d'avertissement disparaît.

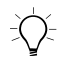

Astuce – Utilisez le Rapport de dérivation du point pour étudier la cause de l'erreur.

#### **3.8.1 Fermetures de boucle GPS**

Vous pouvez vérifier la qualité de, et identifier toute erreur dans, un groupe d'observations GPS dans un réseau en effectuant des fermetures de boucle et en affichant le Rapport de fermetures de boucle GPS.

Sélectionnez *Rapports* / *Rapport de fermetures de boucle GPS* et utilisez les sections de boucles échouées du rapport pour identifier:

- les boucles dont les erreurs de fermeture sont hors des valeurs de tolérance spécifiées
- les observations GPS qui ne s'adaptent pas au réseau
- les occupations de station GPS des lignes de base qui ne s'adaptent pas au réseau.

Pour plus amples informations concernant les fermetures de boucle, référez vous au [Chapitre 7, Traitement de lignes de base WAVE,](#page-96-0) ou référez-vous à l'Aide.

# **Trimble Geomatics Office 3.9 Edition des données de levé**

Lors de l'examen du projet, vous identifiez des problèmes à l'aide des données de levé. Les sections suivantes expliquent les méthodes que vous pouvez utiliser pour résoudre ces problèmes avant de continuer avec la tâche suivante.

#### **3.9.1 Changement de l'état des observations**

Par défaut, les observations sont toujours *activées*. Cependant, pour déterminer si un recalcul utilisera des observations GPS ou terrestres pour dériver la position calculée d'un point observé, changez cet état activé. Dans la page *Résumé* de la fenêtre *Propriétés*, sélectionnez Activé, Désactivé ou Activée comme vérification.

Pour plus amples informations concernant d'autres façons pour changer l'état d'observation, référez-vous à l'Aide.
Lorsque vos éditions des données de levé pourraient changer les coordonnées d'un point dans la base de données, l'icône rouge *Recalculer* **a** apparaît dans la barre d'état.

*Note – Si la différence entre la position dérivée et la position calculée d'une observation activée comme vérification est hors de la tolérance configurée pour le projet, un indicateur d'avertissement est généré sur le point et l'erreur de fermeture est rapportée dans le Rapport de recalcul.* 

#### **3.9.2 Inversion de la direction des observations**

Les observations GPS et terrestres proviennent de la direction dont la ligne de base a été observée. Pour les observations RTK, la direction sera de la base au mobile. La direction des lignes de base Statique et Statique rapide est basée sur les qualités de position des points *de* et *vers*. La direction est appliquée à partir du point ayant la qualité plus élevée jusqu'au point ayant la qualité plus basse. Pour les observations terrestres, la direction sera à partir du point d'instrument jusqu'au point cible.

Un recalcul applique l'observation dans la direction stockée dans le projet. Pour plus amples informations, référez-vous au [Chapitre 6,](#page-88-0)  [Recalcul.](#page-88-0)

Vous pouvez inverser la direction d'une observation afin qu'un recalcul applique l'observation dans la direction opposée—il se peut que les coordonnées calculées et les qualités du point pourront changer.

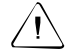

Avertissement – Si le point à partir duquel vous voulez faire provenir l'observation n'a pas une position connue, l'observation n'est pas appliquée.

Pour inverser la direction d'une ligne de base GPS, sélectionnez l'observation GPS et puis *Editer* / *Inverser flux d'observation.*

Lorsque les éditions aux données de levé pourraient changer les coordonnées d'un point dans la base de données, l'icône *Recalculer* **D** apparaît dans la barre d'état.

Le recalcul rapplique l'observation afin qu'elle provienne du point opposé.

### **3.10Edition des entités multiples au même temps**

Utilisez le dialogue *Edition multiple* pour éditer les propriétés relatives au levé et à CAD de plus d'une entité dans votre groupe de sélection courante au même temps.

Vous pouvez corriger les hauteurs d'antenne ou d'instrument pour un groupe de stations lorsqu'elles ont été entrées incorrectement lors de l'installation. En plus, vous pouvez ajouter un groupe d'entités à une couche spécifique.

Pour accéder au dialogue *Edition multiple*, sélectionnez les entités que vous voulez éditer et puis *Edition* / *Edition multiple*:

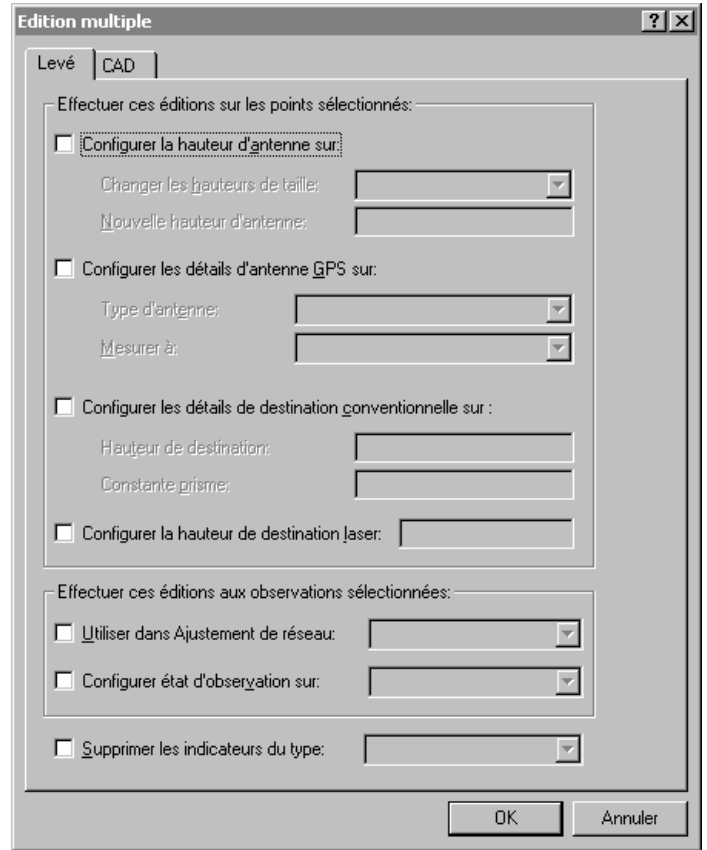

Utilisez la tabulation *Levé* pour éditer les propriétés du levé, et la tabulation *CAD* pour éditer les propriétés CAD.

Pour plus amples informations concernant chaque option, référez-vous à l'Aide.

# **3.11Utilisation des outils d'analyse des données**

Les sections suivantes expliquent les outils disponibles pour vous aider à analyser vos données. Par exemple, vous pouvez vérifier l'inverse entre deux points, ou déterminer l'étendue de la surface de levé.

#### **3.11.1 Affichage de l'inverse entre deux points**

Vous pouvez afficher l'inverse pour déterminer la différence entre deux points dans le projet. Pour ce faire:

• Sélectionnez *Levé* / *Inverse* et complétez le dialogue *Inverse* que s'affiche. Vous pouvez utiliser le remplissage du champ pour sélectionner les points définissant l'inverse dans la fenêtre graphique.

#### **3.11.2 Mesure des positions dans la fenêtre graphique**

l'étendue de la surface de levé. Pour ce faire: Vous pouvez mesurer la distance, l'azimut et toute surface dans la fenêtre graphique. Ce sert si vous voulez déterminer rapidement

• Sélectionnez *Levé* / *Mesurer* et compléter le dialogue Mesurer que s'affiche. A nouveau, vous pouvez utiliser le remplissage de champ pour cliquer sur toute position dans la fenêtre graphique et définir l'objet mesuré.

Avec trois ou plus points sélectionnés, le logiciel indique la surface de la figure formée en retournant et en fermant sur le premier point. Les unités de la surface calculée varient selon la configuration de l'affichage de distance. Pour plus amples informations référez-vous à l'Aide.

# **CHAPITRE 4**

# **<sup>4</sup> Calibration du site GPS**

#### **Dans ce chapitre:**

- Introduction
- Calcul d'une calibration du site GPS
- Enregistrement d'une calibration du site GPS

# **4.1 Introduction**

Une calibration du site GPS établit le rapport entre les points WGS-84 collectés utilisant des récepteurs GPS, et les positions de grille locale sur une carte à grille locale. La carte à grille locale comprend des élévations au-dessus du niveau de la mer, et les données GPS comprennent des hauteurs WGS-84.

En général, les systèmes de coordonnées publiés et les modèles de géoïde ne tiennent pas compte des variations locales dans la projection. Vous pouvez calculer une calibration du site GPS pour réduire ces variations et obtenir des coordonnées de grille local plus précises.

Vous pouvez calculer n'importe combien de calibrations du site GPS dans un projet. Si vous appliquez une nouvelle calibration à un projet, le système de coordonnées sera mis à jour avec les nouveaux paramètres, et tous les points dans la base de données seront mis à jour avec les nouvelles valeurs de système de coordonnées.

# **4.2 Calcul d'une calibration du site GPS**

**Trimble Geomatics Office** La procédure suivante illustre comment sélectionner les paramètres pour, et calculer, une calibration du site GPS:

1. Pour accéder au dialogue *Calibration du site GPS*, sélectionnez *Levé* / *Calibration du site GPS*:

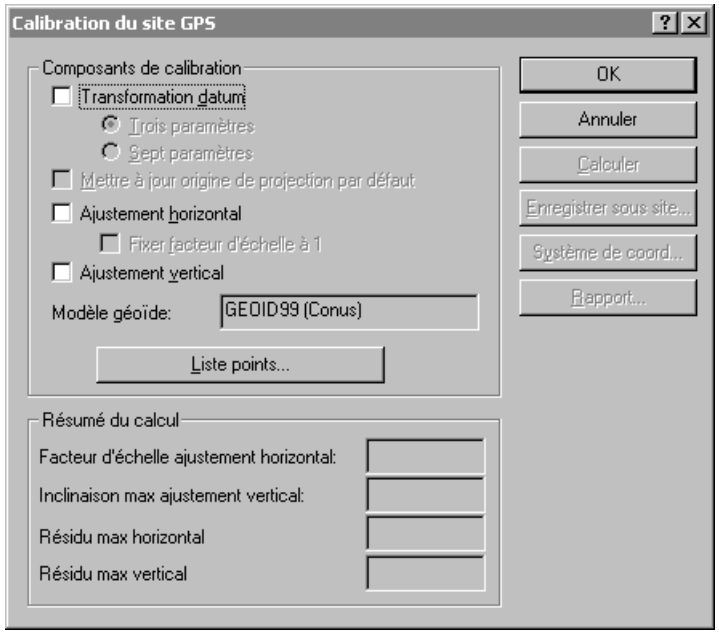

2. Sélectionnez les composants en complétant les éléments appropriés dans le groupe *Composants de calibration.* Pour plus amples informations concernant le remplissage du dialogue *Calibration du site GPS,* référez-vous à l'Aide.

#### **4** Calibration du site GPS

3. Sélectionnez les paires de points pour le calcul des paramètres de calibration du site GPS en cliquant sur **Liste points**. Le dialogue suivant s'affiche:

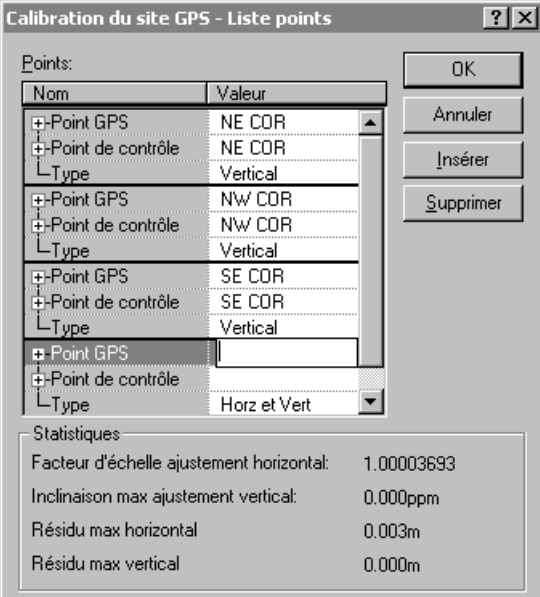

**Trimble Geomatics Office** Chaque paire de points de calibration doit consister en:

- un point GPS (un point avec une position GPS ou dérivée des données GPS)
- un point de grille (pas un point dérivé de GPS), en général un point de contrôle (ou un point ajusté)

Pendant que vous spécifiez chaque paire de points, le logiciel vérifie que chaque point GPS a une dérivation GPS, et que chaque point de grille *n'a pas* une dérivation GPS.

*Note – Si vous avez deux points séparés (un point GPS et un point de grille) du même nom, lorsque le point GPS est sélectionné, le point de grille du même nom est sélectionné automatiquement. Si les coordonnées GPS et de grille sont enregistrées sous le même point, vous devez exploser les points par type. Pour plus amples informations concernant l'explosion des points par type de données, référez-vous à l'Aide.* 

Trimble vous recommande d'utiliser au moins quatre paires de points de contrôle 3D, afin que les résultats auront de redondance.

Pour plus amples informations concernant le dialogue *Liste points*, référez-vous à l'Aide.

- 4. Pour calculer les paramètres de calibration, cliquez sur **Calculer**.
- 5. Vérifiez les paramètres de calibration dans le groupe *Résumé du calcul*. Si tout paramètre ne se trouve pas dans les limites attendues, utilisez l'une des méthodes suivantes pour rechercher les paires de points problématiques:
	- Etudiez les paires de points.

*Note – Vous pouvez afficher un rapport de la dernière calibration calculée en cliquant sur* **Rapport** *dans le dialogue Calibration du site GPS. Le rapport est stocké sous Calibration.html dans le dossier Rapports.*

– Vérifiez que les points de grille ont des coordonnées correctes.

#### **4** Calibration du site GPS

– Vérifiez que vous avez les meilleures coordonnées connues pour les points de base de votre levé GPS. Si les erreurs dans la calibration sont petites, il se peut qu'elles sont à cause des erreurs dans les observations. Une erreur dans une observation de jusqu'à une partie par million (1 ppm) peut être introduite par chaque m (33 pieds) d'erreur dans les coordonnées de base. Si vous réobservez avec une position de base plus précise, il est possible d'améliorer les observations et en conséquence les résultats de calibration.

Astuce – Pour trouver toute erreur, répétez la procédure de calibration mais exclure une paire de points différente chaque fois. Lorsque les valeurs de résumé de calibration sont comme attendues, vous avez trouvé la paire problématique.

Si vous trouvez une erreur dans une paire de points, corrigez l'erreur et récalibrer. S'il n'est pas possible de corriger l'erreur, supprimez la paire de points de calibration de la liste de points et récalibrer.

cliquez sur **OK** afin de l'appliquer à votre projet. Puis vous 6. Une fois que vous êtes satisfait de la calibration du site GPS, pouvez afficher les nouveaux détails de système de coordonnées dans le dialogue *Propriétés du projet*.

## **4.3 Enregistrement d'une calibration du site GPS**

Si vous avez l'intention d'effectuer des travaux de terrain ultérieurs dans les environs, enregistrez le système de coordonnées (y compris les paramètres de calibration) sous forme d'un site en cliquant sur **Enregistrer sous site** dans le dialogue *Calibration du site GPS* et complétez le dialogue que s'affiche.

Puis, vous pouvez utiliser le site comme le système de coordonnées des projets futurs. Cependant, vérifiez que la surface du projet se trouve dans les limites des points utilisés dans la calibration. Par exemple, dans la [Figure 4.1](#page-82-0), enregistrez la calibration comme un site dans le projet A, puis utilisez le site dans le projet B. Cependant, n'utilisez pas le site dans le projet C parce que la surface est hors des points utilisés dans la calibration du site GPS.

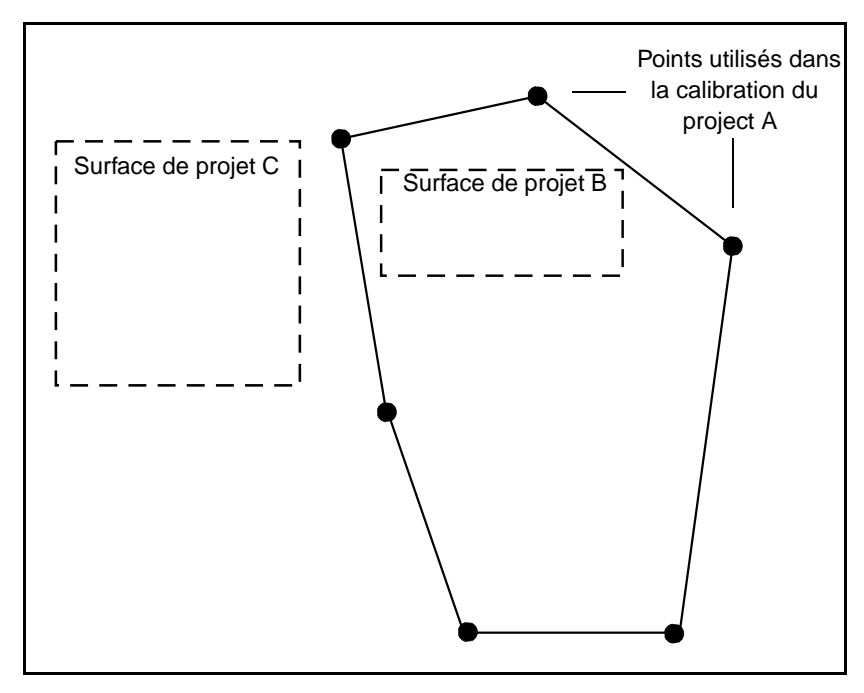

<span id="page-82-0"></span>Figure 4.1 Site utilisé pour d'autres projets

#### **4** Calibration du site GPS

# **CHAPITRE 5**

# **<sup>5</sup> Rapports sur un projet**

- Introduction
- Rapports supplémentaires
- Liens de rapport

# **5.1 Introduction**

Ce chapitre décrit certains des rapports que vous pouvez créer utilisant Trimble Geomatics Office. Les rapports fournissent les résumés des projets et vous donnent des informations que vous pouvez transmettre aux clients.

Vous pouvez créer un rapport d'un projet entier, ou pour une sélection spécifique des entités dans le projet. Pour plus amples informations concernant la sélection des entités, référez-vous au [Chapitre 3,](#page-58-0)  [Affichage, sélection et édition de données.](#page-58-0)

Trimble Geomatics Office affiche les rapports dans l'afficheur HTML par défaut installé sur votre ordinateur (Microsoft Internet Explorer 4 et 5, et Netscape Navigator 4).

Pour spécifier les informations qui apparaissent dans le rapport, créez un format de rapport personnalisé. Pour plus amples informations, référez-vous à l'Aide.

# **5.2 Rapports supplémentaires**

données système et personnalisés. En plus, Trimble Geomatics Office fournit des rapports de base de

Les rapports de base de données système sont des formats de rapport prédéfinis que vous pouvez utiliser pour obtenir un résumé du projet courant. En général, il n'est pas nécessaire d'éditer ces rapports. Cependant, vous pouvez les modifier par l'édition du fichier Asciirpt.dat qui se trouve dans le dossier Program Files\Trimble\Trimble Geomatics Office\Système.

Les rapports personnalisés sont déterminés par les types d'enregistrement primaires ou les interrogations que vous définissez. Vous pouvez empêcher la modification des rapports par l'édition du fichier Asciirpt.dat qui se trouve dans le dossier Program Files\Trimble\Trimble Geomatics Office\Système.

Pour accéder aux rapports supplémentaires:

• Sélectionnez *Rapports* / *Rapports supplémentaires* et utilisez le dialogue que s'affiche pour créer ou afficher un rapport.

# **5.3 Liens de rapport**

Beaucoup des rapports dans Trimble Geomatics Office comprennent des liens à:

- d'autres parties du rapport
- d'autres rapports
- la fenêtre graphique
- la fenêtre *Propriétés*

Ces liens vous permettent de trouver les points et étudier les données erronées plus facilement. Par exemple, si vous trouvez une erreur de fermeture rapportée dans le Rapport de recalcul, vous pouvez sélectionner le point relatif, le localiser dans la fenêtre graphique, et puis l'étudier dans la fenêtre *Propriétés*.

Pour plus amples informations concernant des liens de rapport dans les rapports spécifiques, référez-vous à l'Aide.

#### **5** Rapports sur un projet

# **CHAPITRE 6**

# <span id="page-88-0"></span>**<sup>6</sup> Recalcul**

#### **Dans ce chapitre:**

- Introduction
- Recalcul des données
- Calcul des positions des points observés
- Un exemple d'un recalcul
- Le Rapport de recalcul

# **6.1 Introduction**

Un rapport de recalcul est le procédé de détermination de la position *calculée* d'un point. Trimble Geomatics Office effectue un recalcul sur toutes les données—toutes les observations GPS, conventionnelles, terrestres, delta élévation, et télémètre laser, et les coordonnées entrées (par l'importation ou manuellement) d'un point. Il utilise ces observations et coordonnées entrées au clavier pour déterminer la position et la qualité d'un point.

Un recalcul calcule la position des points mesurés sur le terrain, fournit une position de point avec une qualité appropriée, détecte et rapporte les erreurs de fermeture dans les données, et puis crée un Rapport de dérivation du point.

Si un point a des données de levé superflues, le Rapport de dérivation du point indique quelles observation/s ou coordonnées entrées au clavier ont été utilisées pour établir la position calculée. Le Rapport de recalcul indique toute observation superflue qui est hors de la tolérance. Les tolérances sont définies dans la tabulation *Recalculer* du dialogue *Propriétés du projet*.

# **Trimble Geomatics Office 6.2 Recalcul des données**

Un recalcul est requis chaque fois que vous ajoutez les données à un projet ou que vous éditez les données existantes; l'icône rouge *Recalculer* **s** s'affiche dans la barre d'état pour indiquer quand un recalcul est requis.

Pour effectuer un recalcul:

• Sélectionnez *Levé* / *Recalcul*.

Un recalcul utilise des coordonnées ajustées, de contrôle, ou entrées au clavier de qualité levé en préférence des observations. Il *ne distribue pas* des errerus.

# **6.3 Calcul des positions des points observés**

La [Figure 6.1,](#page-90-0) sur la page suivante, illustre comment les positions calculées des points observés sur le terrain sont trouvés.

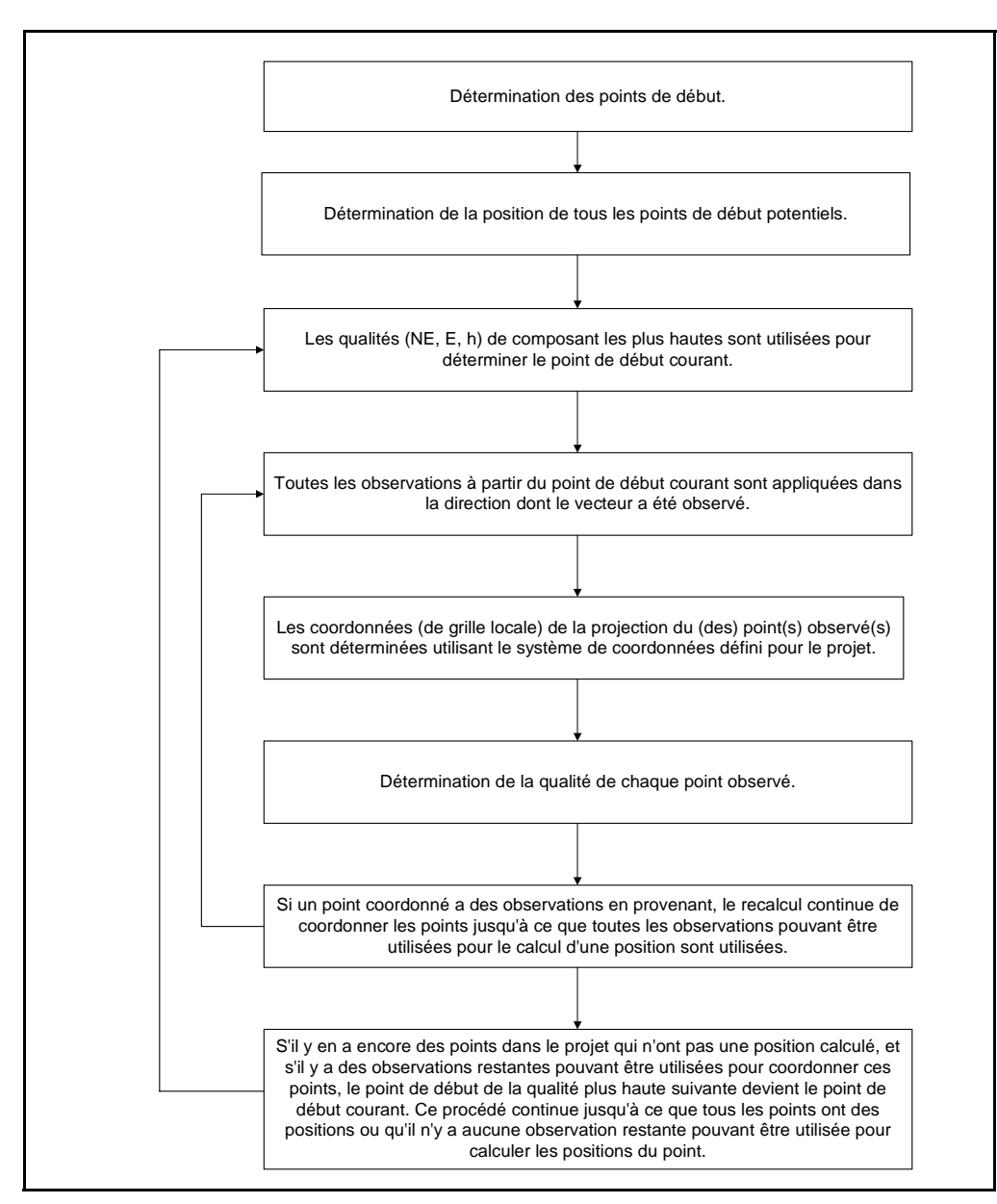

<span id="page-90-0"></span>Figure 6.1 Le procédé de recalcul

*Note – Lors de la détermination de la position calculée d'un point, un recalcul n'utilise pas les observations désactivées ou les coordonnées entrées au clavier désactivées. Il n'utilise que des observations ou des coordonnées entrées au clavier qui sont activées comme vérification s'il est impossible de déterminer les positions des points dans le projet par d'autres observations ou coordonnées. Pour activer et désactiver les observations, utilisez la fenêtre Propriétés, référez-vous au [Chapitre 3, Affichage, sélection et édition de données](#page-58-0).*

Pour plus amples informations concernant le recalcul, référez-vous à l'Aide.

### **6.4 Un exemple d'un recalcul**

La [Figure 6.2](#page-92-0) est un exemple de comment un recalcul effectue la coordination des points. Les points *A* et *I* sont tous deux les points de qualité de contôle; le points restants sont de qualité de levé.

**Trimble Geomatics Office** qualité (contrôle L,L,h), donc le recalcul choisit le point *A* comme le Le recalcul établit les points *A* et *I* comme des points de début potentiels car ces deux points ont des coordonnées entrées au clavier et des observations en provenant. Les points *A* et *I* sont de la même point de début courant car il était le premier entré dans la base de données.

Pour coordonner les points observés, le recalcul utilise toutes les observations du point de début jusqu'à ce qu'il n'est plus possible d'utiliser les observations restantes provenant de *A* pour la coordination d'un point. Donc, les points suivants sont coordonnés à partir du point*A*: *B*, *C*, *D*, *E*, *F*, *G*, et *H*.

Il n'y a aucune autre observation du point de début courant (point *A*), donc le recalcul choisit le point *I* comme le nouveau point de début courant. Le recalcul effectue la coordination des points *J*, *K*, et *L*.

Il y a des observations à partir du point *I* aux points *D* et *H*. Le recalcul a déjà coordonné ces points donc la figure indique une fermeture pour ces points. Si l'erreur de fermeture est plus grande que les paramètres de tolérance dans la tabulation *Recalculer* du dialogue *Propriétés du projet,* un indicateur d'erreur s'affiche sur le point observé dans la fenêtre graphique. Le Rapport de recalcul rapporte l'erreur de fermeture. En plus, il rapporte si l'erreur de fermeture est plus petite que le paramètre de tolérance.

*Note – Si le recalcul peut utiliser plus de deux observations/coordonnées pour dériver la position du point, vous pouvez voir une erreur de fermeture et une fermeture sur le même point. Pour plus amples informations concernant comment le recalcul utilise des observations et des coordonnées multiples pour un point, référez-vous à l'Aide.*

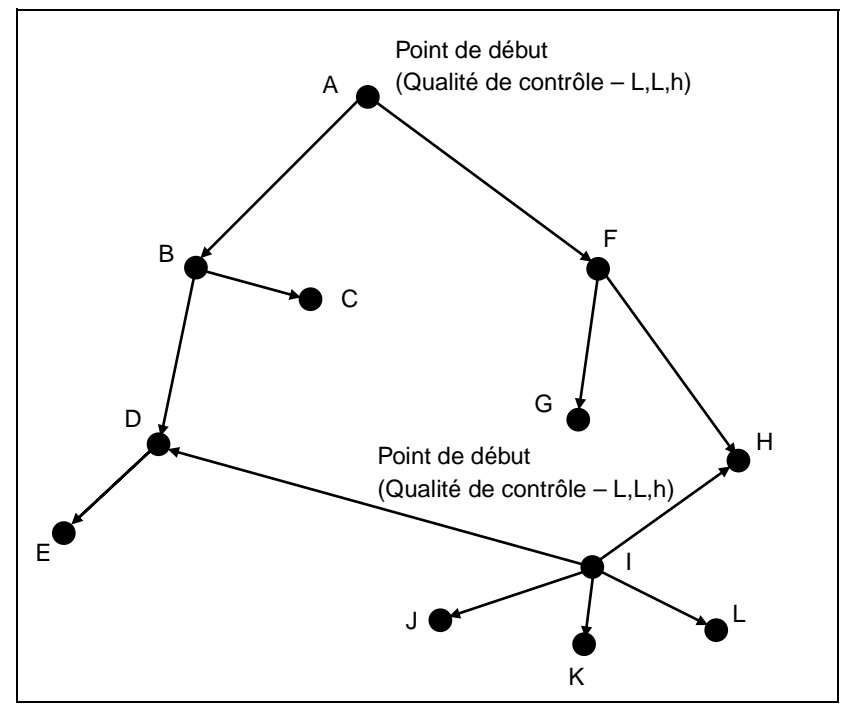

<span id="page-92-0"></span>Figure 6.2 Exemples de recalcul

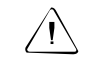

C **Avertissement –** Le point D peut être dérivé des observations à partir de B et I. L'observation à partir de B est utilisée indifférente à la qualité de ces observations. C'est à cause du fait que D est coordonné à partir de B en premier. Le logiciel vous avertit que la qualité de D pourrait être améliorée. Si vous voulez vous assurer que l'observation à partir d'I soit utilisée, changez l'état de l'observation à partir de B à D à l'état activé comme vérification.

# **6.5 Le Rapport de recalcul**

Le Rapport de recalcul fournit un résumé des résultats d'un recalcul. Utilisez-le pour éliminer les indicateurs d'avertissement en effectuant les opérations suivantes:

- Vérifiant les détails d'occupation
- Vérifiant que les points soient nommés correctement
- Désactivant la coordonnée si vous croyez que la coordonnée a été entrée incorrectement
- Réobservant si nécessaire

Le Rapport de recalcul affiche les détails suivants:

- Les erreurs de tolérance dans le cas où des observations ou coordonnées multiples produisent des positions hors de tolérance (les tolérances sont définies dans la tabulation *Recalculer* du dialogue *Propriétés du projet*)
- Les fermetures des points de station
- Les observations et les erreurs non utilisées
- Les coordonnées de début et l'ordre dont les coordonnées ont été dérivées
- Les observations et les coordonnées référencées dans le rapport

Un Rapport de recalcul est généré après chaque recalcul et est stocké dans le dossier *Rapports*. Vous pouvez décider si vous êtes notifié de sa génération, en complétant la tabulation *Rapport en cours* du dialogue *Propriétés du projet*.

Le Rapport de recalcul affiche les détails généraux du projet ainsi que les détails suivants:

- Les erreurs
- Les avertissement
- Les fermetures
- Les dérivations de point
- Les points de début
- Le rapport de cheminement
- Les données de levé (Observations et Coordonnées)

#### **6** Recalcul

### **CHAPITRE**

**7**

# **<sup>7</sup> Traitement de lignes de base WAVE**

#### **Dans ce chapitre:**

- Introduction
- Le processeur de lignes de base WAVE
- Détermination des lignes de base potentielles
- Sélection des lignes de base à traiter
- Styles de traitement GPS
- Traitement des lignes de base GPS
- Affichage des résultats de traitement
- Critères d'acceptance de lignes de base
- Enregistrement des résultats de traitement
- **Timeline**
- Affichage des informations Timeline
- Affichage des informations détaillées

### **7.1 Introduction**

Le processeur de lignes de base WAVE calcule les lignes de base à partir des observations GPS sur le terrain effectuées utilisant la collecte de données Statique, Statique rapide, ou cinématique. Il utilise les observations de phase porteuse et de code pour produire des lignes de base GPS en trois dimensions entre les points de levé.

La [Table 7.1](#page-97-0) illustre les fonctions que le module de Traitement de lignes de base WAVE ajoute à votre logiciel Trimble Geomatics Office. (Vous n'avez cette fonctionnalité que si vous avez acheté le module de Traitement de lignes de base WAVE.)

<span id="page-97-0"></span>**Table 7.1 Le module de traitement de lignes de base WAVE**

| Utilisez cette fonction                                                                              | pour                                                                                                    |
|----------------------------------------------------------------------------------------------------|----------------------------------------------------------------------------------------------------|
| Processeur de lignes de<br>base WAVE (disponible<br>dans le menu Leve ou dans<br>la barre du projet) | traiter les observations GPS brutes, y compris les données<br>Cinématique, Cinématique continu, Statique/Statique rapide et<br>de remplissage.                                                                                                    |
| Styles de traitement WAVE                                                                            | spécifier des contrôles de traitement différents pour le<br>processeur de lignes de base WAVE, et pour enregistrer les<br>groupes de contrôle sous des styles nommées.                                                                                            |
| Fenêtre Timeline                                                                                     | afficher et éditer les mesures GPS brutes et les informations de<br>levé. Affiche les données GPS dans un affichage cronologique.<br>L'association étroite entre la fenêtre Timeline et la fenêtre<br>graphique fournit un outil puissant de contrôle de qualité. |
| Rapport du traitement de<br>lignes de base GPS<br>(HTML)                                             | afficher les informations détaillées concernant les solutions de<br>lignes de base post traitées. Ces rapports sont disponibles<br>pendant le traitement et aussi plus tard dans le menu Rapports.                                                                |

## **7.2 Le processeur de lignes de base WAVE**

Une fois que vous avez transféré les données brutes à partir des récepteurs, des contrôleurs, ou de votre ordinateur dans le projet Trimble Geomatics Office, vous pouvez traiter les lignes de base dans la Vue de levé.

Le processeur de lignes de base WAVE étude les données à traiter et puis détermine les valeurs à utiliser par défaut, donc il y a très peu de configuration requise pour le traitement. Cependant, si vous voulez changer des paramètres de traitement spécifiques, vous pouvez utiliser les contrôles avancés.

Le processeur de lignes de base calcule les lignes de base à partir des mesures GPS réalisées par deux ou plusieurs récepteurs qui ont collecté des données au même temps.

Il y a beaucoup de facteurs à considérer lors du traitement des données GPS. Les sections suivantes décrivent certains des facteurs et fournissent plus amples informations concernant comment leur traitement par le processeur de lignes de base.

# **7.3 Détermination des lignes de base potentielles**

Trimble Geomatics Office détermine les lignes de base potentielles automatiquement. Lorsque des nouvelles mesures GPS sont importées dans un projet, le logiciel recherche d'autres groupes de données qui se chevauchent. Une ligne de base potentielle est ajoutée au projet chaque fois qu'il y a un chevauchement de temps entre les deux groupes de données égal à, ou dépassant, la valeur spécifiée pour le temps d'observation minimum de lignes de base, ou chaque fois qu'un identificateur d'occupation est rencontré dans les groupes de données cinématiques. Le temps d'observation minimum de lignes de base est configuré dans la tabulation *Statique* du dialogue *Styles de traitement GPS*.

#### **7.4 Sélection des lignes de base à traiter**

Par défaut, le logiciel traite toutes les lignes de base potentielles dans un projet. Cependant, vous pouvez également sélectionner quelles lignes de base sont traitées utilisant un groupe de sélection. Pour plus amples informations concernant la sélection des entités, référez-vous au [Chapitre 3, Affichage, sélection et édition de données.](#page-58-0)

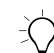

 $\widehat{B}(\widehat{\mathcal{C}})$  **Astuce –** Vous pouvez inverser la direction dont les lignes de base Statique et Statique rapide sont traitées en sélectionnant Editer / Inverser flux d'observation.

#### **7.4.1 Sélection d'un groupe de lignes de base indépendantes**

Pour réduire la quantité de redondance artificielle dans votre réseau lors du traitement de lignes de base, assurez-vous de ne traiter que des lignes de base indépendantes, par la création d'un groupe de lignes de base indépendantes. La redondance artificielle (les degrés de liberté exagérés) peut produire une sous-estimation de l'erreur dans les coordonnées ajustées.

Un groupe de lignes de base indépendantes consiste en le nombre minimum de lignes de base requis afin de connecter toutes les occupations de point dans une session GPS sur le terrain. Pour tout groupe de *n* occupations de point GPS simultanées, il y a *n* – 1 lignes de base indépendantes. Par exemple, dans une session sur le terrain avec cinq récepteurs, il y a 10 lignes de base possibles, mais seulement 4 lignes de base indépendantes.

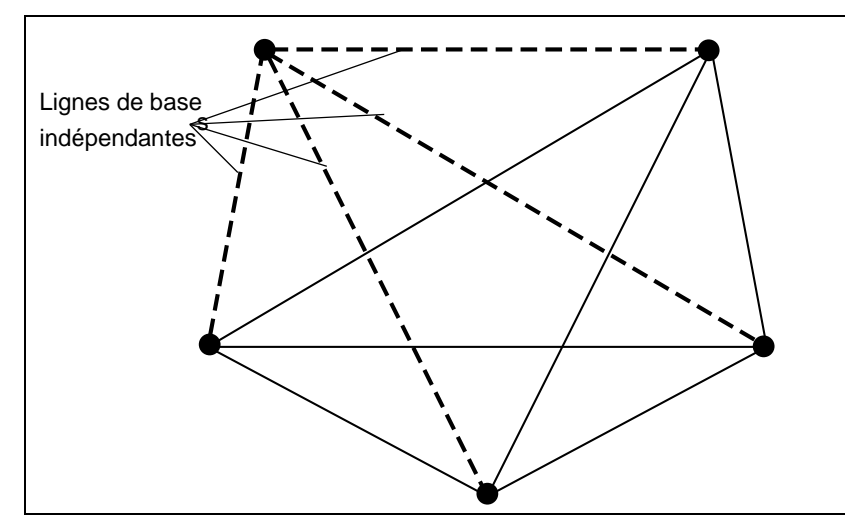

La [Figure 7.1](#page-100-0) montre des lignes de base indépendantes.

<span id="page-100-0"></span>Figure 7.1 Lignes de base indépendantes

*Note – Les groupes de lignes de base indépendantes s'appliquent aux levés Statique et Statique rapide. Ils sont d'une importance particulière pour les projets qui comprennent un ajustement de réseau.* 

Il est possible de former les lignes de base dérivées des sessions GPS sur le terrain utilisant plus de deux récepteurs en groupes de lignes de base indépendantes multiples. Le choix des lignes de base comprises dans le groupe indépendant peut être basé sur la qualité des solutions de lignes de base, ou sur l'obtention d'une géométrie de réseau souhaitée.

Pour spécifier un groupe de lignes de base indépendantes, effectuez l'une de choses suivantes:

- Ne sélectionnez et traitez qu'un groupe de lignes de base indépendantes choisi parmi toutes les lignes de base potentielles d'une session GPS sur le terrain.
- Traitez toutes les lignes de base potentielles d'une session GPS sur le terrain et sélectionnez un groupe indépendant au temps d'enregistrer les résultats dans le projet.
- Traitez toutes les lignes de base potentielles d'une session GPS sur le terrain et enregistrez tous les résultats dans le projet, puis spécifiez que les lignes de base dépendantes ne sont pas considérées dans un ajustement de réseau.

#### **Désactivation des lignes de base dépendantes**

Lorsque la fenêtre Timeline est ouverte, utilisez l'outil *Affichage de ligne de base dépendante* **pour afficher les lignes de base** observées au même temps. Puis, désactivez les lignes de base dépendantes en sélectionnant *Editer* / *Edition multiple* et en utilisant le dialogue *Edition multiple*.

# **7.5 Styles de traitement GPS**

Un style de traitement GPS comprend des paramètres spécifiques pour le processeur de lignes de base. Vous pouvez utiliser le style par défaut de Trimble, ou spécifier vos propres paramètres et les enregistrer comme un style de traitement, que vous pouvez utiliser dans les sessions de traitement ultérieures.

#### **7.5.1 Sélection d'un style de traitement**

Pour sélectionner un style à utiliser pour une session de traitement:

• Sélectionnez *Levé* / *Styles de traitement GPS* et complétez le dialogue *Styles de traitement GPS* que s'affiche:

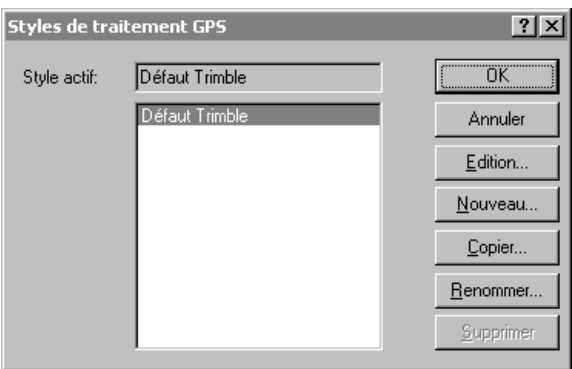

Le style sélectionné devient le style *actif*.

#### **7.5.2 Création des styles de traitement**

Pour créer un style de traitement de lignes de base, dans le dialogue *Styles de traitement GPS*, sélectionnez un style semblable au style que vous souhaitez et cliquez sur **Copier**. Nommez et modifiez les paramètres communs du style, comme indiquée ci-dessous:

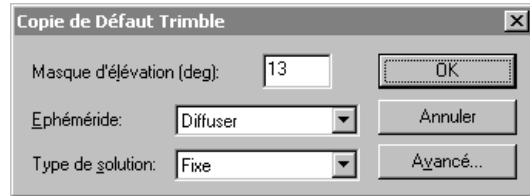

En général, c'est la façon la plus efficace de créer un nouveau style.

#### <span id="page-103-0"></span>**Paramètres de traitement avancés**

Pour la plupart des applications de levé, il n'est pas nécessaire de modifier les paramètres avancés. Il faut vous assurer que vous comprenez les effets éventuels de toute modification.

Lorsque vous modifiez les contrôles communs indiqués ci-dessus, cliquez sur **Expert** pour accéder au dialogue suivant:

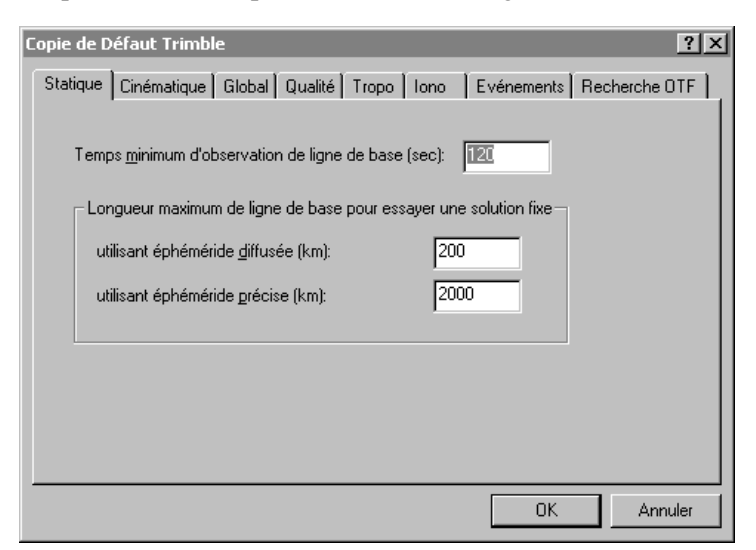

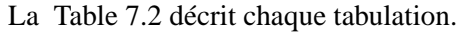

<span id="page-104-0"></span>

| Utilisez cette<br>tabulation | pour                                                                                                    |
|------------------------------|----------------------------------------------------------------------------------------------------|
| Statique                     | contrôler le traitement de lignes de base Statique et<br>Statique rapide.                                                                                |
| Cinématique                  | contrôler le traitement de lignes de base cinématiques.                                                                                                  |
| Global                       | contrôler le traitement Statique et Cinématique.                                                                                                    |
| Qualité                      | identifier et supprimer les données et les solutions<br>marginales durant le traitement et avant d'enregistrer les<br>résultats du traitement au projet. |
|                              | déterminer quelles solutions réusissent, sont indiquées, ou<br>échouent.                                                                                 |
| <b>Tropo</b>                 | sélectionner et appliquer les modèles troposphériques.                                                                                                   |
| lono                         | appliquer un modelage ionosphérique.                                                                                                    |
| Evénements                   | interpoler et afficher des événements.                                                                                                    |
| Recherche OTF                | contrôler les stratégies d'initilialisation en vol.                                                                                                    |

**Table 7.2 Dialogue des contrôles de traitement avancés**

## **7.6 Traitement de lignes de base GPS**

Pour traiter toutes les lignes de base potentielles:

• Dans un projet contenant un ou plusieurs lignes de base potentielles, sélectionnez *Levé* / *Traiter lignes de base GPS*. Le dialogue *Traitement GPS* s'affiche et le traitement de lignes de base commence. Le progrès de la session est suivie dans la barre d'état du dialogue.

Si vous ne voulez traiter qu'une sélection de lignes de base, créez un groupe de sélection avant de démarrer le processeur de lignes de base WAVE.

#### **Lorsque des lignes de base multiples existent entre deux points**

Dans un projet important, souvent il y a deux ou plusieurs lignes de base entre deux points basées sur des différentes sessions sur le terrain. Si vous ne voulez traiter qu'une des lignes de base:

- 1. Dans la fenêtre graphique, sélectionnez la ligne de base que vous voulez traiter. Au début, votre groupe de sélection contiendra toutes les lignes de base observées entre ces deux points.
- 2. Sélectionnez la ligne de base appropriée dans la fenêtre *Propriétés* et démarrez le processeur de lignes de base.

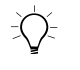

Astuce – Vous pouvez également utiliser cette procédure pour sélectionner des lignes de base multiples à traiter à partir d'un groupe plus grand.

### **7.7 Affichage des résultats de traitement**

Vous pouvez afficher vos résultats de traitement dans le dialogue *Traitement GPS*, que s'affiche automatiquement lorsque le traitement de lignes de base commence.

Vous pouvez également utiliser le Rapport du traitement de lignes de base GPS, qui vous aidera à évaluer la qualité des solutions de lignes de base et identifier les problèmes de traitement.

Pour accéder au rapport, dans le dialogue *Traitement GPS*, cliquez sur **Rapport**. Autrement, sélectionnez *Rapports* / *Rapport du traitement de lignes de base GPS*.

Pour plus amples informations concernant l'affichage des résultats de traitement, référez-vous à l'Aide.

# **7.8 Critères d'acceptance de lignes de base**

Après la conclusion du traitement, les lignes de base sur la carte dans la Vue de levé changent leur couleur pour indiquer que le traitement est terminé. Il se peut aussi qu'une ou plusieurs lignes de base auront des indicateurs d'avertissement rouge. Un résumé à une ligne pour chacune des lignes de base s'affiche dans le dialogue *Traitement GPS*.

Le premier champ dans le résumé à une ligne est la case à cocher *Utiliser*. Lorsque cette case est sélectionnée, elle indique que Trimble Geomatics Office a déterminé que, basé sur les critères dans la tabulation *Qualité* du style de traitement actif, la ligne de base devrait être acceptée dans le projet lorsque vous appuyez sur Enregistrer. Les critères d'acceptance sont également utilisés pour déterminer quelles lignes de base recevront des indicateurs.

#### **7.8.1 Niveaux d'acceptance**

Trimble Geomatics Office a trois niveaux d'acceptance:

- Réussi la ligne de base a rempli les critères d'acceptance comme spécifiés dans le style de traitement actif. La case à cocher *Utiliser* est sélectionnée pour ces lignes de base et aucun indicateur d'avertissement rouge n'est généré.
- Marquer un ou plusieurs des indicateurs de qualité pour la ligne de base ne remplissent pas les critères configurés pour un état réussi, mais il n'est pas suffisamment erroné pour mériter un état d'échec. Il faut étudier ces lignes de base plus profondément afin d'évaluer comment elles s'adaptent au réseau. La case à cocher *Utiliser* est sélectionnée pour ces lignes de base et des indicateurs d'avertissement rouges sont générés.

• Echec – un ou plusieurs des indicateurs de qualité pour la ligne de base ne remplissent pas les critères configurés pour un état réussi ou marquer. La case à cocher *Utiliser* est désactivée pour ces lignes de base, et par défaut elle ne sont pas enregistrées dans le projet. Si la case à cocher *Utiliser* est sélectionnée manuellement pour ces lignes de base, la ligne de base sera enregistrée dans le projet et un indicateur d'avertissement rouge sera généré.

#### **7.8.2 Critères d'acceptance**

La configuration des critères d'acceptance est spécifiée dans la tabulation *Qualité* du dialogue de style de traitement avancé. Il est possible de spécifier des critères séparés pour les solutions à monofréquence et bifréquence. Pour plus amples informations concernant l'accès à ce dialogue, référez-vous à [Paramètres de](#page-103-0)  [traitement avancés, page 88.](#page-103-0)

L'acceptance peut être basée sur n'importe quelle combinaison de vérifications utilisant rms, ratio et variance de référence. Le défaut est d'utiliser tous les trois paramètres de qualité pour déterminer l'état réussi/marquer/échec. Si plus d'un des facteurs de qualité sont utilisés ensemble, l'état est basé sur la condition la plus mauvaise. Par exemple, si le ratio et la variance de référence ont réussi, mais le RMS échoue, la ligne de base est assignée l'état d'échec.

*Note – Pour la plupart des applications, il n'est pas nécessaire de modifier les critères d'acceptance. L'exception est pour les solutions de passe final à code seule. En général, les solutions à code seul sont marquées selon les critères fournis dans le style de traitement par défaut de Trimble. Il est recommandé de configurer un style de traitement à code seul avec les critères d'acceptance appropriés si vous traitez couramment les lignes de passe finale à code seul .* 

Pour plus amples informations concernant les critères d'acceptance, référez-vous à l'Aide.
# **7.9 Enregistrement des résultats du traitement**

Une fois que vous avez terminé le traitement de lignes de base, vous devez enregistrer les résultats du traitement. Dans le dialogue *Traitement GPS*, vous pouvez spécifier quelles lignes de base il faut enregistrer. Par exemple, si vous voulez effectuer un ajustement de réseau, vous ne pouvez enregistrer que des lignes de base indépendantes. Pour plus amples informations concernant les lignes de base indépendantes, référez-vous à [Sélection d'un groupe de lignes de](#page-99-0)  [base indépendantes, page 84](#page-99-0).

Pour enregistrer les résultats du traitement:

• Dans le dialogue *Traitement GPS*, sélectionnez la case à cocher *Utiliser* pour chaque ligne de base à enregistrer et cliquez sur **Enregistrer**.

Les résultats du traitement sont enregistrés dans la base de données du projet.

*Note – L'option Ecraser les solutions de lignes de base en double dans le dialogue Traitement GPS ne s'applique qu'aux lignes de base qui sont traitées une deuxième fois. Elle n'a aucun effet sur des lignes de base entre les mêmes deux points qui sont calculées à partir des données GPS collectées pendant une période différente ou un jour différent. Trimble vous recommande de toujours écraser les solutions de lignes de base en double.* 

Après l'enregistrement des lignes de base traitées, un recalcul rassemble toutes les nouvelles informations dans le projet. Le recalcul peut générer des indicateurs d'avertissement rouges additionnels si des erreurs de fermeture sont détectées. Pour plus amples informations, référez-vous au [Chapitre 6, Recalcul.](#page-88-0)

# **7.10Timeline**

La fenêtre Timeline affiche les données GPS trouvées dans des fichiers d'observations brutes sous forme d'un format à base de temps graphique. Ces informations, y compris les informations d'occupation de station et de poursuite de récepteur, sont représentées à leur position appropriée sur une ligne de temps, utilisant des icônes et d'autres représentations graphiques.

Utilisez Timeline pour faire les choses suivantes:

- Editer les informations d'antenne.
- Ajuster les temps d'occupation utilisés dans le traitement de lignes de base.
- Activer et désactiver les observations de satellite pour l'utilisation dans le processeur de lignes de base.
- Afficher l'endroit des événements dans les levés cinématique continu.
- Créer des reports pour les observations de satellite.
- Afficher la santé de satellite et d'autres informations d'orbite.

Timeline n'est disponible que si vous avez transféré un ou plusieurs fichiers de données GPS dans votre projet et vous travaillez dans la Vue de levé.

Pour démarrer Timeline:

• Dans votre projet, sélectionnez *Affichage* / *Timeline*.

Les barres d'outils *Timeline* et *Report* s'affichent, et la zone d'affichage Timeline apparaît en bas de la fenêtre graphique. La [Table 7.3](#page-110-0) décrit les informations affichées dans la fenêtre Timeline.

| Zone                                | <b>Informations</b>                                                                                                    |
|-------------------------------------|----------------------------------------------------------------------------------------------------|
| Règle de temps                      | Affiche la période de temps des informations affichées actuellement dans<br>l'Afficheur de période de temps.                                                                                                    |
|                                     | <b>Astuce</b> – Pour changer l'affichage, dans le menu principal, sélectionnez<br>Fichier / Propriétés du projet, puis dans la tabulation Unités et format,<br>sélectionnez l'heure GPS, Locale ou UTC dans la liste déroulante dans le<br>champ Type d'affichage d'heure GPS.                                                                                                    |
| Barre de<br>contrôle                | Affiche un dossier de données pour chaque récepteur utilisé dans le projet.<br>Si deux fichiers avec des observations GPS ont été collectés utilisant le<br>même récepteur GPS, un dossier de données de récepteur GPS s'affiche<br>dans la barre de contrôle, et les informations à partir des deux fichiers<br>s'affichent à l'emplacement approprié dans l'Afficheur de période de temps.       |
|                                     | Utilisez l'icône + pour développer les informations dans l'Afficheur de<br>période de temps afin d'inclure la poursuite de satellites.                                                                                                    |
| Afficheur de<br>période de<br>temps | L'Afficheur de période de temps au-dessous de la Règle de temps affiche<br>les informations à partir des fichiers de données GPS dans le projet.                                                                                                    |
|                                     | Les cases hachurées indiquent les fichiers d'observation GPS pour la<br>période de temps du levé enregistré. Les cases sont soulignées lorsqu'elles<br>sont activées ou sélectionnées. Les observations de satellite sont<br>organisées sous forme des groupes de segments pour chaque SV. Chaque<br>segment représente des observations continues pour les deux signaux<br>enregistrés, L1 et L2. |
|                                     | Utilisez l'icône + du dossier de données de récepteur pour afficher la<br>poursuite de satellites du récepteur.                                                                                                    |

<span id="page-110-0"></span>**Table 7.3 La fenêtre Timeline** 

# **7.11Affichage des informations Timeline**

Pour afficher et éditer les informations Timeline, utilisez les choses suivantes:

- L'outil de sélection
- Un double clic ou un clic avec le bouton droit de la souris
- La barre d'outils Afficher contrôles
- La barre d'outils Timeline
- La barre d'outils Reports

Ces outils vous permettent d'ouvrir les menus et les dialogues et d'ajuster les affichages. Un double clic ou un clic avec le bouton droit de la souris sur des éléments ou sur une zone ouverte dans Timeline ouvre les dialogues qui vous permettent d'éditer les informations. Les commandes du menu de raccourcis varient, selon l'endroit dans lequel vous cliquez avec le bouton droit de la souris. Pour plus amples informations, référez-vous à l'Aide.

# **7.11.1 Utilisation des éléments Timeline**

La [Table 7.4](#page-112-0) illustre les éléments graphiques utilisés par Timeline pour représenter les données de levé GPS qui s'affichent dans l'Afficheur de période de temps.

| <b>Eléments</b><br>graphiques | Les données de levé qui sont représentées                                                                                                    |
|-------------------------------|----------------------------------------------------------------------------------------------------|
| Dossier de<br>données         | Les données des observations brutes collectées par un seul récepteur<br>pendant une ou plusieurs sessions. Pour ouvrir le dialogue Propriétés du<br>récepteur, double cliquez sur le dossier de données dans la barre de<br>contrôle.                                                                                                    |
| Icône de satellite            | Les satellites contribuant les données des observations GPS brutes à un<br>levé.                                                                                                    |
| Levé                          | Au moins un levé existe pour chaque dossier de données qui s'affiche<br>dans la barre de contrôle. Le levé représente un fichier de données .dat ou<br>dc collecté par un seul récepteur pendant une session d'enregistrement<br>de données. Pour afficher les informations du fichier de données GPS et<br>pour éditer l'ID de session, vous devez accéder au dialogue Propriétés du<br>levé en double cliquant sur l'élément de levé dans l'Afficheur de période de<br>temps. |
| Occupation                    | Une période de temps pendant laquelle des observations GPS sont<br>collectées. Elles sont classifiées en deux types:                                                                                                    |
|                               | Occupations statiques—les occupations Statique rapide et Arrêt et<br>marche.                                                                                                    |
|                               | Segments d'occupation continue-les segments Mobile et Cinématique<br>continu.                                                                                                    |
|                               | Utilisez le dialogue Occupation/Propriétés de segment de données pour<br>éditer les élements suivants: le type de segment, l'heure d'arrêt et marche<br>du segment, la hauteur d'antenne, le type d'antenne et la méthode de<br>mesure d'antenne.                                                                                                    |
|                               | Cliquez avec le bouton droit de la souris sur un segment dans l'Afficheur<br>de période de temps. L'Infobulle affiche le nom du point lorsque vous<br>passez sur le segment.                                                                                                    |
| Icônes de station             | Les icônes de station sont des petites icônes triangulaires rouges et des<br>étiquettes qui identifient les occupations de station Statique, Statique<br>rapide, et cinématique arrêt et marche.                                                                                                    |

<span id="page-112-0"></span>**Table 7.4 Eléments Timeline (suite)**

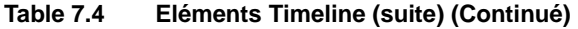

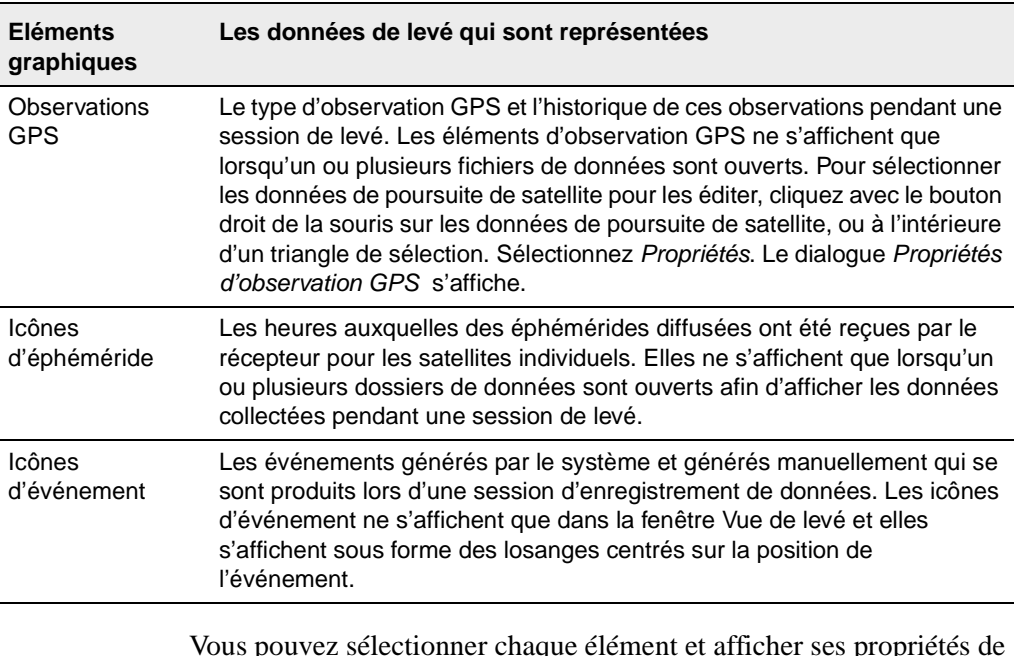

Vous pouvez sélectionner chaque élément et afficher ses propriétés de données associées. Vous pouvez également éditer la période de temps des données collectées, désactiver les informations de poursuite de satellites, et supprimer les éléments d'occupation ou de levé.

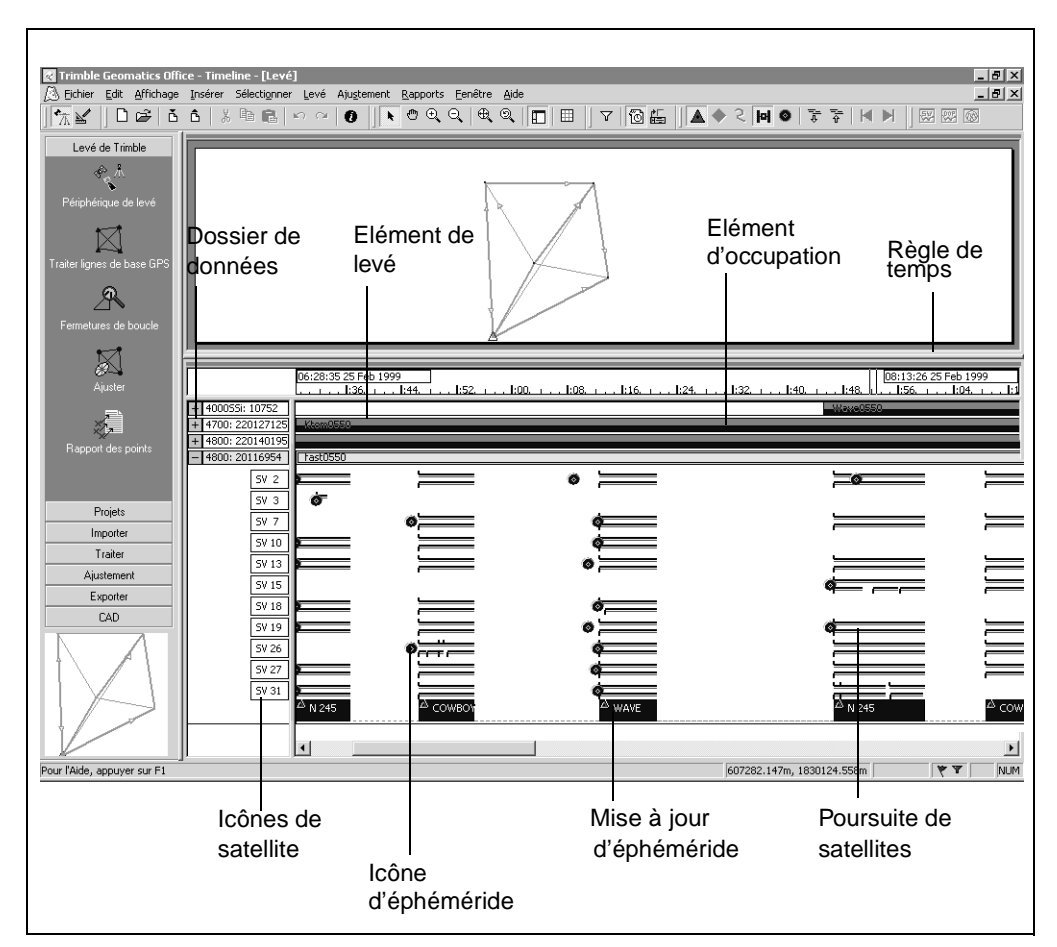

La [Figure 7.2,](#page-114-0) à la page suivante, illustre chaque élément Timeline.

<span id="page-114-0"></span>Figure 7.2 Eléments Timeline

#### **7.11.2 Affichage des propriétés d'éphéméride de satellite**

La vérifications des propriétés d'éphéméride de satellite peut fournit certaines informations lorsqu'il y a des problèmes de traitement. Sélectionnez l'outil *Ephéméride* , puis double cliquez sur l'icône d'éphéméride bleue sur l'affichage de poursuite de SV. Le dialogue *Propriétés d'éphéméride de satellite* s'affiche.

# **7.12Affichage des informations détaillées**

Utilisez la barre d'outils Report pour afficher des reports et des graphiques détaillés concernant:

- Le DOP (Dilution de Précision) et le nombre de reports SV pour une occupation de station. Utilisez le Report DOP pour analyser les lignes de base problématiques. Il peut aider à l'identification des périodes de temps quand la constellation de satellites est faible. Ces périodes pourraient correspondre aux solutions de lignes de base mauvaises.
- Les plans du ciel pour une occupation de station. Le Plan du ciel fournit un report polaire des satellites visibles à l'endroit sélectionné dans l'Afficheur de période de temps. Le Plan du ciel est dérivé des informations d'éphéméride dans le projet qui étaient courantes au temps de l'occupation. Le Plan du ciel affiche l'azimut et l'élévation de chaque SV par rapport à l'emplacement du récepteur, qui se trouve au centre du report.
- Les reports de signal GPS pour un seul récepteur dans un levé. Les reports de signal GPS fournissent une vue détaillée, à l'avance, des observations GPS elles-mêmes. Ils peuvent être utilisés pour afficher des informations telles que l'azimut et l'élévation de chaque satellite. Les satellites qui voyagent aux élévations basses sont plus susceptibles au multitrajet et aux dérapages de cycle. Lorsque les informations de satellites sont requises, l'éphéméride de l'heure de la collecte de données est utilisée.

Les outils sont illustrés dans la [Table 7.5](#page-116-0)

| Outil | Utiliser pour afficher                                                                                                    | Disponible lorsque                                                |
|-------|----------------------------------------------------------------------------------------------------|-------------------------------------------------------------------|
| DOR   | Report DOP/SV d'occupation<br>d'une station                                                                                            | une occupation de station est<br>sélectionnée                     |
|       | Plan du ciel d'occupation d'une<br>station                                                                                             | une occupation de station est<br>sélectionnée                     |
|       | Reports de signal GPS pour<br>une session (Vous pouvez<br>également cliquer sur une<br>étiquette de SV pour afficher le<br>graphique.) | une étiquette SV est<br>sélectionnée dans la barre de<br>contrôle |

<span id="page-116-0"></span>**Table 7.5 Outils pour les affichages graphiques**

**7** Traitement de lignes de base WAVE

# **CHAPITRE 8**

# **<sup>8</sup> Ajustement de réseau**

#### **Dans ce chapitre:**

- Introduction
- Flux de travail de l'ajustement de réseau
- L'ajustement contraint imperceptiblement
- L'ajustement contraint complètement
- La combinaison des observations GPS, terrestres et de géoïde dans un ajustement

# **8.1 Introduction**

Lorsque vous effectuez des levés, vous devriez collecter des données supplémentaires afin de vérifier l'intégrité de vos observations. Lorsqu'un levé a des observations supplémentaires (redondance), vous pouvez les utiliser afin de minimiser les effets des erreurs inhérentes avant de produire les résultats définitifs.

Le module Network Adjustment vous aide à effectuer les choses suivantes:

- Détecter des défauts et des erreurs importantes dans vos mesures
- Tenir compte des erreurs systématiques
- Estimer et modeler des erreur aléatoires
- Contraindre vos mesures à un système de coordonnées adopté ou publié, afin de tenir compte des transformations de datum.
- Rapporter des erreurs estimées dans vos coordonnées ajustées, vos observations ajustées et vos paramètres de transformation

La [Table 8.1](#page-120-0) montre les fonctions que le module Network Adjustment ajoute à votre logiciel Trimble Geomatics Office. (Cette fonctionnalité n'est disponible que si vous avez achetez le module Network Adjustment*.)*

<span id="page-120-0"></span>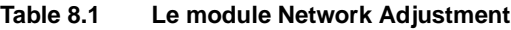

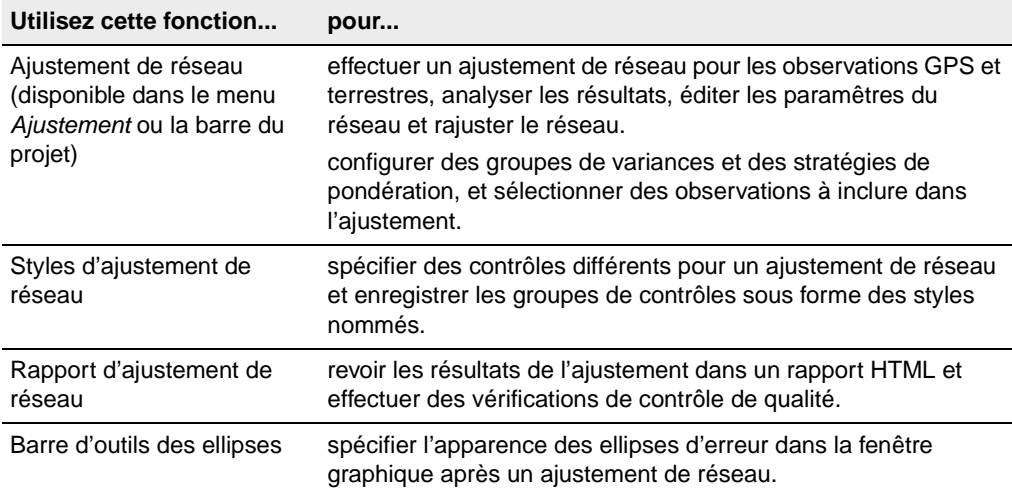

Effectuez un ajustement de réseau après les opérations suivantes:

- le post traitement de vos données brutes GPS
- l'importation de vos lignes de base RTK (avec les données  $OC2$
- l'importation et la vérification de vos données terrestres (les observations conventionnelles et de nivellement)

Vous pouvez également ajuster les observations de géoïde extraites d'un modèle de géoïde sélectionné pour votre projet Trimble Geomatics Office.

*Note – Vous pouvez supprimer un ajustement de réseau et retourner votre réseau à la configuration d'origine, en sélectionnant Ajustement / Supprimer ajustement.*

# **8.2 Flux de travail de l'ajustement de réseau**

Deux étapes principales sont utilisées pour effectuer un ajustement de réseau:

- l'ajustement contraint imperceptiblement
- l'ajustement contraint complètement

Ce chapitre explique les procédures des deux étapes, d'abord pour un ajustement contraint imperceptiblement, puis pour un ajustement contraint complètement.

*Note – Avant d'ajuster vos données dans le projet Trimble Geomatics Office, d'abord il faut importer des points de contrôle d'une bonne qualité. C'est du fait que, après avoir importé vos données dans le logiciel, vous devez effectuer un recalcul pour déterminer la position calculée des points importés. Pour plus amples informations concernant l'importance de l'homogénéité des coordonnées, référezvous à l'Aide.*

La [Figure 8.1](#page-122-0) illustre un flux de travail typique d'un ajustement contraint imperceptiblement, et les sections suivantes fournissent plus amples informations concernant chaque étape.

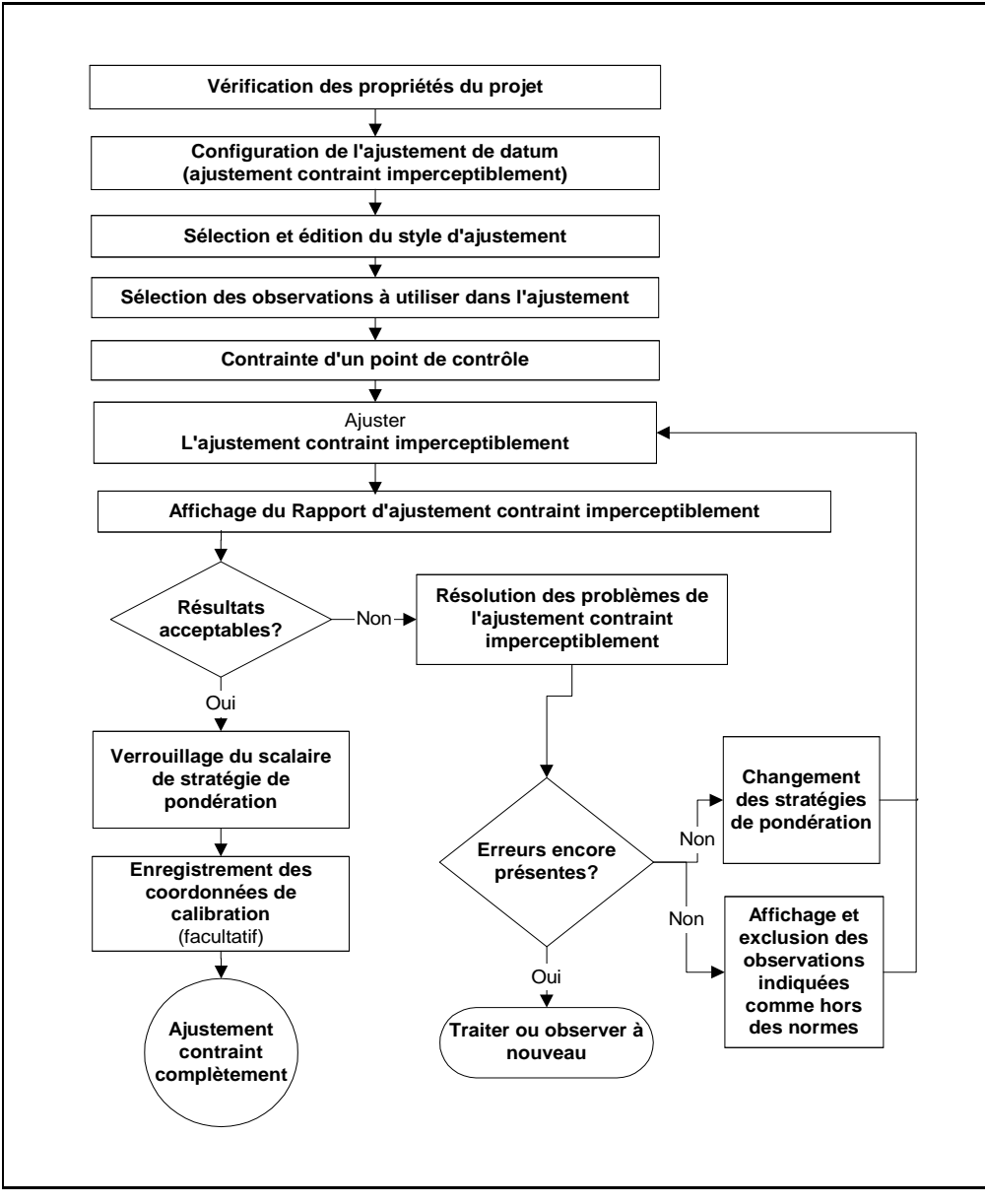

<span id="page-122-0"></span>Figure 8.1 Flux d'un ajustement contrait imperceptiblement

# **8.2.1 Configuration du datum d'ajustement (ajustement contraint imperceptiblement)**

Configurez le *datum* d'ajustement avant d'effectuer un ajustement.

Pour les observations GPS, utilisez le datum WGS-84 dans un ajustement contraint imperceptiblement. Autrement, vous aurez des résultats de pondération différents. Lorsque l'ajustement est terminé, vous pouvez changer facilement à votre datum du projet pour l'ajustement complètement contraint.

Pour les observations terrestres, utilisez le datum du projet pour effectuer un ajustement contraint imperceptiblement.

Pour changer le datum d'ajustement:

• Dans la Vue de levé, sélectionnez *Ajustement* / *Datum* / *WGS-84.*

# **8.2.2 Style d'ajustement de réseau**

Un style d'ajustement de réseau contient des paramètres spécifiques du logiciel Network Adjustment. Vous pouvez utiliser l'un des styles par défaut de Trimble, (pour la plupart des levés vous pouvez utiliser le style 95% limites de confiance) ou spécifier vos propres paramètres et les enregistrer sous forme d'un style d'ajustement de réseau, que vous pouvez utiliser dans les ajustements ultérieurs.

# **8.2.3 Sélection d'un style d'ajustement**

Pour sélectionner un style à utiliser pour un ajustement:

• Sélectionnez *Ajustement* / *Styles d'ajustement* et complétez le dialogue *Styles d'ajustement de réseau* que s'affiche:

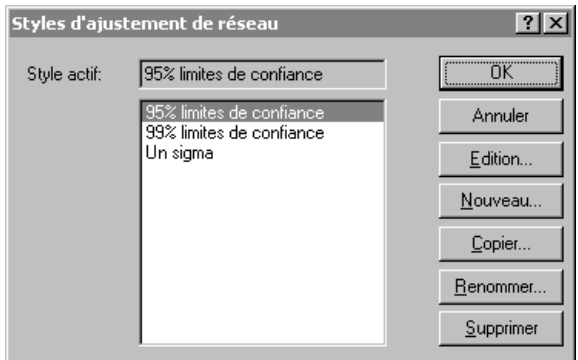

Le style sélectionné devient le style *actif*.

#### **Affichage et édition des styles d'ajustement**

Pour afficher un style d'ajustement, dans le dialogue *Styles d'ajustement de réseau*, cliquez sur **Editer** pour ouvrir un dialogue pour le style sélectionné, comme indiqué ci-dessous:

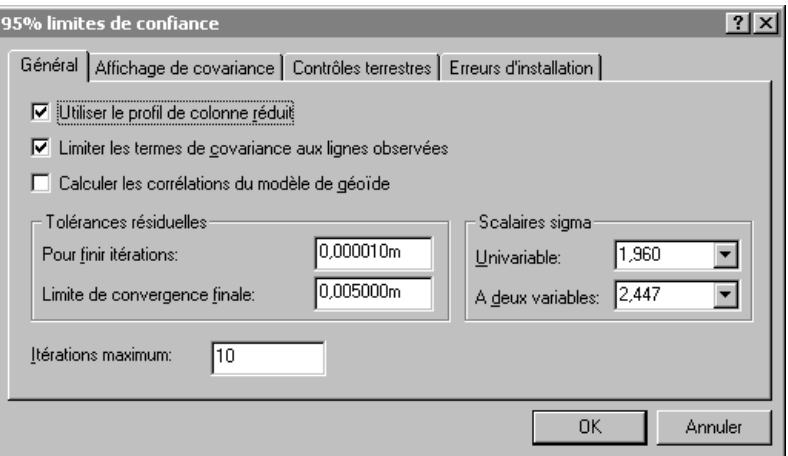

La [Table 8.2](#page-125-0) explique chaque tabulation dans le dialogue.

#### <span id="page-125-0"></span>**Table 8.2 Les tabulations dans le dialogue de configuration de style**

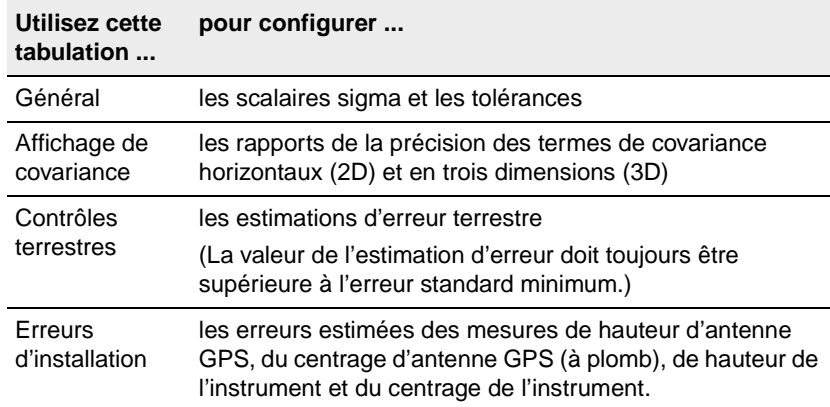

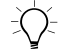

Astuce – Pour créer un style d'ajustement, dans le dialogue Styles d'ajustement de réseau, sélectionnez un style semblable au style que vous voulez et cliquez sur **Copier**. Nommez et modifiez les paramètres communs du style. En général, c'est la façon plus efficace de créer un nouveau style.

# **8.2.4 Sélection des observations pour un ajustement**

Trimble Geomatics Office sélectionne automatiquement certains types d'observation pour un ajustement après l'importation ou le post traitement. Pour les autres observations il suffit d'appliquer les paramètres d'ajustement générés (*paramètres de transformation*). Considérez ce qui suit:

- Les observations utilisées pour établir des points de contrôle sont ajustées afin de détecter et d'éliminer les erreurs importantes, distribuer l'erreur aléatoire, et générer des estimations d'erreur pour les points établis.
- Il se peut que les observations des points de contrôle secondaires et d'autres points ne nécessitent que d'avoir les paramètres de transformation appliqués afin de les transformer au datum (du projet) local.

Cependant, vous pouvez également sélectionner quelles observations sont ajustées, en utilisant un groupe de sélection. Pour plus amples informations concernant la sélection des entités, référez-vous au [Chapitre 3, Affichage, sélection et édition de données.](#page-58-0)

La [Table 8.3](#page-127-0) montre les observations sélectionnées automatiquement et quand elles sont sélectionnées.

| Ces types d'observation                                                | sont sélectionnées lors de                      |
|------------------------------------------------------------------------|-------------------------------------------------|
| Post traité:                                                           |                                                 |
| Statique                                                               |                                                 |
| Statique rapide                                                        |                                                 |
| Cinématique (Arrêt et marche<br>seulement)                             | l'enregistrement de la solution post<br>traitée |
| Cinématique en temps réel (avec<br>QC2) (Arrêt et marche<br>seulement) | I'importation d'un fichier .dc                  |
| Fichiers .ssf et .ssk post traités<br>importés:                        |                                                 |
| Statique                                                               |                                                 |
| Statique rapide                                                        |                                                 |
| Cinématique (Arrêt et marche<br>seulement)                             | l'importation d'un fichier .ssf ou .ssk         |
| Observations de nivellement                                            | l'importation d'un fichier .raw ou .dat         |

<span id="page-127-0"></span>**Table 8.3 Les observations sélectionnées automatiquement**

# **8.2.5 Contrainte d'un point de contrôle**

Choisissez si vous utiliserez des contraintes internes (ajustement libre) ou vous allez contraindre (fixer) l'un des points de contrôle dans l'ajustement. Avec des contraintes internes, le programme ne contraint pas un point, mais minimise la quantité des déplacements aux coordonnées des points de leurs valeurs avant l'ajustement.

L'utilisation de l'une ou l'autre méthode produira les mêmes statistiques pour vos observations, mais il y a des avantages de contraindre un point de contrôle. Pour plus amples informations concernant la contrainte/fixe des points de contrôle, référez-vous à l'Aide.

# **8.3 L'ajustement contraint imperceptiblement**

Maintenant vous pouvez commencer l'ajustement contraint imperceptiblement de vos observations de réseau.

# **8.3.1 Réalisation d'un ajustement**

Pour commencer l'ajustement de réseau:

1. Dans la Vue de levé, sélectionnez *Ajustement* / *Ajuster*. La barre d'état affiche l'itération courante de l'ajustement. L'ajustement effectuera autant d'itérations que requis (jusqu'au maximum configuré dans le style d'ajustement) afin de se conformer à la tolérance résiduelle.

(Si l'ajustement échoue la *tolérance résiduelle* (il n'y a pas de convergence), référez-vous à [Résolution des problèmes de](#page-129-0)  [l'Ajustement contraint imperceptiblement, page 114](#page-129-0).)

- 2. Une fois que l'ajustement a réussi à la tolérance résiduelle (il y a de convergence), le logiciel effectue les opérations suivantes:
	- Met à jour les coordonnées des points ajustés.
	- Conserve les coordonnées et la qualité de point (contrôle) du point contraint.
	- Effectue un recalcul. Le recalcul détermine les nouvelles coordonnées de tous les points pas compris dans le réseau. Les nouvelles coordonnées sont calculées en utilisant les observations pas comprises dans le réseau, propageant des coordonnées ajustées (et fixes).
	- Change le symbole des points ajustés.
	- Génère des ellipses d'erreur et des flèches pour chaque point dans l'ajustement de réseau.
- 3. Sélectionnez *Affichage* / *Options* et utilisez le dialogue *Options d'affichage* pour contrôler la taille et l'affichage des ellipses d'erreur et des flèches.
- 4. Cliquez sur l'icône d'ellipse d'erreur et de flèche pour visualiser l'ellipse d'erreur et les flèches à chaque point ajusté dans le levé.

5. Ouvrez la fenêtre *Propriétés* pour visualiser les valeurs ajustées et l'*Estimation d'erreur* (le bouton Ellipse d'erreur) pour chaque point, comme indiqué ci-dessous*:*

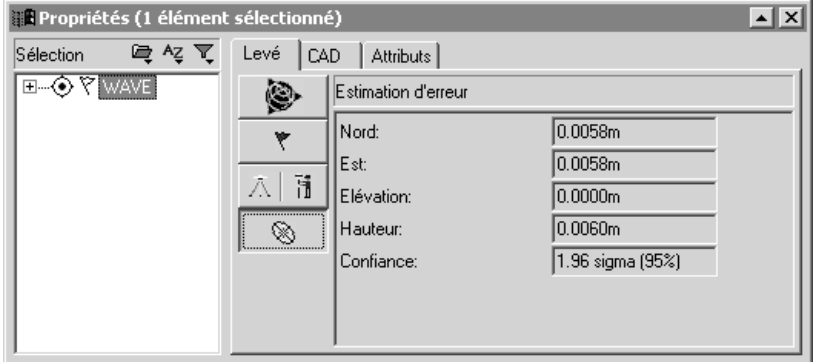

Maintenant vous pouvez commencer l'analyse des résultats de l'ajustement de réseau en affichant le Rapport d'ajustement de réseau.

# **8.3.2 Affichage du Rapport d'ajustement contraint imperceptiblement**

Vous pouvez afficher les résultats de la dernière itération de l'ajustement dans le Rapport d'ajustement de réseau. Pour accéder au rapport, dans la Vue de levé, sélectionnez *Rapports* / *Rapport d'ajustement de réseau*.

Pour plus amples informations concernant l'analyse des résultats de votre ajustement de réseau, référez-vous à l'Aide.

# <span id="page-129-0"></span>**8.3.3 Résolution des problèmes de l'Ajustement contraint imperceptiblement**

L'ajustement converge lorsque la vérification de résidu d'observation se trouve dans la tolérance configurée dans les style d'ajustement. Trimble Geomatics Office calcule les résidus d'observation à l'aide de deux méthodes indépendantes, puis fait la différence entre les deux groupes de résidus.

La [Table 8.4](#page-130-0) liste quelques problèmes que vous pouvez voir dans un ajustement contraint imperceptiblement. Pour plus amples informations concernant comment effectuer chaque action, référezvous à l'Aide.

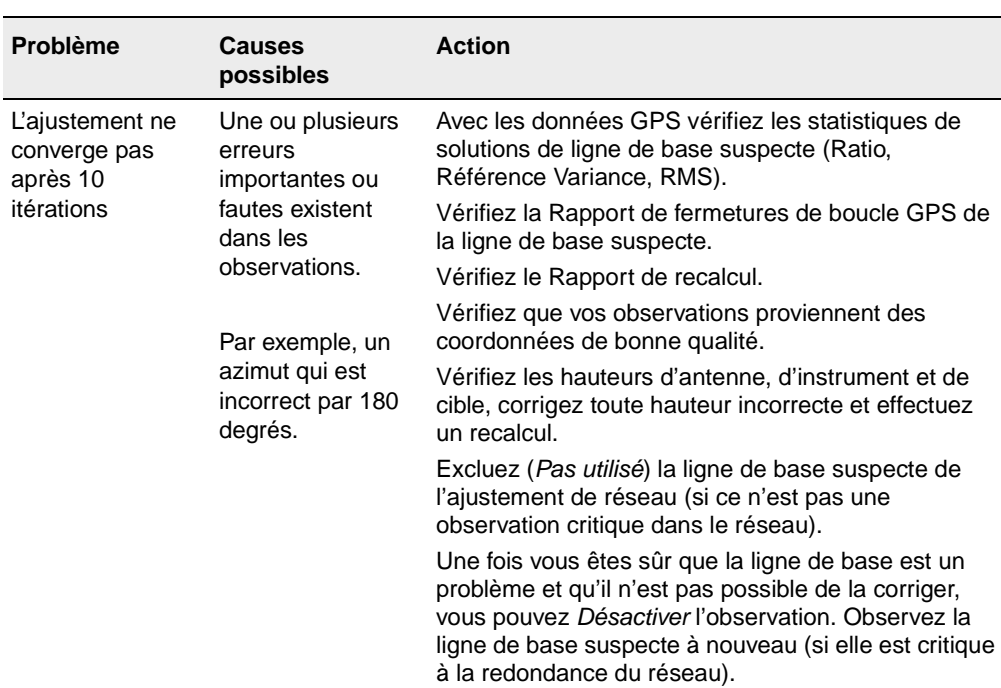

#### <span id="page-130-0"></span>**Table 8.4 Résolution des problèmes d'un ajustement contraint imperceptiblement**

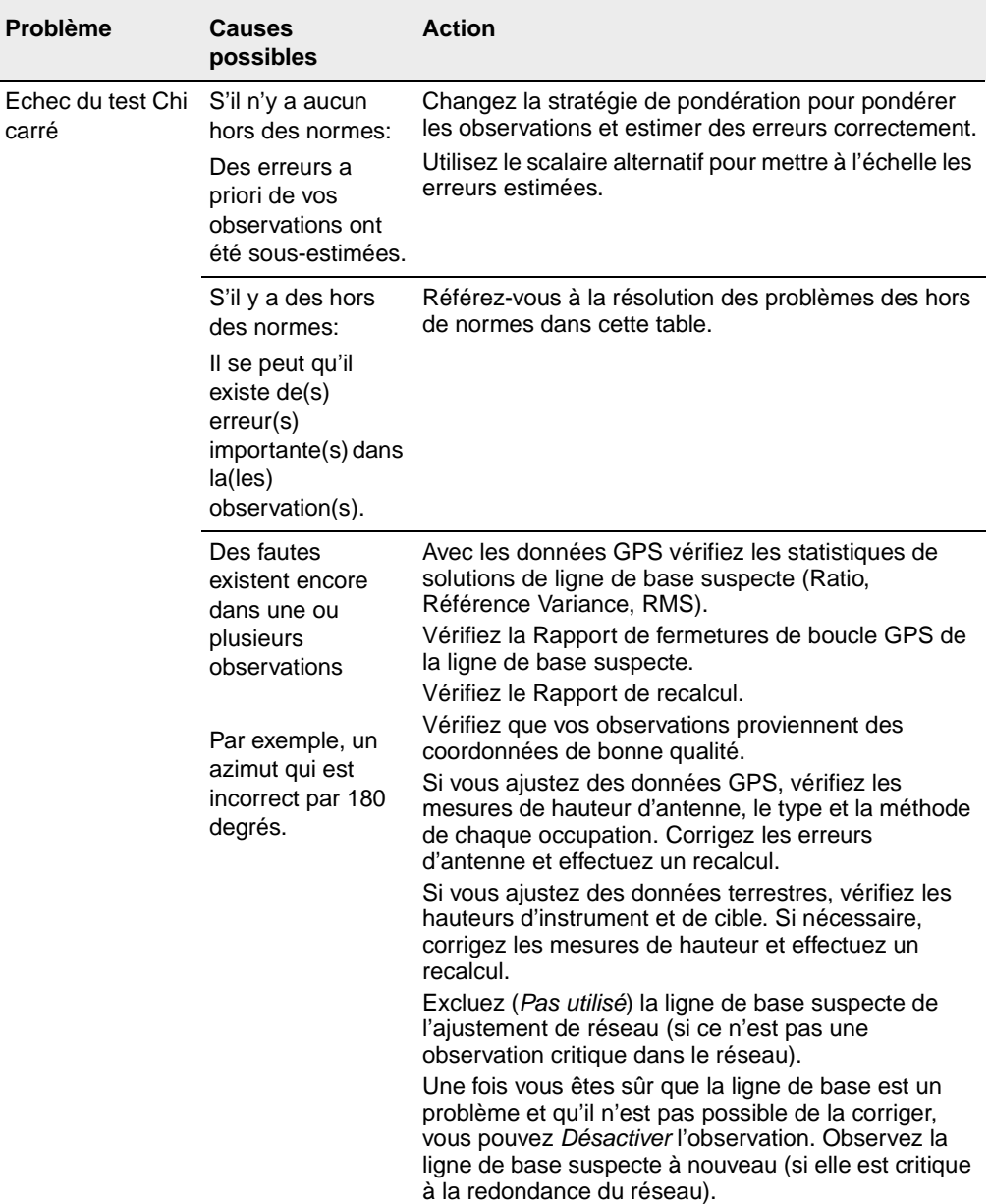

#### **Table 8.4 Résolution des problèmes d'un ajustement contraint imperceptiblement (Continué)**

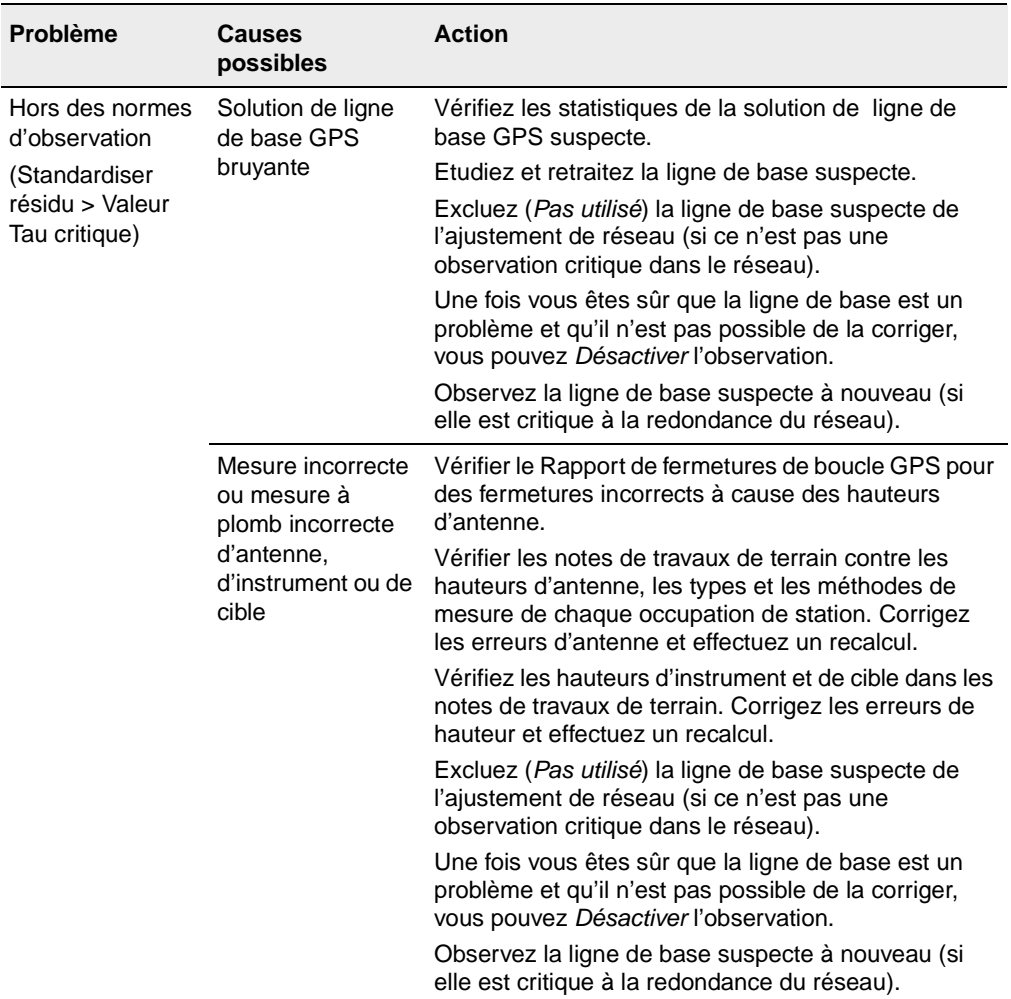

#### **Table 8.4 Résolution des problèmes d'un ajustement contraint imperceptiblement (Continué)**

**Network Adjustment**

Network Adjustment

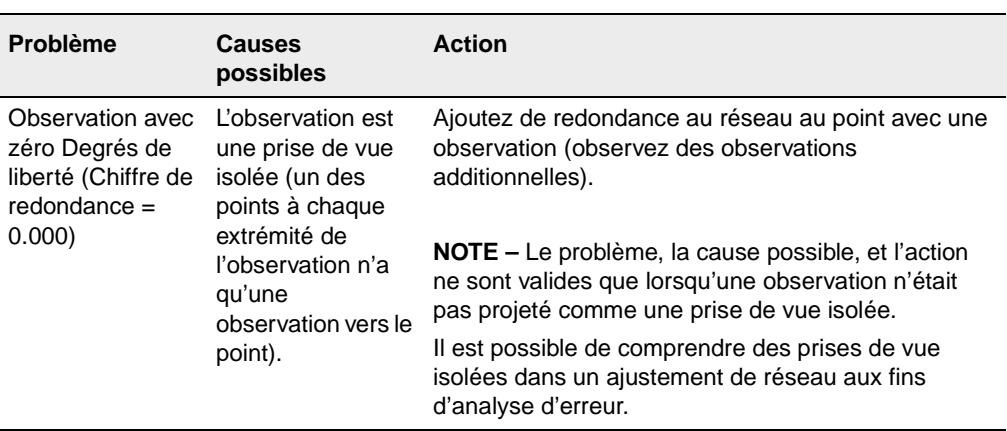

#### **Table 8.4 Résolution des problèmes d'un ajustement contraint imperceptiblement (Continué)**

#### **Changement de la stratégie de pondération des observations**

Le changement de la stratégie de pondération utilisée pour l'ajustement sert à résoudre les problèmes suivants:

- la mise à l'échelle des erreurs estimées d'un hors des normes d'observation afin d'essayer d'amener les erreurs standard de l'observation dans les critères *Tau*
- la mise à l'échelle des erreurs a priori sous-estimées des observations, vous permettant d'obtenir une meilleure impression des erreurs réelles dans vos observations

Utilisez le dialogue *Stratégies de pondération* pour:

- afficher le scalaire appliqué aux observations GPS, terrestres et de géoïde
- afficher la méthode utilisée pour appliquer la pondération
- afficher le type de scalaire utilisé
- verrouiller une valeur pour le scalaire

Pour accéder au dialogue *Stratégies de pondération*:

• Dans le Vue de levé, sélectionnez *Ajustement* / *Stratégies de pondération*.

Pour le premier ajustement, la stratégie de pondération de scalaire est configurée sur:

- Appliquer scalaires à: Toutes les observations
- Type de scalaire: Défaut

Cette stratégie applique un scalaire de 1.00 à toutes les observations, ainsi permettant à l'ajustement d'utiliser les estimations d'erreur a priori initiales.

*Note – Pour un ajustement contraint imperceptiblement, il n'est pas nécessaire d'utiliser la tabulation Géoïde pour configurer la stratégie de pondération de scalaire de l'observation de géoïde, car aucune observation n'est chargée.*

Pendant la progression de l'ajustement, vous effectuerez des modifications aux stratégies de pondération que vous aideront à analyser et distribuer correctement les erreurs dans votre réseau.

*Note – En utilisant l'option Type de scalaire automatique, le procédé de scalaire alternatif est appliqué aux itérations d'ajustement successives jusqu'à ce que le test Chi carré réussit. Avant d'utiliser le type de scalaire automatique, vérifiez que toute faute soit supprimée de votre groupe de données. Les fautes causent la mise à l'échelle exagérée des autres observations dans l'ajustement. Pour plus amples informations, référez-vous à l'Aide de l'utilitaire Network Adjustment.*

# **8.3.4 Continuation de l'ajustement contraint imperceptiblement**

Lorsque vous avez déterminé un programme de résolution des problèmes, continuez avec l'ajustement contraint imperceptiblement en rajustant le réseau. La [Figure 8.2](#page-136-0) illustre la boucle à travers d'une série de résultats statistiques et décisions jusqu'à ce que toutes les erreurs importantes sont supprimées et l'erreur est distribuée correctement dans vos observations; elles réussissent au test de Chicarré et l'histogramme combiné semble distribué normalement.

Lorsque vous est satisfait de votre ajustement contraint imperceptiblement, vous pouvez commencer l'ajustement contraint complètement de votre réseau. Tout problème dans l'ajustement contraint complètement sera relatif aux points de contrôle et la façon dont le réseau s'adapte au contrôle. Les problèmes ne seront pas à cause d'une estimation d'erreur incorrecte ou des observations incorrectes.

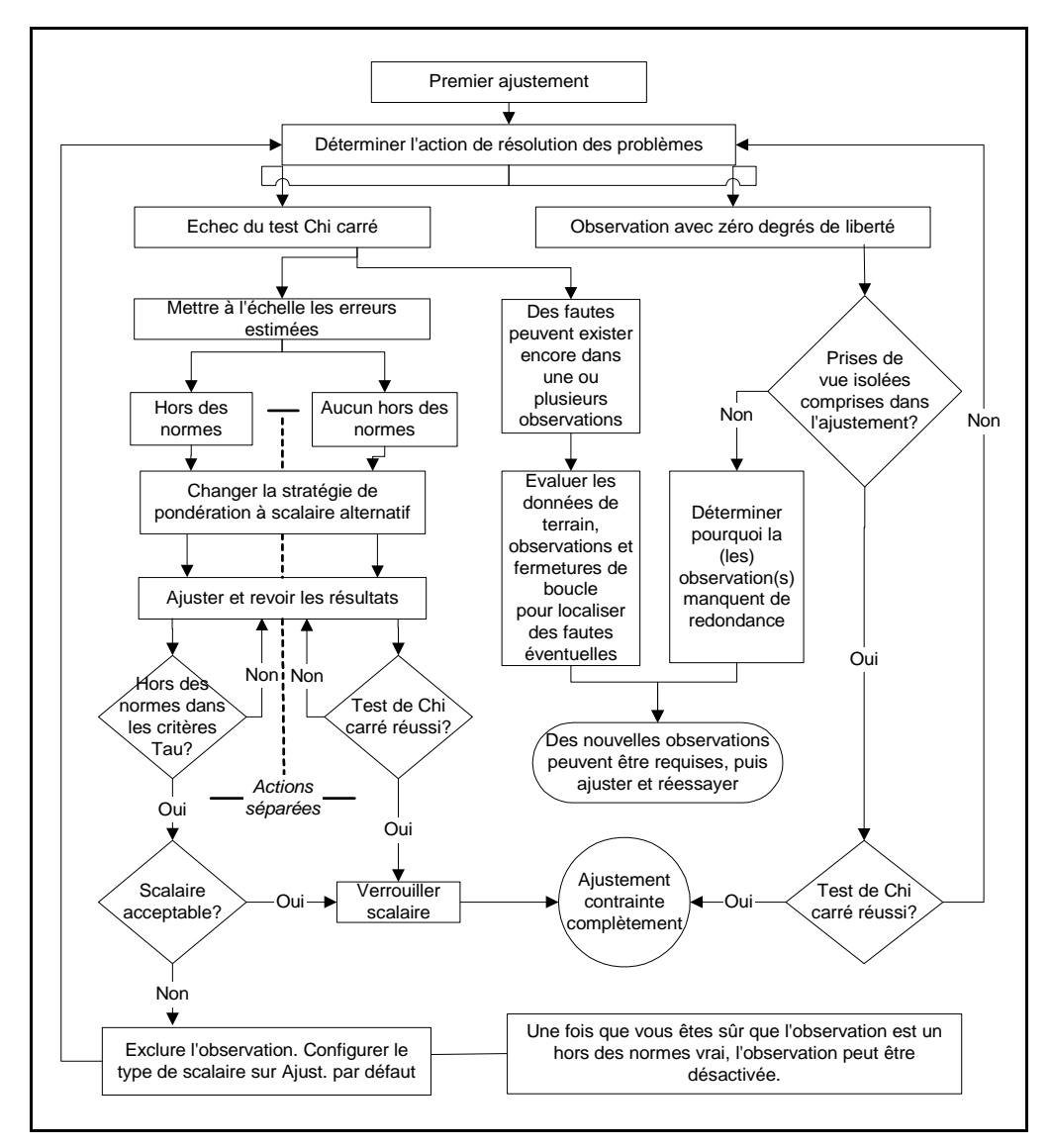

<span id="page-136-0"></span>Figure 8.2 Résolution des problèmes – d'ajustement contraint imperceptiblement

#### **8.3.5 Verrouillage du scalaire de stratégie de pondération des observations**

Si vous avez changé la stratégie de pondération au scalaire alternatif, il faut verrouiller le scalaire de stratégies de pondération avant de continuer avec l'ajustement contraint imperceptiblement. Le scalaire alternatif a été utilisé pour la mise à l'échelle des erreurs estimées de vos observations, vous permettant d'obtenir une meilleure impression des erreurs dans chaque observation.

Pour verrouiller le scalaire:

• Dans la Vue de levé, sélectionnez *Ajustement* / *Stratégies de pondération* et complétez la tabulation appropriée dans le dialogue *Stratégies de pondération*.

# **8.3.6 Enregistrement des coordonnées de calibration**

Après avoir complété un ajustement contraint imperceptiblement, Trimble Geomatics Office vous permet d'enregistrer les coordonnées WGS-84 de vos points ajustés. Ces coordonnées WGS-84 sont enregistrées afin d'être utilisées comme *Points GPS* dans une Calibration du site GPS. Le *Datum d'ajustement* doit être configuré sur *WGS-84* afin d'enregistrer les coordonnées de calibration.

Pour plus amples informations, référez-vous à l'Aide.

# **8.4 L'ajustement contraint complètement**

L'étape suivante dans la réalisation de l'ajustement de réseau est de transformer vos observations afin de s'adapter au datum du point de contrôle fixe (ou le datum du projet).

La [Figure 8.3](#page-138-0) illustre un flux de travail typique dans un ajustement de réseau contraint complètement, et les sections suivantes fournissent plus amples informations concernant chaque étape.

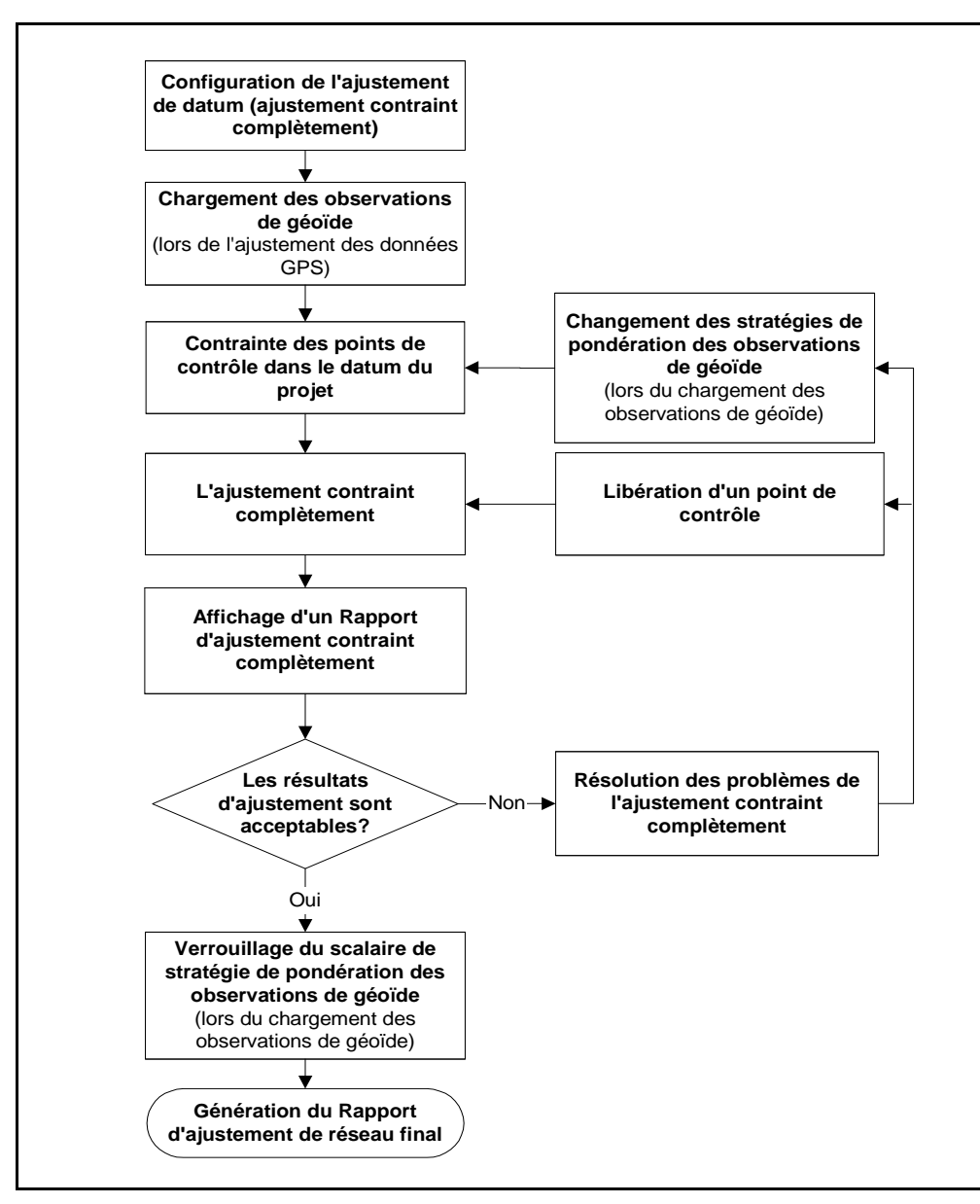

<span id="page-138-0"></span>Figure 8.3 Flux d'ajustement contraint complètement

# **8.4.1 Configuration du datum d'ajustement (ajustement contraint complètement)**

Pour un ajustement contraint complètement, configurez le datum d'ajustement sur votre datum du projet.

# **8.4.2 Chargement des observations de géoïde**

Lors de l'ajustement des observations GPS, il faut des observations de géoïde afin de déterminer les élévations sur tous les points dans l'ajustement.

*Note – Il n'est pas nécessaire de charger des observations de géoïde lorsque vous effectuez un ajustement horizontal.*

Pour charger les observations de géoïde, vous devez sélectionner un modèle de géoïde dans le dialogue *Propriétés du projet*.

Pour charger des observations de géoïde:

• Dans la Vue de levé, sélectionnez *Ajustement* / *Observations* et complétez la tabulation *Géoïde* dans le dialogue *Observations* que s'affiche.

# **8.4.3 Contrainte des points de contrôle dans le datum du projet**

La contrainte (fixe) des points de contrôle dans le datum du projet vous permet d'effectuer les opérations suivantes:

- Générer les paramètres qui transformeront vos observations à votre système de coordonnées local. Lors de la contrainte des points additionnels (horizontalement et verticalement), des paramètres de transformation sont générés.
- Vérifier la qualité des coordonnées de point de contrôle que vous utilisez dans le réseau.

Trimble vous recommande d'utiliser au moins trois points de contrôle horizontaux et quatre points de contrôle verticaux pour générer des paramètres de transformation avec confiance. Avec le contrôle recommandé, vous générerez les paramètres et vous aurez un point supplémentaire afin de vérifier les paramètres créés.

*Note – Les paramètres de géoïde et terrestres ne sont pas utilisés dans un recalcul. S'il faut que ces paramètres soient appliqués à certaines observations, ces observations doivent être comprises dans l'ajustement (par exemple, les prises de vue isolées et les azimuts)*

Pour changer l'état de ces paramètres afin de les utiliser dans votre ajustement de réseau.

• Sélectionnez *Ajustement* / *Groupes d'observation* / *Groupes de transformation* et dans le dialogue *Groupes de transformation* que s'affiche, cliquez sur **Editer**. Complétez la tabulation appropriée dans le dialogue *Editer groupe de transformation*  (GPS, terrestre, et de géoïde).

La [Table 8.5](#page-140-0) liste le nombre de coordonnées fixes requises pour vérifier des points de contrôle fixes.

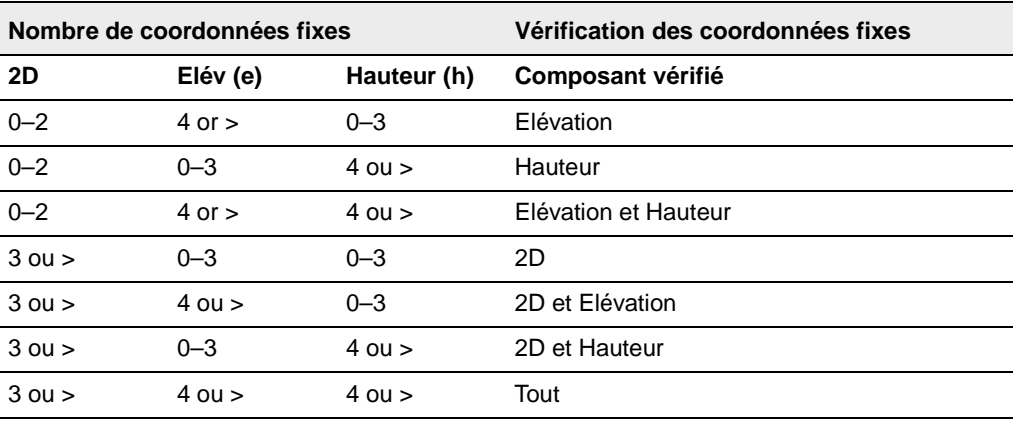

#### <span id="page-140-0"></span>**Table 8.5 Composants de coordonnées vérifiés en fixant les points de contrôle**

#### **Contrainte d'un point (ajustement contraint complètement)**

Pour des informations concernant les points de contrôle fixe, référezvous à l'Aide.

# **8.4.4 L'ajustement contraint complètement**

1. Dans la Vue de levé, sélectionnez *Ajustement* / *Ajuster*. La barre d'état affiche l'itération courante de l'ajustement. L'ajustement effectuera autant d'itérations (jusqu'au maximum configuré dans le style d'ajustement) que requises pour correspondre à la tolérance résiduelle.

*Note – Si l'ajustement échoue la tolérance résiduelle (il ne converge pas), libérez et/ou fixez des différentes valeurs de contrôle. Il se peut que l'ajustement ne converge pas à cause d'une entrée de coordonnées incorrecte ou des coordonnées incorrectes.*

2. Continuez l'ajustement contraint complètement par l'analyse des résultats initiaux et la contrainte d'autres points de contrôle.

# **8.4.5 Comparaison des coordonnées ajustées et connues**

Après vous avez fixé le premier point et effectué un ajustement, vous pouvez comparer les coordonnées ajustées aux coordonnées connues des autres points de contrôle afin de déterminer les différences entre les deux. Ainsi, vous pouvez voir avec quel degré de succès les autres points de contrôle *s'adapteront* à l'ajustement.

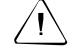

Avertissement – S'il y a une insuffisance de coordonnées fixées pour calculer les paramètres de transformation pendant l'ajustement, la comparaison entre les coordonnées ajustées et connues n'est valide que lorsqu'on travail avec un datum du projet semblable au WGS-84 (géocentrique). Certains datums locaux ont besoin d'une transformation considérable (telle que la rotation d'azimut et l'échelle de réseau) avant d'effectuer une comparaison des coordonnées. Pour ce type de datum du projet, n'effectuez la comparaison qu'après avoir fixé le nombre de points requis, ainsi générant les paramètres de transformation.

# **8.4.6 Contrainte des points de contrôle additionnels**

Pour continuer l'ajustement, il faut contraindre les autres points de contrôle disponibles. Vous pouvez contraindre n'importe combien de points de contrôle, à condition que vous ayez des coordonnées précises pour ces points.

Trimble vous recommande de:

- Contraindre un minimum de trois points de contrôle horizontaux et quatre points de contrôle verticaux.
- Ajuster les réseau.
- Analyser les résultats avant de contraindre tout point de contrôle supplémentaire.

La contrainte du nombre de points minimum effectue la génération des paramètres de transformation et permet une vérification de ces paramètres.

*Note – Lorsque vous effectuez la contrainte des points de contrôle audessus du minimum. vous devriez les contraindre un à la fois. Ce vous permet d'évaluer les résultats lors de la contrainte de chaque point.*

#### **8.4.7 Affichage d'un rapport d'ajustement contraint complètement**

Le Rapport d'ajustement de réseau affiche les résultats du dernier ajustement.

# **8.4.8 Résolution des problèmes de l'ajustement contraint complètement**

Utilisez la Rapport d'ajustement de réseau pour commencer la résolution des problèmes dans votre ajustement de réseau. Les procédures de résolution des problèmes pour un ajustement contraint complètement sont, en principe, les mêmes que celles d'un ajustement contraint imperceptiblement. Vous effectuerez une revue de certaines des mêmes statistiques, mais vous trouverez que la cause du problème peut différer de l'ajustement contraint imperceptiblement. En plus, les actions de résolution des problèmes peuvent différer.

#### **Evaluation des statistiques (ajustement contraint complètement)**

Il faut contraindre le nombre minimum de points de contrôle (trois horizontaux et quatre verticaux) pour effectuer une évaluation vraie de l'ajustement contraint complètement. Si vous n'effectuez que la contrainte de deux points horizontaux et trois points verticaux, vous n'avez défini que les paramètres nécessaires pour transformer les observations à votre contrôle (datum). Des points de contrôle fixes additionnels vous permettent d'évaluer ou vérifier les paramètres définis. Ainsi, vous savez que tout problème rencontré est directement connecté à vos points de contrôle.

Lorsque l'ajustement converge et vous avez affiché la section Résumé statistique dans le Rapport d'ajustement de réseau, vous devez décider s'il faut résoudre des problèmes.
Considérez les choses suivantes:

- Les comparaisons de coordonnées de contrôle dans le Rapport d'ajustement de réseau
- Les sauts importants dans le facteur de référence entre les ajustements

<span id="page-144-1"></span>La [Table 8.6](#page-144-0) liste quelques problèmes que vous pouvez voir dans un ajustement contraint imperceptiblement.

<span id="page-144-0"></span>**Table 8.6 Résolution des problèmes dans un ajustement contraint complètement**

| <b>Problème</b>                                                 | <b>Causes possibles</b>                                                                                               | <b>Action</b>                                                                                                    |
|-----------------------------------------------------------------|----------------------------------------------------------------------------------------------------|----------------------------------------------------------------------------------------------------|
| Echec de convergence<br>de l'ajustement après<br>10 itérations. | Une ou plusieurs erreurs<br>importantes ou fautes existent<br>dans un ou plusieurs points de<br>contrôle, à cause de: | "Défixez" ou fixez les points de<br>contrôle systématiquement, laissant<br>le nombre minimum fixes, jusqu'à ce<br>que le point suspect est trouvé. Puis: |
|                                                                 | l'occupation du point<br>incorrect                                                                                    | Vérifiez l'occupation correcte.                                                                                                    |
|                                                                 | la condition du point<br>٠<br>(déplacée ou dérangée)                                                                  | Vérifiez la condition physique du<br>point de contrôle.                                                                                                  |
|                                                                 | La mesure de hauteur<br>$\bullet$<br>d'antenne incorrecte sur<br>toutes les occupations du<br>point (vertical)        | Vérifiez les notes prises sur le<br>terrain.<br>Vérifiez les hauteurs d'antenne, le<br>type, et la méthode de mesure.                                    |
|                                                                 | La mesure de hauteur<br>$\bullet$<br>d'instrument ou cible<br>incorrecte sur toutes les<br>occupations du point.      | Vérifiez les hauteurs d'instrument et<br>de cible.<br>Vérifiez les coordonnées entrées au<br>clavier ou importées.                                       |

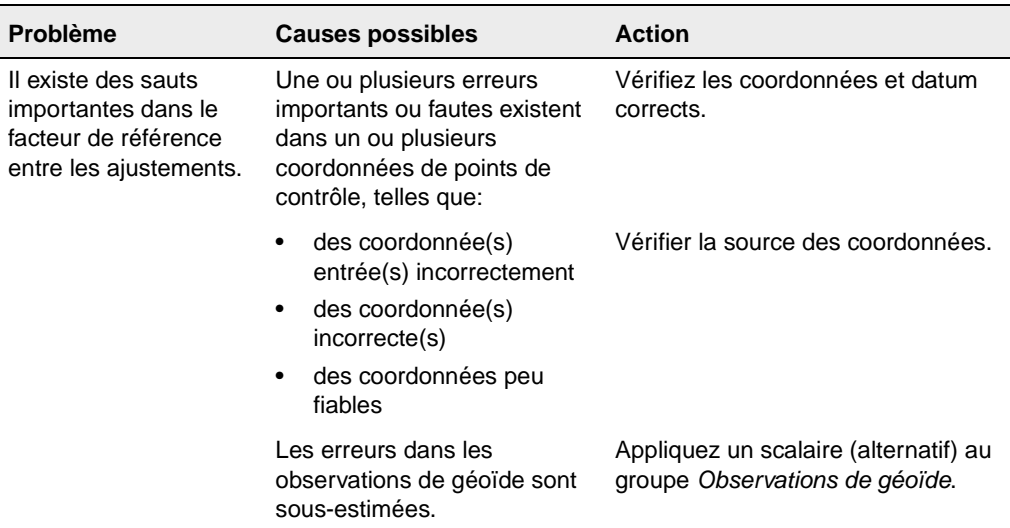

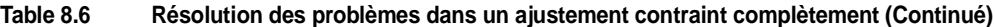

#### **8.4.9 Continuation d'un ajustement contraint complètement**

Un fois que vous avez déterminé et configuré un programme de résolution des problèmes, procédez dans la même façon que celle d'un ajustement contraint imperceptiblement. Vous rajusterez le réseau après la contrainte de chaque point, vous évaluerez les résultats, et vous continuerez avec la même action de résolution des problèmes ou changerez à une autre pendant votre progrès.

Vous commencez à passer à travers d'une série de résultats statistiques et de décisions jusqu'à ce que vous êtes sûr que vous avez supprimé toutes les erreurs importantes, distribué correctement l'erreur dans vos observations de géoïde et défini correctement les paramètres de transformation.

# **8.4.10 Verrouillage du scalaire des observations de géoïde**

<span id="page-146-1"></span>Si vous avez changé la stratégie de pondération d'observation de géoïde à un scalaire alternatif, maintenant vous devez verrouiller le scalaire de stratégie de pondération des observations de géoïde.

Pour verrouiller le scalaire:

- 1. Dans la Vue de levé, sélectionnez *Ajustement* / *Stratégies de pondération* et complétez la tabulation *Géoïde* du dialogue *Stratégies de pondération* que s'affiche.
- 2. Effectuez un ajustement avec le scalaire verrouillé pour conserver la stratégie de pondération et mettre à jour le rapport.
- <span id="page-146-0"></span>3. Générez un Rapport d'ajustement de réseau final.

# **8.5 Combinaison des observations GPS, terrestres et de géoïde dans un ajustement**

Les sections précédentes expliquent les principes de base pour réaliser un ajustement de réseau. L'ajustement de réseau implique la réalisation d'un ajustement contraint imperceptiblement et puis un ajustement contraint complètement.

Dans Trimble Geomatics Office, il y a trois classes d'observation disponibles pour l'ajustement simultané: GPS, terrestre, et de géoïde.

Cette section explique comment un réseau de contrôle contenant des combinaisons de données peut être ajusté. Lors de la combinaison des observations, vous devez vérifier chaque groupe d'observations avant d'effectuer un ajustement contraint complètement. Ainsi vous pouvez détecter des erreurs plus facilement.

*Note – Pour des informations concernant l'ajustement des observations de niveau, référez-vous à l'Aide.*

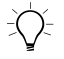

<span id="page-147-2"></span>**Astuce –** Pour effectuer un ajustement combiné, vous devez lier les observations terrestres au réseau GPS, donc mesurez les angles et les distances aux points qui sont communs au réseau GPS. Vous devez vous installer sur au moins deux points communs (observés dans le groupe de données GPS ainsi que terrestre, ou points de contrôle) qui peuvent lier les deux groupes ensemble. Ainsi il est possible d'éviter qu'un cheminement terrestre se trouve "juste au dehors" d'une observation GPS par un point.

> Pour plus amples informations concernant la réalisation d'un ajustement de réseau avec une combinaison de types d'observation, référez-vous à l'Aide.

### **Préparation des données GPS**

<span id="page-147-1"></span>Pour réaliser un ajustement contraint imperceptiblement de vos observations GPS, effectuez l'une des opérations suivantes:

<span id="page-147-0"></span>1. Sélectionnez vos données GPS dans la fenêtre graphique.

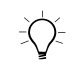

Astuce – Pour sélectionner des différents types de données lors de la réalisation d'un ajustement combiné, utilisez les groupes de sélection.

- 2. Traitez vos données GPS. Pour plus amples informations concernant le traitement des données GPS, référez vous au [Chapitre 7, Traitement de lignes de base WAVE](#page-96-0).
- 3. Effectuez une fermeture de boucle GPS et affichez le Rapport de fermetures de boucle GPS pour vérifier que le groupe de données GPS soit approprié pour l'ajustement.
- 4. Supprimez tout indicateur de hors de tolérance. Ces indicateurs apparaissent à cause des coordonnées de contrôle incorrectes, des hauteurs d'antenne incorrectes ou des noms de point erronés.
- 5. Sélectionnez des lignes de base GPS indépendantes. Pour plus amples informations, référez-vous au [Chapitre 7, Traitement de](#page-96-0)  [lignes de base WAVE](#page-96-0) ou référez-vous à l'Aide.
- 6. Sélectionnez le datum WGS-84. Pour ce faire, sélectionnez *Ajustement* / *Datum* / *WGS-84*.
- 7. Si nécessaire, dans le dialogue *Style d'ajustement de réseau*, changez les paramètres de style d'ajustement.
- 8. Dans le dialogue *Observations* tabulation *GPS*, sélectionnez les observations GPS à inclure dans l'ajustement.

**Astuce –** Utilisez le bouton Filtrer dans le dialogue Observations pour filtrer les types d'observation GPS.

- 9. Si nécessaire, définissez les groupes d'observation (variance et/ou groupes de transformation) pour les données.
- 10. Fixez un point de contrôle dans le dialogue *Points*. (C'est facultatif).
- 11. Configurez la stratégie de pondération. Pour l'ajustement initial, configurez le groupe *Appliquer scalaire à* sur *Toutes les observations* et le groupe *Type de scalaire* sur l'option par défaut.
- <span id="page-148-0"></span>12. Effectuez un ajustement contraint imperceptiblement. Pour plus amples informations concernant la réalisation d'un ajustement contraint imperceptiblement, référez-vous à [L'ajustement](#page-128-0)  [contraint imperceptiblement, page 113](#page-128-0).
- <span id="page-148-1"></span>13. Affichez le résumé statistique et les détails d'ajustement dans le Rapport d'ajustement de réseau.
- 14. Si nécessaire, répétez l'étape [étape 12](#page-148-0) et l'étape [étape 13](#page-148-1), et toute résolution des problèmes, jusqu'à ce que le test de Chi carré réussit et vous êtes satisfait des résultats d'ajustement. Si vous avez sélectionné l'option Scalaire alternatif, verrouillez la valeur scalaire dans le dialogue *Stratégies de pondération*

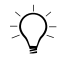

**Astuce –** Si vous avez sélectionné l'option Type de scalaire automatique dans le dialogue Stratégies de pondération, les itérations d'ajustement sont réalisées jusqu'à ce que le test de Chi carré réussit.

*Note – Si vous voulez effectuer une calibration, enregistrez les coordonnées de calibration à ce stade de l'ajustement. Affichez les coordonnées de calibration WGS-84 dans la fenêtre Propriétés.*

Maintenant vos données GPS sont prêtes pour un ajustement contraint complètement.

#### **Préparation des données terrestres**

<span id="page-149-0"></span>Pour réaliser un ajustement contraint imperceptiblement sur vos données terrestres, effectuez les opérations suivantes:

1. Sélectionnez les observations terrestres dans la fenêtre graphique.

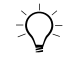

Astuce – Vous pouvez utiliser les filtres d'affichage pour n'afficher que des observations terrestres.

- 2. Sélectionnez le datum du projet. Pour ce faire, sélectionnez *Ajustement* / *Datum* / *Datum du projet – <Nom du datum>*
- 3. Dans le dialogue *Observations* tabulation *Terrestre*, sélectionnez les observations à inclure dans l'ajustement.

*Note – Si vos données terrestres ne consistent pas en un cheminement fermé (c'est à dire, les observations terrestres se trouvent au dehors du réseau d'observation GPS), vous devez aussi charger des observations de géoïde, afin d'assurer qu'il soit possible de lier les observations GPS et terrestres utilisant le géoïde. Si vous incorporez les données de géoïde dans votre ajustement terrestre à ce stade, il n'est pas nécessaire de suivre l'étape "Incorporation des observations de géoïde dans votre ajustement", décrite dans la section suivante.* 

4. Si nécessaire, définissez les groupes d'observation (groupes de variance et/ou transformation) pour les données.

5. Configurez la stratégie de pondération. Pour l'ajustement initial, configurez le groupe *Appliquer scalaire à* sur Toutes les observations et le groupe *Type de scalaire* sur la valeur par défaut.

*Note – Si vous configurez le groupe Appliquer scalaire à sur Groupes de variance, vos observations seront séparés automatiquement dans les groupes appropriés.* 

6. Fixez un (des) point(s) dans le dialogue *Points*.

*Note – Pour réaliser un ajustement combiné, le point que vous fixez devrait être l'un des points communs entre le réseau GPS et le réseau terrestre.* 

- 7. Effectuez un ajustement contraint imperceptiblement. Pour plus amples informations référez-vous à [L'ajustement contraint](#page-128-0)  [imperceptiblement, page 113](#page-128-0).
- 8. Affichez les détails d'ajustement dans le Rapport d'ajustement de réseau.
- 9. Si nécessaire, effectuez un autre ajustement jusqu'à ce que vous êtes satisfait des résultats d'ajustement. Si vous avez sélectionné le type de scalaire alternatif, verrouillez la valeur scalaire dans le dialogue *Stratégies de pondération*.

*Note – Si vous avez sélectionné l'option de type de scalaire automatique dans le dialogue Stratégies de pondération, les itérations d'ajustement sont réalisées jusqu'à ce que le test de Chi carré réussit.*

#### <span id="page-151-2"></span>**Incorporation des observations de géoïde dans votre ajustement**

<span id="page-151-0"></span>Les erreurs de géoïde sont mises à l'échelle dans un ajustement contraint des observations. Pour effectuez un ajustement contraint verticalement de vos données de géoïde, effectuez les opérations suivantes:

- <span id="page-151-1"></span>1. Assurez-vous qu'un modèle de géoïde soit sélectionnée pour le projet.
- 2. Dans le dialogue *Observations*, sélectionnez la tabulation *Géoïde* et chargez les Observations de géoïde.
- 3. Configurez la stratégie de pondération dans le dialogue *Stratégies de pondération* – tabulation *Géoïde*. Pour l'ajustement initial, configurez le groupe *Type de scalaire* sur la valeur par défaut.
- 4. Fixez les élévations (et/ou les hauteurs) dans le dialogue *Points*. Utilisez au moins trois contraintes.
- <span id="page-151-3"></span>5. Sélectionnez *Ajustement* / *Ajuster* et affichez les détails d'ajustement dans le Rapport d'ajustement de réseau.

Si nécessaire, sélectionnez l'option de type de scalaire *Alternatif*, effectuez un autre ajustement, et revoyez les résultats dans le Rapport d'ajustement de réseau. Continuez jusqu'à ce que le test de Chi-carré réussit et vous êtes satisfait des résultats. Si vous avez sélectionné l'option *Type de scalaire alternatif*, verrouillez la valeur scalaire dans le dialogue *Stratégies de pondération*.

#### **Réalisation d'un ajustement contraint complètement**

Une fois que vous avez verrouillé la mise à l'échelle d'erreur dans l'ajustement contraint imperceptiblement, vous pouvez effectuez un ajustement contraint complètement.

# **CHAPITRE 9**

# **<sup>9</sup> L'ulititaire RoadLink**

### <span id="page-152-0"></span>**Dans ce chapitre:**

- Introduction
- Définition d'une route
- Transfert d'une définition de route dans un contrôleur
- Rapports de route
- Caractéristiques additionnelles

# **9.1 Introduction**

<span id="page-153-1"></span>L'utilitaire RoadLink™ de Trimble est une interface puissante entre les définitions de route tiers et un contrôleur.

Utilisez-le pour:

- importer ou entrer les définitions de route
- afficher les définitions de route graphiquement
- <span id="page-153-2"></span>• éditer les définitions de route

Puis vous pouvez transférer la définition de route dans un contrôleur afin de l'utiliser lors de l'implantation.

RoadLink fournit deux méthodes de transfert des définitions de route:

- La conversion automatisées des fichiers d'axe en plan et profil en long projet et des fichiers de profils en travers fournis à partir d'un logiciel de conception tiers
- <span id="page-153-0"></span>• L'entrée manuelle de la définition de route complète, des axes en plan, des profiles en long projet, des sections normales, et des enregistrements de dévers et élargissement.

Un composant intégré de Trimble Geomatics Office, RoadLink également effectue le calcul des volumes en déblai et remblai des terrassements entre la définition de route et une section normale de la surface définies dans l'utilitaire DTMLink de Trimble.

<span id="page-153-3"></span>Pour démarrer RoadLink il faut ouvrir un projet Trimble Geomatics Office, et dans le Vue en plan, sélectionnez *Outils* / *RoadLink* / *Démarrer.*

*Note – Toutes les sections de Trimble Geomatics Office, y compris RoadLink et d'autres utilitaires associés, fournissent de l'aide en ligne étendue.*

# **9.2 Définition d'une route**

Il y a deux méthodes pour définir une route:

- <span id="page-154-1"></span>• Importez les fichiers de définition de route tiers. (Pour une liste des logiciels tiers pris en charge, référez-vous à l'Aide).
- Entrez une définition de route au clavier.

# <span id="page-154-3"></span>**9.2.1 Importation des fichiers de définition de route tiers**

Un fichier de définition de route comprend:

- Des axes en plan
- Des profils en long projet
- Des données de profils en travers

Pour importer un fichier de définition de route tiers:

• Dans l'utilitaire RoadLink, sélectionnez *Fichier* / *Importer*. Dans le dialogue *Importer* que s'affiche, sélectionnez Fichier de définition de route tiers. Un assistant vous guide à travers le procédé d'importation.

<span id="page-154-0"></span>Le logiciel RoadLink crée une nouvelle route automatiquement lors de l'importation d'une définition de route. Vous pouvez confirmer et éditer la route, si nécessaire, avant son exportation dans un contrôleur.

# **9.2.2 Entrée d'une définition de route au clavier**

Pour entrer une définition de route au clavier, vous devriez:

- <span id="page-154-2"></span>1. Créer les sections normales (des profiles en travers typiques).
- 2. Entrer un axe en plan.
- 3. Entrer un profil en long projet.
- 4. Assigner les sections normales.
- 5. Saisir les valeurs de dévers et élargissement.

Les sections suivantes expliquent chaque étape.

#### <span id="page-155-2"></span>**Création et édition d'une section normale**

Les étapes suivantes indiquent comment créer et éditer une section normale:

- 1. Dans l'utilitaire RoadLink, sélectionnez *Utilitaires* / *Editeur de section normale*.
- 2. Dans la fenêtre *Editeur de section normale*, sélectionnez *Section normale* / *Nouveau* et complétez le dialogue que s'affiche*.*

Chaque section normale consiste en une surface de projet unique consistant en une séquence d'éléments. Chaque section normale commence avec l'élément *Sous-couche01*. Cet élément définit le point de début de la surface.

- 3. Cliquez sur **Appliquer** pour accepter le premier élément, et cliquez sur **Nouveau** pour continuer l'ajout des éléments.
- 4. Sélectionnez un type d'élément et compléter les champs appropriés. Les types d'élément comprennent:
	- Ligne de projet sélectionnez l'une des méthodes de définition suivante: dévers et déport, ou delta élévation.
	- Pente latérale

#### <span id="page-155-0"></span>**Entrée d'un axe en plan**

<span id="page-155-1"></span>Avant l'entrée de l'axe en plan, vous devez créer une nouvelle route, en sélectionnant *Fichier* / *Nouvelle route*, et en complétant le dialogue *Nouvelle route*.

Pour plus amples informations concernant l'utilisation des surfaces et le calcul des volumes, référez-vous à l'Aide.

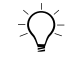

Astuce – Pour changer la station de début et la surface d'une route existante, sélectionnez Route / Options.

Une fois que vous avez complété le dialogue *Nouvelle route*, le dialogue *Horizontal* s'affiche. A l'aide du dialogue *Horizontal* vous pouvez saisir et éditer des arcs, des spirales et des étroites dont l'alignement est composé. (Vous pouvez également accéder au dialogue *Horizontal* en sélectionnant *Route* / *Horizontal*.)

Il y a deux méthodes d'entrée de l'axe en plan:

- Par points d'intersection (PI)
- Par éléments

Pour entrer un axe en plan par l'insertion des points d'intersection et l'application des courbes à chaque PI:

- 1. Dans le dialogue *Horizontal*, sélectionnez la tabulation *PI*.
- 2. Cliquez sur **Insérer** et compléter le dialogue *Insérer PI* que s'affiche, cliquez sur **Appliquer** après l'entrée de chaque PI jusqu'à vous avez terminé.
- 3. Sélectionnez le type de courbe requis et complétez les champs appropriés.

Pour entrer un axe en plan sous forme d'une série d'éléments de Point, Ligne, Arc et Spirale connectés:

- 1. Dans le dialogue *Horizontal*, sélectionnez la tabulation *Elément*.
- <span id="page-156-0"></span>2. Complétez les champs appropriés pour chaque élément sélectionné.

## **Entrée d'un profil en long projet**

L'entrée d'un profil en long projet par l'insertion des points d'intersection verticaux (PIV) et l'application des courbes à chaque PIV est semblable à l'insertion d'un axe en plan par PI:

• Sélectionnez *Route* / *Vertical* et complétez le dialogue *Profil en long projet*.

#### **Assigner la section normale**

<span id="page-157-1"></span>Pour assigner les sections normales à l'axe en plan aux stations spécifiques:

• Sélectionnez *Route* / *Sections normales* et sélectionnez une bibliothèque de sections normales. Dans les champs *Section normale gauche* et *Section normale droite* sélectionnez la section normale à assigner pour la station de début, puis cliquez sur **Insérer** pour insérer une nouvelle station de début.

Pour plus amples informations concernant comment utiliser les sections normales du système <Aucun> et <Interpoler> pour contrôler la définition de route, et comment assigner les sections normales pour obtenir le projet requis, référez-vous à l'Aide.

#### <span id="page-157-0"></span>**Entrée des valeurs de dévers et élargissement**

Lorsque vous sélectionnez *Route* / *Dévers*, le dialogue *Dévers* s'affiche. Vous pouvez utiliser ce dialogue pour:

- insérer les valeurs de dévers et élargissement manuellement
- entrer les paramètres pour automatiser l'application de dévers

Pour insérer les valeurs de dévers et d'élargissement manuellement:

• Dans le dialogue *Dévers*, sélectionnez l'option de pivot appropriée et saisissez les valeurs de la station, le dévers à gauche et à droite, et l'élargissement. Cliquez sur **Insérer** pour insérer les entrées additionnelles.

Pour entrer des paramètres pour automatiser l'application de dévers:

- 1. Sélectionnez le PI de la courbe à superélever, l'option de pivot approprié et la case à cocher *Insertion automatique*.
- 2. Complétez les champs *Dévers maximum* et *Dévers sans super*. Pour une courbe circulaire complétez les champs *%Ecoulement dans courbe Intra/Extra* et *Longueur d'écoulement Intra*/*Extra.*
- 3. Saisissez toute valeur d'élargissement manuellement

# **9.3 Transfert d'une définition de route dans un contrôleur**

<span id="page-158-0"></span>Le transfert d'une définition de route dans un contrôleur de RoadLink est semblable au transfert des fichiers de Trimble Geomatics Office. Pour plus amples informations, référez-vous à [Comment exporter les](#page-50-0)  [fichiers dans Trimble Geomatics Office, page 35.](#page-50-0)

# **9.4 Rapports de route**

Sélectionnez *Route* / *Rapport* pour créer les types de rapport suivants:

- <span id="page-158-1"></span>• Route – les axes en plan et les profils en long projet, les sections normales et le dévers d'une route.
- Implantation les points définissant la route.
- Volumes les volumes de terrassements en déblai/remblai. Ces rapports ne sont disponibles que si la route a une surface associée. Sélectionnez une surface lors de la création d'une route, ou utilisez le dialogue *Options de route*.

# <span id="page-159-0"></span>**9.5 Caractéristiques additionnelles**

La [Table 9.1](#page-159-0) décrit d'autres fonctions accédées à partir du menu *Route*.

<span id="page-159-3"></span><span id="page-159-2"></span><span id="page-159-1"></span>

| Utilisez cette<br>commande | pour                                                                                  |
|----------------------------|---------------------------------------------------------------------------------------|
| <b>Profils</b>             | afficher les profils en travers calculés et confirmer la<br>conception appliquée.     |
| Ajouter lignes             | afficher les lignes de la Vue en plan connectant les<br>profils en travers.           |
| Options                    | editer les paramètres d'une route à tout moment<br>dans le dialogue Options de route. |

**Table 9.1 Fonctions du menu Route**

# **CHAPITRE 10**

# **<sup>10</sup> L'utilitaire DTMLink**

### **Dans ce chapitre:**

- <span id="page-160-0"></span>■ Introduction
- Définition d'un modèle de surface de courbes de niveau
- Modification d'un modèle de surface de courbes de niveau
- Transfert d'un modèle de surface vers un contrôleur
- Caractéristiques additionnelles

# **10.1Introduction**

L'utilitaire DTMLink™ de Trimble est un système puissant pour la génération des modèles de surface de courbes de niveau. Utilisez-le pour importer un fichier de surface tiers, créer des nouvelles surfaces et éditer des surfaces créées précédemment. L'utilitaire vous permet d'inclure des limites et des lignes de changement de pente dans le modèle de surface de courbes de niveau, et fournit l'édition des triangles avancée afin de donner plus de contrôle sur la formation du modèle de surface de courbes de niveau. Vous pouvez utiliser le modèle de surface créé pour les calculs de terrassement dans l'utilitaire RoadLink de Trimble.

<span id="page-161-2"></span><span id="page-161-0"></span>Une fois que vous avez importé ou créé le modèle de surface de courbes de niveau, vous pouvez créer un modèle numérique de terrain (MNT) à grille ou triangulé pour le transfert vers un contrôleur ou un fichier de données. Vous pouvez également exporter un fichier AutoCad DXF à faces 3D vers un logiciel tiers.

<span id="page-161-3"></span>En plus, l'utilitaire DTMLink vous permet de créer les Rapports de volume. Les applications typiques pour les calculs de volume sont:

- les calculs des réserves
- les volumes des couches de matériaux, telles que les couches de charbon
- les volumes des vides tels que des lacs derrières les barrages projetés

Le logiciel utilise la méthode de calcul des volumes des prismes triangulaires individuels. Ils sont définis par les plans triangulaires formant le modèle de surface de courbes de niveau en utilisant les surfaces de base et les hauteurs moyennes des prismes.

<span id="page-161-1"></span>Vous pouvez également créer des surfaces de comparaison. Une surface de comparaison est un modèle de surface de courbes de niveau de la différence entre deux surfaces. Vous pouvez utiliser cette surface conjointement avec le type de calcul des volumes Au-dessus d'une élévation pour calculer les volumes de déblai et remblai entre les deux surfaces.

<span id="page-162-2"></span>Pour démarrer l'utilitaire DTMlink, vous devez ouvrir un projet Trimble Geomatics Office, et dans la Vue en plan, sélectionnez *Outils* / *DTMLink* / *Démarrer.*

# **10.2Définition d'un modèle de surface de courbes de niveau**

Il existe deux méthodes pour définir une surface:

- <span id="page-162-1"></span>• Importer les fichiers de surface tiers. (Pour une liste des logiciels tiers pris en charge, référez-vous à l'Aide.)
- Des points et des lignes sélectionnés dans Trimble Geomatics Office.

# **10.2.1 Importation d'un modèle de surface de courbes de niveau**

Pour importer un modèle de surface de courbes de niveau:

<span id="page-162-0"></span>• Sélectionnez *Fichier / Importer* et puis le type de fichier tiers approprié.

La surface importée s'affiche.

# **10.2.2 Création d'un modèle de surface de courbes de niveau**

• Dans la Vue en plan dans Trimble Geomatics Office, sélectionnez *Outils* / *DTMLink* / *Nouvelle surface* et complétez le dialogue *Nouvelle surface* que s'affiche.

Un modèle de surface de courbes de niveau détaillé est formé, utilisant tous les points dans la base de données et toutes les lignes de changement de pente et les limites sélectionnées.

Pour changer l'affichage graphique du modèle de surface de courbes de niveau, sélectionnez *Affichage* / *Options*, et complétez la tabulation *Options de ligne* dans le dialogue *Options* que s'affiche.

# **10.3Modification d'un modèle de surface de courbes de niveau**

<span id="page-163-0"></span>Chaque commande dans le menu *Projet* ouvre un dialogue pour vous aider à modifier le modèle de surface de courbes de niveau créé. Pour plus amples informations concernant chaque dialogue, référez-vous à l'Aide. Les modifications que vous pouvez faire à un modèle de surface comprennent les suivantes:

- L'inclusion des points seulement des points existants peuvent être utilisés.
- L'exclusion des points.
- L'échange des triangles si les deux triangles sélectionnés forment un quadrilatère, les coins à partir desquels les diagonaux passent sont échangés et deux nouveaux triangles sont formés.
- La suppression des triangles ces triangles supprimés ne se reforment pas avec une mise à jour de la surface à moins qu'une limite n'est ajoutée au modèle, ou éditée sur le modèle.
- L'ajout des lignes de changement de pente et les limites utilisez le Remplissage de champ pour saisir les coordonnées de début et de fin de la ligne. L'ajout d'une ligne de changement de pente ne met pas à jour la surface automatiquement. Une fois que des lignes de changement de pente ou des limites sont ajoutées à la surface l'indicateur Met à jour surf s'affiche sur la barre d'état et il faut reconstruire la surface. Pour mettre à jour la surface, sélectionnez *Projet* / *Met à jour surface.*

Pour créer un Inclure limite que contient tous les points sélectionnés pour le MNT, cliquez sur **Points de contour**.

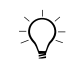

Astuce – Pour saisir une série de lignes de changement de pente ou limites liées, sélectionnez le point de début avec un seul clic et puis double-cliquez sur chaque point subséquent. Il n'est pas nécessaire d'utiliser le bouton **Ajouter**.

• La suppression des lignes – dans certaines situations une ligne peut être une limite et une ligne de changement de pente, donc pour supprimer toutes les deux, sélectionnez *Projet / Supprimer toutes lignes de base.* Si vous ne voulez pas supprimer tous les types de ligne, sélectionnez le type de ligne à supprimer.

# **10.4Transfert d'un modèle de surface vers un contrôleur**

<span id="page-164-1"></span>Une fois que vous avez importé ou créé le modèle de surface de courbes de niveau, vous pouvez créer un modèle numérique de terrain à grille ou triangulé pour le transfert dans un contrôleur ou un fichier de données.

Le transfert d'un MNT à grille ou un MNT triangulé est semblable au transfert des fichiers de Trimble Geomatics Office. Pendant la procédure le logiciel vous demande de créer le MNT à grille ou triangulé. Pour plus amples informations, référez-vous à [Comment](#page-50-0)  [exporter les fichiers dans Trimble Geomatics Office, page 35.](#page-50-0)

Considérez les choses suivantes:

<span id="page-164-0"></span>• Un MNT à grille permet l'interpolation d'une grille de points régulier Nord-Sud / Est - Ouest à partir du modèle de surface de courbes de niveau sélectionné. Lorsque vous sélectionnez votre option d'exportation, une grille rectangulaire s'affiche dans la fenêtre graphique.

Cette grille rectangulaire affiche le plus petit rectangle qui entoure la surface complètement. Faites glisser-déplacer ses limites pour définir la surface requise. Définissez la taille de la grille par le nombre de colonnes et de lignes et la largeur et la hauteur des carrés de grille.

<span id="page-165-3"></span>• Un MNT triangulé (TIN) permet la sortie d'une surface rectangulaire à partir du modèle de surface de courbes de niveau sélectionné. Lorsque vous sélectionnez votre option d'exportation, un rectangle s'affiche dans la fenêtre graphique. A nouveau, faites glisser déplacer ses limites pour définir la surface requise.

# **10.5Caractéristiques additionnelles**

La [Table 10.1](#page-165-0) décrit d'autres fonctions disponibles dans le menu *Outils*.

<span id="page-165-5"></span><span id="page-165-4"></span><span id="page-165-2"></span><span id="page-165-1"></span>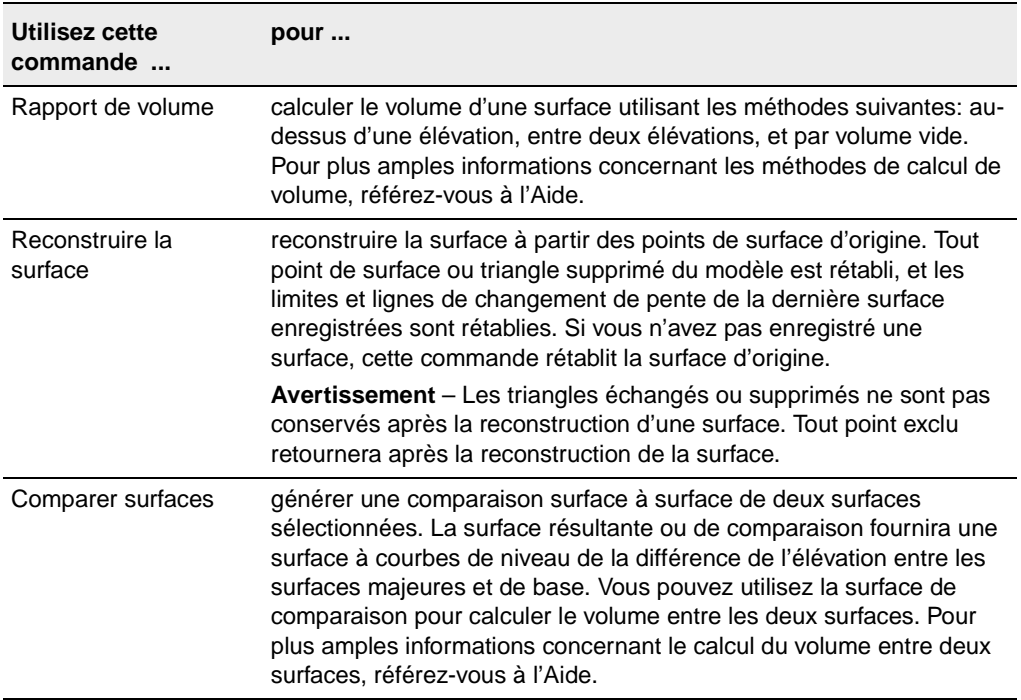

#### <span id="page-165-0"></span>**Table 10.1 Fonctions du menu Outils**

# **Index**

# **Numériques**

[95% limites de confiance 108](#page-123-0)

# **A**

[activées comme observations de](#page-91-0)  vérification 76 affichage [données de levé 44](#page-59-0) [données erronées 55](#page-70-0) [entités, détails de 50](#page-65-0) [entités, fenêtre Propriétés 50](#page-65-1) [groupes de sélection 27](#page-42-0) [observations, détails de 54](#page-69-0) [points 52](#page-67-0) [propriétés d'éphéméride de](#page-115-0)  satellite 100 [résultats de traitement de lignes de](#page-105-0)  base GPS 90 [séparations de géoïde 13](#page-28-0) [style d'ajustement de réseau 110](#page-125-0) [système de coords d'un projet 8](#page-23-0) [valeurs ajustées dans la fenêtre](#page-129-0)  Propriétés 114 [affichage des résultats 90](#page-105-0) affichages [Levé 4](#page-19-0) [Plan 5](#page-20-0) [afficheur HTML 70](#page-85-0) aide

[support technique xiv](#page-13-0) [Aide en ligne xiii](#page-12-0) [aide en ligne xiii](#page-12-0) [Aide, sensible au contexte xiii](#page-12-0) ajustement contraint complètement [commencement 122](#page-137-0) [échec 126](#page-141-0) [flux de travail 122](#page-137-1) [méthodes à utiliser 126](#page-141-1) [résolution des problèmes 128,](#page-143-0) [129](#page-144-1) [statistiques 128](#page-143-1) [ajustement contraint](#page-128-1)  [imperceptiblement 113–](#page-128-1)[122](#page-137-2) [flux du procédé 121](#page-136-0) [résolutions des problèmes 114](#page-129-1) *[voir](#page-126-0)* ajustement de réseau, contraint imperceptiblement ajustement d'erreur [ellipses d'erreur 113](#page-128-2) ajustement de réseau [calibrations du site GPS 122](#page-137-3) [chargement des observations de](#page-139-0)  géoïde 124 [combinaison des types d'observations](#page-146-0)  différents 131 [comment les points s'affichent 113](#page-128-2) [degrés de liberté 84](#page-99-0) [désactivation des lignes de base](#page-101-0)  pour 86 [flux de travail 106](#page-121-0)

[flux de travail d'un contraint](#page-122-0)  imperceptiblement 107 [itérations 113](#page-128-3) [observations, sélectionnées](#page-127-0)  automatiquement pour 112 [paramètres de transformation 111,](#page-126-1)  [125](#page-140-0) [points de contrôle 111](#page-126-0) [quand ajuster 105](#page-120-0) [recalcul 113](#page-128-4) [sélection des observations pour 111](#page-126-2) [stratégies de pondération 118](#page-133-0) [styles 105](#page-120-1) [suppression 105](#page-120-2) [tolérance résiduelle 113](#page-128-5) [valeurs ajustées, affichage 114](#page-129-0) [vue d'ensemble 105](#page-120-3) ajustement de réseau, contraint complètement [commencement 122](#page-137-0) config. du datum ajustement contraint complète *[voir](#page-139-1)* ajustement de réseau [flux de travail 122](#page-137-1) [résolution des problèmes 128](#page-143-0) [statistiques 128](#page-143-1) [ajustement de réseau, contraint](#page-128-1)  [imperceptiblement 113–](#page-128-1)[122](#page-137-2) [ajustement de Chi carré 120](#page-135-0) [configuration du datum 108](#page-123-1) [flux du procédé 121](#page-136-0) [résolution des problèmes 114](#page-129-1) [ajustement de réseau, styles 108–](#page-123-2)[111](#page-126-3) [95% limites de confiance 108](#page-123-0) [affichage et édition 110](#page-125-0) [création 111](#page-126-4) [sélection 109](#page-124-0) [ajustement libre 112](#page-127-1) [alignements horizontaux, entrée 140](#page-155-0) [alignements verticaux, entrée 141](#page-156-0)

[alignements, horizontaux.](#page-153-0) *voir* alignements horizontaux [alignements, verticaux.](#page-153-0) *voir* profils en long projet [annotations et étiquettes 45](#page-60-0) [antennes, édition des informations 94](#page-109-0) attributes [<Champ> voir caractéristiques \(et](#page-24-0)  attributs) attributs [affichage des détails 52](#page-67-1) [paramètres 9](#page-24-0)

#### **B**

[barre d'état 4](#page-19-1) [ajustement contraint](#page-141-2)  complètement 126 [icônes dans 4](#page-19-2) [barre du projet 4](#page-19-3) base de données [système de coordonnées 12,](#page-27-0) [16](#page-31-0) [base de données du système de](#page-27-0)  coordonnées 12 [base dedonnées du système de](#page-31-0)  coordonnées 16

# **C**

[calcul d'un volume 150](#page-165-1) calcul des positions [des lignes de base GPS ou points 9](#page-24-1) calibration du site GPS [ajustement de réseau 122](#page-137-3) [rapport 65](#page-80-0) [calibrations du site GPS 14,](#page-29-0) [16,](#page-31-1) [61–](#page-76-0)[67](#page-82-0) [calcul des paramètres pour 62](#page-77-0) [enregistrement 67](#page-82-1) [exemple 67](#page-82-2)

[paires de points, erreurs 66](#page-81-0) [résumé du calcul 65](#page-80-1) [calibrations du site, GPS.](#page-29-0) *voir* calibrations du site GPS [caractères génériques, sélection des noms](#page-63-0)  depoint multiples 48 caractéristiques (et attributs) [paramètres 9](#page-24-0) [cartes d'arrière plan 44](#page-59-1) changement [propriétés du projet 8–](#page-23-1)[9](#page-24-2) [systèmes de coordonnées 16](#page-31-2) [systèmes de coordonnées,](#page-33-0)  automatiquement 18 [systèmes de coords 8](#page-23-0) [chargement, observations de géoïde pour](#page-139-0)  ajustement de réseau 124 comparaison [coordonnées ajustées et connues 126](#page-141-3) comparing [contour surface models 150](#page-165-2) constantes nord et est [mise à jour 19](#page-34-0) contour surface models [comparing 150](#page-165-2) contrainte *[Voir aussi](#page-127-2)* fixer [points de contrôle 112,](#page-127-2) [124](#page-139-2) points de contrôle, [supplémentaires 127](#page-142-0) coordonnées [ajustées et connues, comparaison 126](#page-141-3) [changement d'état 53](#page-68-0) [entrées au clavier, pour recalcul 74](#page-89-0) [ordre dont dérivées 78](#page-93-0) [saisie, utilisation de la fenêtre](#page-68-1)  Propriétés 53 [vérifiées en fixant les points de](#page-140-1)  contrôle 125

[coordonnées de calibration,](#page-137-4)  enregistrement 122 [coordonnées, calibration 122](#page-137-4) corrections [niveau de la mer 19](#page-34-1) [corrections au niveau de la mer 19](#page-34-1) [couleurs, pour l'affichage des données 44](#page-59-2) [cours de formation xiv](#page-13-1) création [ajustement de réseau, styles 111](#page-126-4) [modèles 7](#page-22-0) [modèles de surface de courbes de](#page-162-0)  niveau 147 [projets 6–](#page-21-0)[8](#page-23-2) [rapports 70](#page-85-1) [routes 139](#page-154-0) [routes, comment 140](#page-155-1) [styles de traitement de lignes de base](#page-103-0)  GPS 88 [Current.csd.](#page-27-1) *voir* base de données du système de coordonnées

## **D**

datum [changement, comment 108](#page-123-1) [config pour ajustement contraint](#page-139-1)  complète 124 [configuration pour un ajustement](#page-123-1)  contraint imperceptiblement 108 [WGS-84 108](#page-123-3) [datum du projet 108](#page-123-4) [défaut.](#page-33-1)*voir* projection Mercator transversale, défaut définition [modèles de courbes de niveau 147](#page-162-1) [définition, routes 139](#page-154-1) définitions de route *[voir aussi](#page-158-0)* routes

[définition 139](#page-154-1) [définition, manuellement 139](#page-154-2) [sections normales, création et](#page-155-2)  édition 140 [tiers 138](#page-153-1) [tiers, importation 139](#page-154-3) [transfert 138](#page-153-2) [transfert au logiciel Trimble Survey](#page-158-0)  Controller 143 [degrés de liberté, dans un ajustement de](#page-99-0)  réseau 84 démarrage [utilitaire DTMLink 147](#page-162-2) [utilitaire RoadLink 138](#page-153-3) [démarrage, le logiciel 6](#page-21-1) [Détails du projet 8](#page-23-3) [dévers et élargissement, entrée pour une](#page-157-0)  route 142 [dialogue Editer groupe de transformation,](#page-140-2)  comment accéder 125 [dialogue Edition multiple, comment](#page-74-0)  accéder 59 [dialogue Exportation, comment accéder 35](#page-50-1) [dialogue Importation de niveau](#page-48-0)  numérique 33 [dialogue Importer, comment accéder 25](#page-40-0) [dialogue Options d'affichage 44](#page-59-3) [dialogue Propriétés du projet, comment](#page-23-4)  accéder 8 [dialogue Stratégies de pondération, comment](#page-134-0)  accéder 119 données [affichage dans navigateur de zoom 4](#page-19-4) [ajout à un projet, recalcul 74](#page-89-1) [couleurs dans la fenêtre graphique 44](#page-59-2) [édition, recalcul 74](#page-89-2) [outils pour l'analyse 60](#page-75-0) [données de niveau](#page-47-0) *voir* Fichiers deniveaux numériques données, levé

[affichage 44](#page-59-0) [assurant l'intégrité 104](#page-119-0) [édition 56](#page-71-0) [DOP \(Dilution de Précision\) 100](#page-115-1)

# **E**

edition [entités multiples 58](#page-73-0) édition [données de levé 56](#page-71-0) [données, recalcul 74](#page-89-2) [entités multiples, sélection d'une](#page-61-0)  méthode pour 46 [informations d'antenne 94](#page-109-0) [observations 54](#page-69-0) [paramètres de route 144](#page-159-1) [points 52](#page-67-0) [styles d'ajustement de réseau,](#page-125-0)  styles 110 [élargissement et dévers, entrée pour une](#page-157-0)  route 142 [élévation des points 14](#page-29-1) élévations [détermination des points GPS 14](#page-29-2) [qualité 15](#page-30-0) [saisie pour les points de début 34](#page-49-0) [spécification du défaut pour les](#page-33-2)  projets 18 [ellipses d'erreur, affichage de 44](#page-59-4) [enregistrement, résultats du traitement de](#page-108-0)  lignes de base GPS 93 entités [détails, affichage 50](#page-65-0) [édition multiple, sélection de'une](#page-61-0)  méthode pour 46 [multiples, edition 58](#page-73-0) [sélection, dans la Vue en plan 49](#page-64-0) [sélection, méthodes 46–](#page-61-1)[49](#page-64-1) entrée

[alignements horizontaux 140](#page-155-0) [alignements verticaux 141](#page-156-0) erreurs [dans les données, affichage 55](#page-70-0) [rapportées 9](#page-24-3) [erreurs de tolérance 78](#page-93-1) [erreurs, tolérance 78](#page-93-1) [estimations d'erreur 114](#page-129-2) [étiquettes et annotations 45](#page-60-0) [étiquettes, pour points 45](#page-60-1) [exportation 35–](#page-50-2)[42](#page-57-0) [comment 37](#page-52-0) [entités sélectionnées 37](#page-52-1) [MNT à grille 149](#page-164-0) [MNT triangulés 150](#page-165-3) [modèles de surface de courbes de](#page-164-1)  niveau 149 exportation des fichiers . $cdg$  40 [.ddf 41](#page-56-0) [.dtx 41](#page-56-1) [.fcl 41](#page-56-2) [.pgf 42](#page-57-1) [Antenne 41](#page-56-3) [configuration pour l'exportation 36](#page-51-0) [fichiers de Grille de géoïde .ggf 38](#page-53-0) [sélection d'un système de](#page-51-1)  coordonnées pour 36 [vers un logiciel tiers 24](#page-39-0) [vers un logiciel tiers, comment 37](#page-52-2)

# **F**

[Facteur d'échelle seul, système de](#page-34-2)  coordonnées 19 [importation d'un fichier .dc 20](#page-35-0) [fenêtre graphique 2–](#page-17-0)[5](#page-20-1) [fenêtre Propriétés 50](#page-65-1) [parties de 50](#page-65-2)

[saisie des coordonnées 53](#page-68-1) [valeurs ajustées, affichage 114](#page-129-0) fenêtre Propritétés [ouverture 50](#page-65-3) [fermeture, le logiciel Trimble Geomatics](#page-26-0)  Office 11 [fermetures de boucle GPS 56](#page-71-1) [fermetures de boucle, GPS.](#page-71-1) *voir* fermetures de boucle GPS [fermetures, recalcul 77](#page-92-0) [fichier de Message de navigation 32](#page-47-1) [fichier météorologique 32](#page-47-2) fichiers [.raw 31](#page-46-0) [Données d'observation 32](#page-47-3) [Message de navigation 32](#page-47-1) [Météorologique 32](#page-47-2) [Survey Controller \(\\*.dc\).](#page-44-0) *voir* fichiers Survey Controller (\*.dc) [fichiers .ggf](#page-28-1) [fichiers d'antenne, exportation 41](#page-56-3) fichiers d'importation [Niveau numérique 32–??](#page-47-4) [fichiers de Bibliothèque de caractéristiques](#page-56-2)  et attributs (\*.fcl), exportation 41 [fichiers de Dictionnaire d'attributs \(\\*.ddf.\),](#page-56-0)  exportation 41 [fichiers de données d'observation 32](#page-47-3) [fichiers de données GPS \(\\*.dat\),](#page-44-1)  importation 29 [fichiers de Grille de datum combiné \(\\*.cdg\),](#page-55-0)  exportation 40 [fichiers de Grille de géoïde \(\\*.ggf\) 13](#page-28-1) [fichiers de Grille de géoïde \(\\*.ggf\),](#page-53-0)  exportation 38 [fichiers de Grille de latitude \(\\*.dgf\) 40](#page-55-1) [fichiers de Grille de longitude \(\\*.dgf\) 40](#page-55-1) [fichiers de grille nationale Royaume-Uni](#page-57-1)  [\(\\*.pgf\), exportation 42](#page-57-1)

[fichiers de Modèle numérique de terrain](#page-56-1)  (\*.dtx), exportation 41 [fichiers de niveaux numériques,](#page-47-4)  [importation 32–](#page-47-4)[34](#page-49-1) [fichiers RINEX, importation 32](#page-47-5) [fichiers Survey Controller \(\\*.dc\) 29](#page-44-0) importation avec un système de [coordonnées à facteur d'échelle](#page-35-0)  seul 20 [systèmes de coordonnées dans 18](#page-33-3) fichiers Survey Controller (.dc) [utilisation du système de coordonnées](#page-33-4)  dans le projet 18 [fichiers, exportation 35–](#page-50-2)[42](#page-57-0) [configuration pour exportation 36](#page-51-0) [sélection d'un système de](#page-51-1)  coordonnées pour 36 [vers un logiciel tiers 24](#page-39-0) [fichiers, importation 25–](#page-40-1)[34](#page-49-2) [.dat 29](#page-44-1) [dans votre projet 24](#page-39-1) [multiples fois 27](#page-42-1) [Niveau numérique 32–](#page-47-4)[34](#page-49-1) [RINEX 32](#page-47-5) [vérifications effectuées 28](#page-43-0) fichiers, transfert [au logiciel Trimble Survey](#page-53-1)  [Controller 38–](#page-53-1)[42](#page-57-2) [du logiciel Trimble Survey](#page-44-2)  [Controller 29–](#page-44-2)[34](#page-49-3) [filtres d'affichage 45](#page-60-2) [filtres.](#page-60-2) *voir* filtres d'affichage fixe [un point \(ajustement contrainte](#page-141-4)  complètement) 126 fixer *[voir aussi](#page-127-3)* points de contrôle *[voir aussi](#page-127-3)* contrainte [points de contrôle 112,](#page-127-2) [124](#page-139-2) [Format Trimble Data Exchange 37](#page-52-3)

# **G**

[géomatique, définition xi](#page-10-0) [grilles de datum, utilisation dans un système](#page-55-2)  de coordonnées 40 [groupe de sélection 48](#page-63-1) [groupes de lignes de base indépendantes,](#page-101-1)  spécification 86 [groupes de sélection 46](#page-61-2) [crée au temps d'importation 27](#page-42-0) [importation des données 48](#page-63-2) [pour les ajustements combinés 132](#page-147-0) [groupes, sélection.](#page-63-1) *voir* groupes de sélection

# **H**

[hauteurs d'ellipsoïde 13](#page-28-2) [hauteurs, ellipsoïde 13](#page-28-2)

# **I**

[icônes d'éphéméride, dans Timeline 98](#page-113-0) [icônes de station, dans Timeline 97](#page-112-0) [icônes, dans la barre d'état 4](#page-19-2) [importation 25–](#page-40-1)[34](#page-49-2) [comment 26](#page-41-0) [définitions de route tiers 139](#page-154-3) [données, groupes de sélection 48](#page-63-2) [groupes de sélection créés 27](#page-42-0) [Rapport d'importation 28](#page-43-1) [Rapport de recalcul 27](#page-42-2) [recalcul 27](#page-42-3) [utilisation du système de coordonnées](#page-33-4)  du fichier .dc dans projet 18 importation des fichiers [.dc 29](#page-44-0) [dans vos fichiers de projet 24](#page-39-1) [données ASCII 26](#page-41-1) fichiers dat 29

[multiples fois 27](#page-42-1) [Niveau numérique ??–34](#page-49-1) [RINEX 32](#page-47-5) [vérifications effectuées 28](#page-43-0) indicateurs [erreur 4](#page-19-5) [indicateurs d'avertissement, recalcul 78](#page-93-2) [indicateurs d'avertissment 55](#page-70-1) [indicateurs d'erreur 4](#page-19-5) [indicateurs, avertissement 55](#page-70-1) [interrogations, sélection par 49](#page-64-2) inverse entre deux points [affichage 60](#page-75-1) [inversion, direction des observations 57](#page-72-0) [itérations, ajustement contraint](#page-141-5)  complètement 126

# **L**

[levés, dans Timeline 97](#page-112-1) lignes de base [critères d'acceptance 91–](#page-106-0)[92](#page-107-0) [désactivation pour un ajustement de](#page-101-0)  réseau 86 [écrasement des solutions en](#page-108-1)  double 93 [potentielles, détermination 83](#page-98-0) [sélection d'une à partir de plusieurs](#page-105-1)  entre deux points 90 [sélection pour le traitement 84](#page-99-1) [lignes de base cinématique, post traitées 54](#page-69-1) [lignes de base dépendantes 86](#page-101-0) lignes de base GPS [multiple 9](#page-24-4) [positions calculées pour 9](#page-24-1) [lignes de base indépendantes 84](#page-99-2) lignes de base RTK GPS [affichage des détails 54](#page-69-1) lignes de base statique

[affichage des détails 54](#page-69-1) [lignes de base statique rapide, affichage des](#page-69-1)  détails 54 [lignes de base, dépendantes 86](#page-101-0) lignes de base, independantes [groupes 84](#page-99-3) [lignes de base, indépendantes 84](#page-99-2) [groupes 86](#page-101-1) [lignes de grille 44](#page-59-5) [lignes, pour une route 144](#page-159-1) [Limites de confiance, 95% 108](#page-123-0) logiciel Trimble Survey Controller [transfert des fichiers à 38–](#page-53-1)[42](#page-57-2) [transfert des fichiers de 29–](#page-44-2)[34](#page-49-3)

## **M**

[mesure, surfaces dans la fenêtre](#page-75-2)  graphique 60 [Microsoft Access 2000 xii](#page-11-0) [MNT à grille, transfert 149](#page-164-0) [MNT triangulés 150](#page-165-3) modèles [création pour projets 7](#page-22-0) modèles de géoïde [conversion entre hauteurs et](#page-29-3)  élévations 14 [détermination de l'élévation des](#page-29-2)  points GPS 14 [pour systèmes de coordonnées 15](#page-30-1) [pour une projection Mercator](#page-30-2)  transversal par défaut 15 [qualité 15](#page-30-3) [sélection 15](#page-30-4) [surface définie par 39](#page-54-0) [utilisation 13–](#page-28-3)[15](#page-30-5) modèles de route [assigner 142](#page-157-1)

[modèles de surface de courbes de](#page-161-0)  niveau 146 [création 147](#page-162-0) [définition 147](#page-162-1) [exportation 149](#page-164-1) [modification 148](#page-163-0) [pour comparaison 146](#page-161-1) [reconstruction 150](#page-165-4) [modèles numériques de terrain 146](#page-161-2) [modèles, géoïde.](#page-28-3) *voir* modèles de géoïde modèles, route [assigner 142](#page-157-1) [module de Taritement de lignes de base](#page-97-0)  WAVE 82 module de traitement de lignes de base **WAVE** [ouverture d'un projet créé avec 11](#page-26-1) [module Network Adjustment 105](#page-120-4) [ouverture d'un projet créé avec 11](#page-26-1) multiple [lignes de base GPS 9](#page-24-4) [observations 9](#page-24-4)

#### **N**

[navigateur de zoom 4](#page-19-6) [niveau de la mer, moyen 13](#page-28-4) [niveau moyen de la merl 13](#page-28-4) [notes de version xiii](#page-12-1)

# **O**

[observations 76](#page-91-0)  *[voir aussi](#page-151-0)* observations de géoïde  *[voir aussi](#page-151-0)* observations terrestres [affichage des détails de et édition 54](#page-69-0) [ajustement de réseau, sélection](#page-126-2)  pour 111 [changement de l'état 56](#page-71-2)

[combinaison des types différents dans](#page-146-0)  un ajustement 131 [comprises automatiquement pour](#page-127-0)  l'ajustement 112 [inversion de la direction 57](#page-72-0) [multiple 9](#page-24-4) [recalcul 74](#page-89-0) [sélection 48](#page-63-3) [observations activées comme vérification 78](#page-93-3) [observations d'azimut, affichage des](#page-69-2)  détails 54 observations de géoïde [ajustement 105](#page-120-5) [ajustement contraint](#page-151-1)  verticalement 136 [chargement pour ajustement de](#page-139-0)  réseau 124 [inclusion dans un ajustement 136](#page-151-2) [verrouillage du scalaire de 131](#page-146-1) [observations de niveau, affichages des](#page-69-3)  détails 54 [observations de télémètre laser , affichage](#page-69-4)  des détails de 54 [observations désactivées 76](#page-91-0) observations GPS ajustement contraint [imperceptiblement 132](#page-147-1) [détails d'affichage 54](#page-69-5) [utilisation pour un recalcul 56](#page-71-3) observations RTK GPS [inversion de la direction 57](#page-72-0) observations terrestres ajustement contraint [imperceptiblement 134](#page-149-0) [liant au réseau 132](#page-147-2) [utilisation pour un recalcul 56](#page-71-3) [observations, activées comme](#page-91-0)  [vérification 76,](#page-91-0) [78](#page-93-3) [observations, désactivées 76](#page-91-0) observations, géoïde

[ajustement 105](#page-120-5) [inclusion dans un ajustement 136](#page-151-2) [scalaire de, verrouillage 131](#page-146-1) [observations, GPS, dans Timeline 98](#page-113-1) [observations, non utilisées 78](#page-93-4) [occupations, Timeline 97](#page-112-2) outils [pour l'analyse des données 60](#page-75-0) [zoom 4](#page-19-7) [outils de zoom 4,](#page-19-7) [45](#page-60-3) ouverture [fenêtre Propriétés 50](#page-65-3) [projets existants 11](#page-26-2) [utilitaire DTMLink 147](#page-162-2) [ouverture, le logiciel 6](#page-21-1)

#### **P**

[paires de points, calibration, erreurs 66](#page-81-0) [paramètres de transformation 125](#page-140-0) [paramètres de transformation,](#page-126-1)  ajustement 111 [paramètres du site local 22](#page-37-0) [Plan du ciel 100](#page-115-2) points  *[voir aussi](#page-142-1)* points de contrôle  *[voir aussi](#page-89-3)* recalcul [affichage d'inverse entre deux 60](#page-75-1) [affichage des détails, méthode](#page-62-0)  sélection pour 47 [affichage et édition 52](#page-67-0) [affichées après l'ajustement 113](#page-128-2) [assigner les qualités 31](#page-46-1) [attributs, affichage 52](#page-67-1) [calcul des positions pour 9](#page-24-1) [contrainte 124](#page-139-2) [contraints 112](#page-127-2) [élévation de 14](#page-29-1) [ellipses d'erreur 113](#page-128-2)

[estimations d'erreur pour 114](#page-129-2) [étiquettes pour 45](#page-60-1) [fermeture 77](#page-92-0) [fixe 126](#page-141-4) [fusionnés, séparation 28](#page-43-2) [points de début potentiels, recalcul 76](#page-91-1) [renommer 54](#page-69-6) [saisie des coordonnées utilisant la](#page-68-1)  fenêtre Propriétés 53 [sélection par nom, caractères](#page-63-0)  génériques 48 [sélection par nom, règles 47](#page-62-1) [valeurs ajustées pour 114](#page-129-3) points de contrôle [contrainte 112,](#page-127-2) [124](#page-139-2) [contrainte, supplémentaires 127](#page-142-0) [dans un ajustement de réseau 111](#page-126-0) [horizontaux et verticaux 125,](#page-140-3) [127](#page-142-2) [vérifiant fixe 125](#page-140-1) [points de contrôle horizontaux 125](#page-140-3) [points de contrôle verticaux 125](#page-140-3) [points de début, saisie d'élévations pour 34](#page-49-0) [points de station, fermetures 78](#page-93-5) points en double [renommer 54](#page-69-6) [sélection de la méthode pour 46](#page-61-3) [points en double, gestion lors de](#page-43-3)  l'importation 28 points GPS [détermination de l'élévation utilisant](#page-29-2)  un modèle de géoïde 14 [points, en double.](#page-43-3) *voir* points en double points, GPS [détermination de l'élévation utilisant](#page-29-2)  un modèle de géoïde 14 [points, WGS-84, rapport avec points de](#page-77-1)  grille 62 [processeur de lignes de base WAVE 83](#page-98-1) [profils en travers, pour une route 144](#page-159-2) [projection Mercator transverale, défaut 16](#page-31-3)

[projection Mercator transversal, défaut 20](#page-35-1) [sélection des modèles de géoïde 15](#page-30-2) projection Mercator transversale [sélection 16](#page-31-4) [projection Mercator transversale, défaut 16,](#page-31-3)  [20](#page-35-1) [projections non définies 18](#page-33-1) projets [création 6–](#page-21-0)[8](#page-23-2) [création des modèles pour 7](#page-22-0) [ouverture 11](#page-26-2) [propriétés, changement 8–](#page-23-1)[9](#page-24-2) [système de coordonnées 12–](#page-27-2)[21](#page-36-0) [système de coordonnées pour 8](#page-23-5) [systèmes de coords, affichage 8](#page-23-0) [systèmes de coords, changement 8](#page-23-0)

# **Q**

qualité [assigner aux points 31](#page-46-1) [des modèles de géoïde 15](#page-30-3) [élévations 15](#page-30-0) [quitter, le logiciel 11](#page-26-0)

# **R**

[Rapport d'ajustement de réseau 105,](#page-120-6) [114](#page-129-4) [Rapport d'importation 28](#page-43-1) [Rapport de dérivation du point 52](#page-67-2) [Rapport de fermeture de boucle GPS 56](#page-71-4) [Rapport de fermetures de boucle.](#page-71-4) *voir*  Rapport de fermeture de boucle GPS [Rapport de recalcul 74,](#page-89-4) [78,](#page-93-6) [79](#page-94-0) [après importation 27](#page-42-2) [Rapport du traitement de lignes de base](#page-105-0)  GPS 90 [rapports 69–](#page-84-0)[71](#page-86-0) [Ajustement de réseau 105,](#page-120-6) [114](#page-129-4)

[Calibration 65](#page-80-0) [création 70](#page-85-1) [Dérivation du point 52](#page-67-2) [Fermetures de boucle GPS 56](#page-71-4) [Implantation 143](#page-158-1) [liens dans 71](#page-86-1) [modification 70](#page-85-2) [Recalculer 74,](#page-89-4) [78,](#page-93-6) [79](#page-94-0) [Route 143](#page-158-1) [Traitement de lignes de base GPS 90](#page-105-0) [Volume, utilitaire DTMLink 146](#page-161-3) [Volumes, utilitaire RoadLink 143](#page-158-1) [Rapports d'implantation 143](#page-158-1) [Rapports de route 143](#page-158-1) [Rapports de volume, DTMLink 146](#page-161-3) [Rapports de volume, RoadLink 143](#page-158-1) [rapports personnalisés 70](#page-85-3) rapports, généré par le système [choix de notification 9](#page-24-5) [information des erreurs 9](#page-24-3) rapports, supplémentaires [supplémentaire 70](#page-85-3) recalcul [ajustement de réseau 113](#page-128-4) [après traitement de lignes de base](#page-108-2)  GPS 93 [configuration 9](#page-24-1) [lors de l'importation du fichier 27](#page-42-3) [points de début potentiels 76](#page-91-1) [qualité d'élévation, détermination 15](#page-30-6) recalculs [activés comme observations de](#page-93-3)  vérification 78 [détermination des observations à](#page-71-3)  utiliser 56 [effectuer 74](#page-89-5) [exemple 76](#page-91-2) [fermeture 77](#page-92-0) [indicateurs d'avertissement 78](#page-93-2) [inversion des lignes de base 57](#page-72-1)

[observations activées comme](#page-91-0)  vérification 76 [observations désactivés 76](#page-91-0) [organigramme 74](#page-89-6) [vue d'ensemble 74](#page-89-7) [reconstruction, modèles de surface de](#page-165-4)  courbes de niveau 150 [renommer, points 54](#page-69-6) [Reports de signal GPS 100](#page-115-3) [reports de signal, GPS 100](#page-115-3) [réseau, liant des observations terrestres](#page-147-2)  à 132 résolution des problèmes [ajustement contraint](#page-143-0)  complètement 128 [ajustement contraint](#page-129-1)  [imperceptiblement 114,](#page-129-1) [115](#page-130-0) [dans un ajustement contraint](#page-144-1)  complètement 129 [résumé du calcul, calibrations du site](#page-80-1)  GPS 65 routes [création 139](#page-154-0) [création, comment 140](#page-155-1) [dévers et élargissement, entrée 142](#page-157-0) [lignes, ajout 144](#page-159-1) [paramètres, édition 144](#page-159-1) [profils en travers, affichage 144](#page-159-2)

# **S**

satellites [icônes dans Timeline 97](#page-112-3) [propriété d'éphéméride 100](#page-115-4) [propriétés d'éphéméride, édition 100](#page-115-0) [santé, affichage dans Timeline 94](#page-109-1) [scalaire alternatif 122](#page-137-5) [scalaire, alternatif 122](#page-137-5) sections normales de route

[création et édition 140](#page-155-2) sections normales, route [création et édition 140](#page-155-2) sélection [ajustement de réseau, styles 109](#page-124-0) [entités, dans la Vue en plan 49](#page-64-0) [entités, méthodes 46–](#page-61-1)[49](#page-64-1) [lignes de base à traiter 84](#page-99-1) lignes de base, une à partir de [plusieurs entre deux points 90](#page-105-1) [modèles de géoïde 15](#page-30-4) [observations 48](#page-63-3) [observations pour un ajustement 111](#page-126-2) [sites 16](#page-31-4) [styles de traitement de lignes de base](#page-102-0)  GPS 87 [système de coordonnées des fichiers à](#page-51-1)  exporter 36 [systèmes de coordonnées 16](#page-31-5) [une projection Mercator](#page-31-4)  transversale 16 [utilisation des caractères](#page-63-0)  génériques 48 sélection par [par interrogation 49](#page-64-2) sélections [points par nom, règles 47](#page-62-1) séparation de géoïde [affichage 13](#page-28-0) [séparations de géoïde](#page-28-5) [séparations de géoide-ellipsoïde.](#page-28-5) *voir*  séparations de géoide [site Web, Trimble xiii](#page-12-2) sites [changement du modèle de géoïde 15](#page-30-7) [paramètres locaux 22](#page-37-0) [sélection 16](#page-31-4) [statistiques, ajustement contraint](#page-143-1)  complètement 128 stratégies de pondération

[changement 118](#page-133-0) [scalaire d'observation de géoïde 119](#page-134-1) [verrouillage du scalaire pour 122](#page-137-6) style [entités, changer 5](#page-20-2) styles [ajustement de réseau 105,](#page-120-1) [108–](#page-123-2)[111](#page-126-3) [traitement de lignes de base GPS 87](#page-102-1) [support technique xiv](#page-13-0) [suppression, ajustement de réseau 105](#page-120-2) systèmes de coordonnées (et zones) [assistant de sélection 16](#page-31-4) [changement 16](#page-31-2) [changement automatiquement 18](#page-33-0) [des fichiers à exporter 36](#page-51-1) [Facteur d'échelle seul 19](#page-34-2) [grilles de datum 40](#page-55-2) [modèles de géoïde, sélection 15](#page-30-1) [par défaut pour les projets 8](#page-23-5) [sélection 16](#page-31-5) [systèmes de coordonnées, projet 12–](#page-27-2)[21](#page-36-0) systèmes de coords (et zones) [affichage pour un projet 8](#page-23-0) [changement 8](#page-23-0) systèmesde coordonnées (et zones) dans fichiers dc 18

# **T**

[termes de covariance 2D et 3D 110](#page-125-1) [test de Chi carré 136](#page-151-3) ajustement contraint [imperceptiblement 120](#page-135-0) [Timeline 94](#page-109-2) [Afficheur de période de temps 95](#page-110-0) [barre de contrôle 95](#page-110-1) [dossiers de données 97](#page-112-4) [éléments 99](#page-114-0) [icônes d'éphéméride 98](#page-113-0) [icônes d'événement 98](#page-113-2)

[icônes de satellites 97](#page-112-3) [informations affichées dans la](#page-110-2)  fenêtre 95 [levés 97](#page-112-1) [observation GPS 98](#page-113-1) [occupations 97](#page-112-2) [Règle de temps 95](#page-110-3) [sicônes de station 97](#page-112-0) [tolérance résiduelle 113](#page-128-5) [traitement de lignes de base GPS 89,](#page-104-0) [90](#page-105-0) [enregistrement des résultats 93](#page-108-0) [méthode de sélection pour 47](#page-62-2) [observations de satellite 94](#page-109-3) [personnalisation.](#page-102-1) *voir* traitement de lignes de base GPS, styles [recalcul 93](#page-108-2) [temps d'occupation, ajustement 94](#page-109-4) [Traitement de lignes de base GPS, styles 87](#page-102-2) traitement de lignes de base GPS, styles [avancé 88](#page-103-1) [création 88](#page-103-0) [sélection 87](#page-102-0) traitement des codes de caractéristique [méthode de sélection de 46](#page-61-4) [traitement, lignes de base GPS 89](#page-104-0) [transfert 150](#page-165-3)  *[voir aussi](#page-39-2)* exportation  *[voir aussi](#page-39-2)* importation [définitions de route 138](#page-153-2) [fichiers au logiciel Trimble Survey](#page-53-1)  [Controller 38–](#page-53-1)[42](#page-57-2) [fichiers du logiciel Trimble Survey](#page-44-2)  [Controller 29–](#page-44-2)[34](#page-49-3) [filchiers, vers et depuis un](#page-39-2)  périphérique de levé 24 [MNT à grille 149](#page-164-0) [MNT triangulés 150](#page-165-3) [modèles de surface de courbes de](#page-164-1)  niveau 149 [transformation de datum 40](#page-55-3)

**162** Manuel de l'utilisateur Trimble Geomatics Office

Trimble [site Web xiii](#page-12-2)

# **U**

[unités, pour un projet 8](#page-23-6) [utilitaire DTMLink 145–](#page-160-0)[150](#page-165-5) [démarrage 147](#page-162-2) utilitaire Grid Factory [affichage des séparations de](#page-28-0)  géoïde 13 [utilitaire Roadlink 137–](#page-152-0)[144](#page-159-3) utilitaires [DTMLink 145–](#page-160-0)[150](#page-165-5) [RoadLink 137–](#page-152-0)[144](#page-159-3)

## **V**

[valeurs ajustées 114](#page-129-3) [valeurs de tolérance 9](#page-24-6) verrouillage [scalaire d'observations de géoïde 131](#page-146-1) [scalaire pour stratégies de](#page-137-6)  pondération 122 [volumes, calcul 150](#page-165-1) [Vue de levé 4](#page-19-0) [Vue en plan 5](#page-20-0) [sélection des entités 49](#page-64-0)

#### **W**

WGS-84 [datum 108](#page-123-3) [points, rapport avec points de](#page-77-1)  [grille 62](#page-77-1)

Index
## **Fiche de commentaires du lecteur**

## **Manuel de l'utilisateur Trimble Geomatics Office – Edition internationale Avril 2002 Révision A**

## **Nous apprécions vos commentaires et suggestions afin d'améliorer cette publication.**

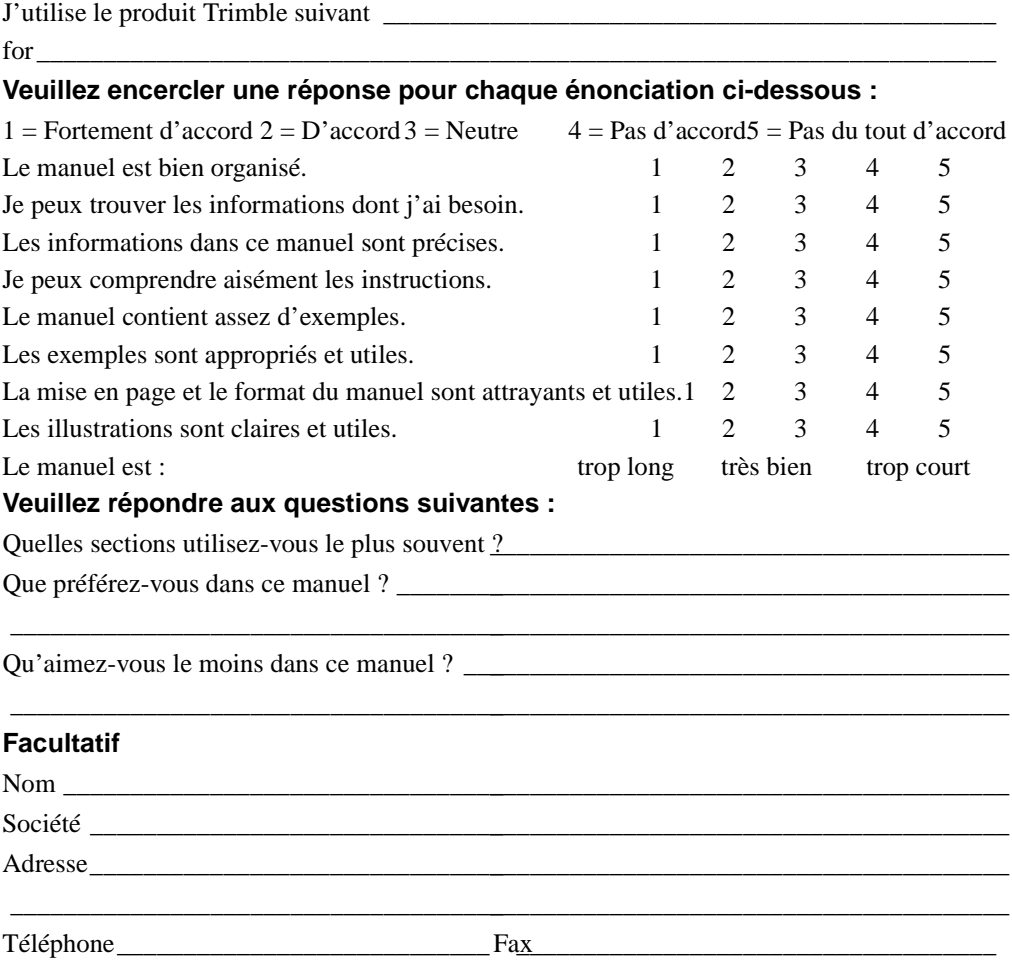

Veuillez poster cette fiche à votre agence locale listée au dos de la couverture de ce manuel, ou à Trimble Navigation Limited, Mapping & GIS Division, 645 North Mary Avenue, Post Office Box 3642, Sunnyvale, CA 94088-3642. Sinon, envoyez vos commentaires et suggestions à ReaderFeedback@trimble.com. Tous commentaires et suggestions deviennent la propriété de Trimble Navigation Limited.